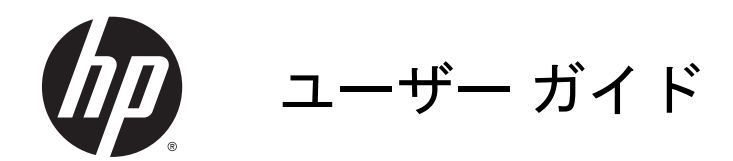

© Copyright 2014 Hewlett-Packard Development Company, L.P.

AMD は、Advanced Micro Devices, Inc.の商 標です。Bluetooth は、その所有者が所有す る商標であり、使用許諾に基づいて Hewlett-Packard Company が使用しています。Intel は米国 Intel Corporation の米国およびその 他の国における商標または登録商標です。 Microsoft および Windows は、米国 Microsoft Corporation およびその関連会社 の米国およびその他の国における商標また は登録商標です。

本書の内容は、将来予告なしに変更される ことがあります。HP 製品およびサービス に関する保証は、当該製品およびサービス に付属の保証規定に明示的に記載されてい るものに限られます。本書のいかなる内容 も、当該保証に新たに保証を追加するもの ではありません。本書に記載されている製 品情報は、日本国内で販売されていないも のも含まれている場合があります。本書の 内容につきましては万全を期しております が、本書の技術的あるいは校正上の誤り、 省略に対して責任を負いかねますのでご了 承ください。

初版:2014 年 11 月

製品番号:795081-291

#### 製品についての注意事項

このガイドでは、ほとんどのモデルに共通 の機能について説明します。一部の機能 は、お使いのコンピューターでは使用でき ない場合があります。

Windows のエディションによっては利用で きない機能があります。このコンピュー ターで Windows の機能を最大限に活用す るには、アップグレードされたハードウェ アや別売のハードウェア、ドライバーやソ フトウェアが必要になる場合があります。 詳しくは、<http://www.microsoft.com/> を参照 してください。

最新のユーザー ガイドについては、 <http://www.hp.com/support/> にアクセスし、 国または地域を選択してください。**[**ドライ バー&ダウンロード**]**を選択し、画面の説明 に沿って操作します。

#### ソフトウェア条項

このコンピューターにプリインストールさ れている任意のソフトウェア製品をインス トール、複製、ダウンロード、またはその 他の方法で使用することによって、お客様 は HP EULA の条件に従うことに同意した ものとみなされます。これらのライセンス 条件に同意されない場合、未使用の完全な 製品(付属品を含むハードウェアおよびソ フトウェア)を 14 日以内に返品し、販売店 の返金方針に従って返金を受けてくださ い。

より詳しい情報が必要な場合またはコン ピューターの代金の返金を要求する場合 は、販売店に問い合わせてください。

### 安全に関するご注意

警告! 低温やけどをするおそれがありますので、ひざなどの体の上にコンピューターを置いて使用 したり、肌に直接コンピューターが触れている状態で長時間使用したりしないでください。肌が敏感 な方は特にご注意ください。また、コンピューターが過熱状態になるおそれがありますので、コン ピューターの通気孔をふさいだりしないでください。コンピューターが過熱状態になると、やけどや コンピューターの損傷の原因になる可能性があります。コンピューターは、硬く水平なところに設置 してください。通気を妨げるおそれがありますので、隣にプリンターなどの表面の硬いものを設置し たり、枕や毛布、または衣類などの表面が柔らかいものを敷いたりしないでください。また、AC ア ダプターを肌に触れる位置に置いたり、枕や毛布、または衣類などの表面が柔らかいものの上に置い たりしないでください。お使いのコンピューターおよび AC アダプターは、International Standard for Safety of Information Technology Equipment(IEC 60950-1)で定められた、ユーザーが触れる表面の 温度に関する規格に適合しています。

### プロセッサの構成設定(一部のモデルのみ)

重要: 一部のモデルのコンピューターには、Intel® Pentium® N35xx シリーズまたは Celeron® N28xx/N29xx シリーズ プロセッサおよび Windows®オペレーティング システムが設定されていま す。お使いのコンピューターが説明のとおりに設定されている場合は、msconfig.exe で 4 または 2 に 設定されているプロセッサの構成を、1 に変更しないでください。 変更すると、コンピューターが再 起動しなくなります。元の設定に戻すには、出荷時設定の復元が必要になります。

# 目次

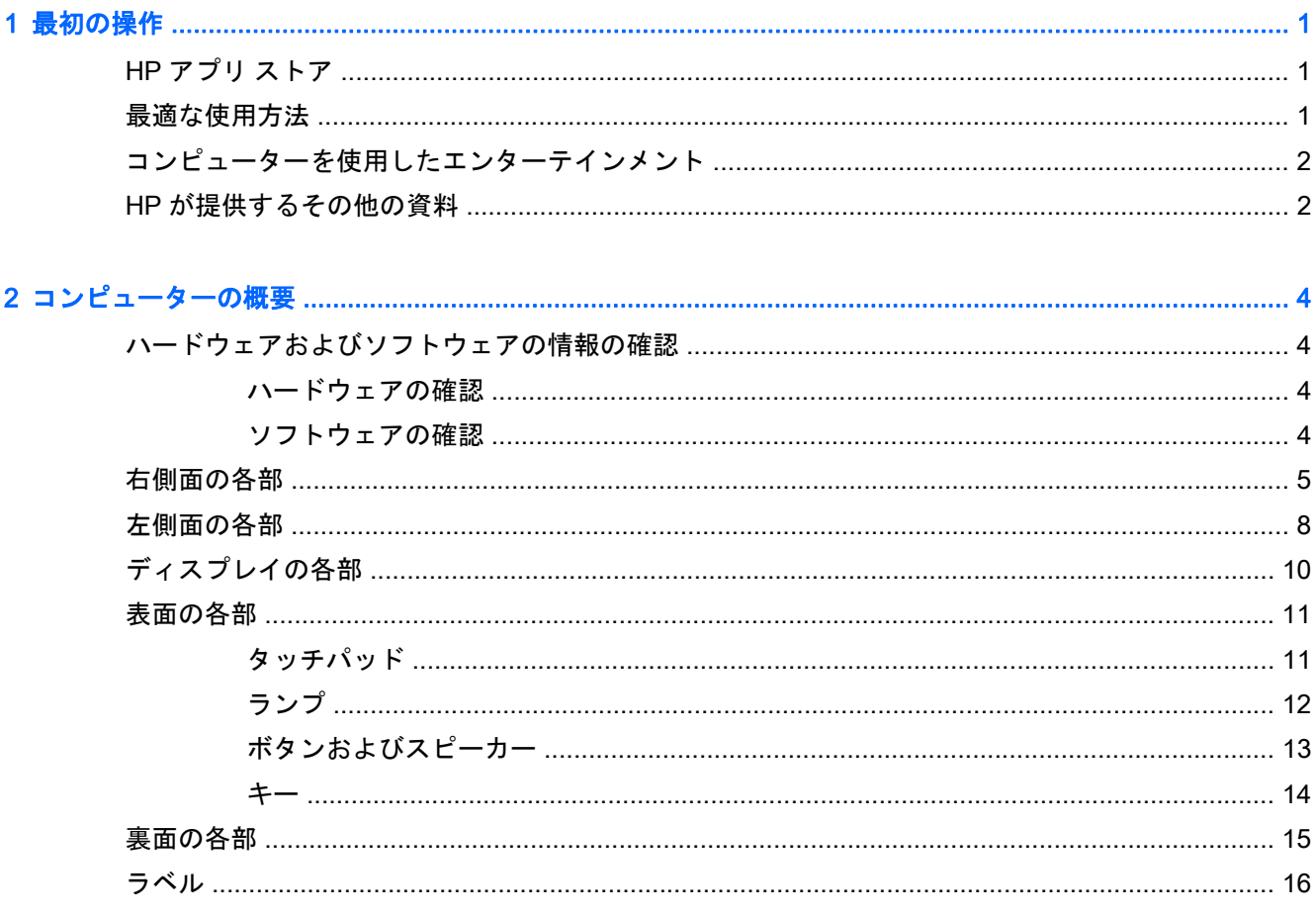

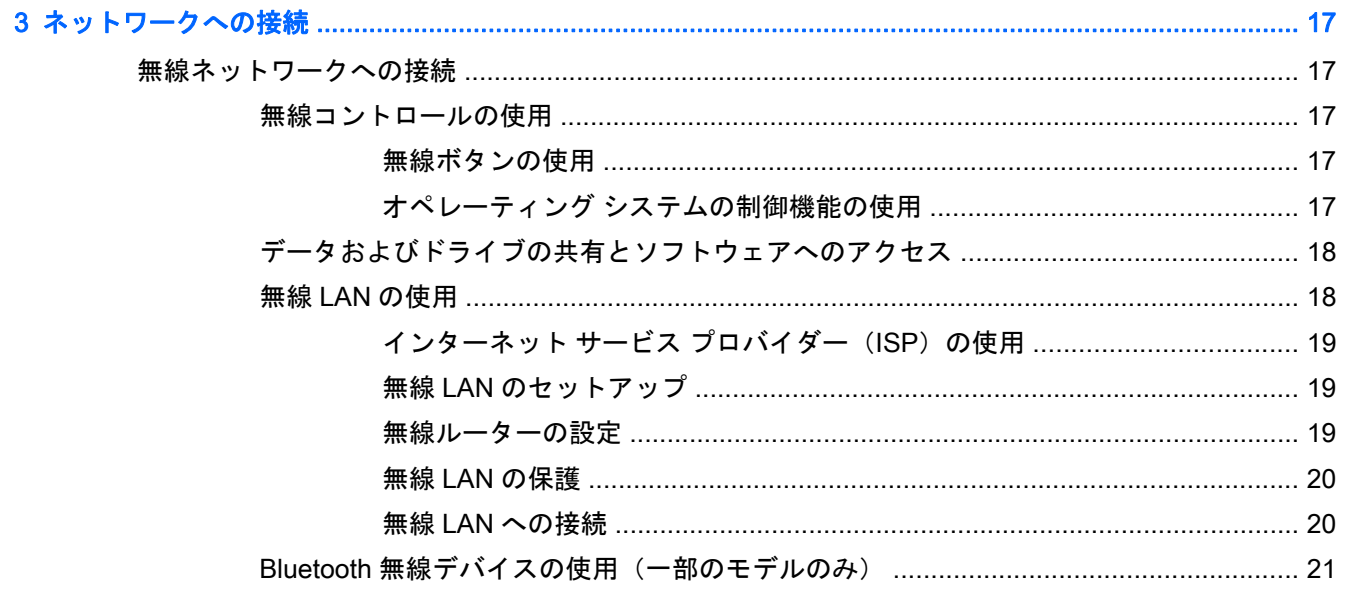

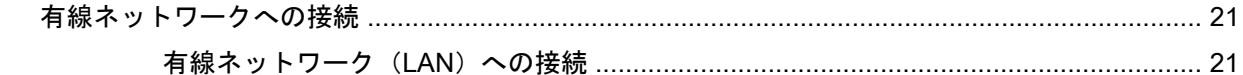

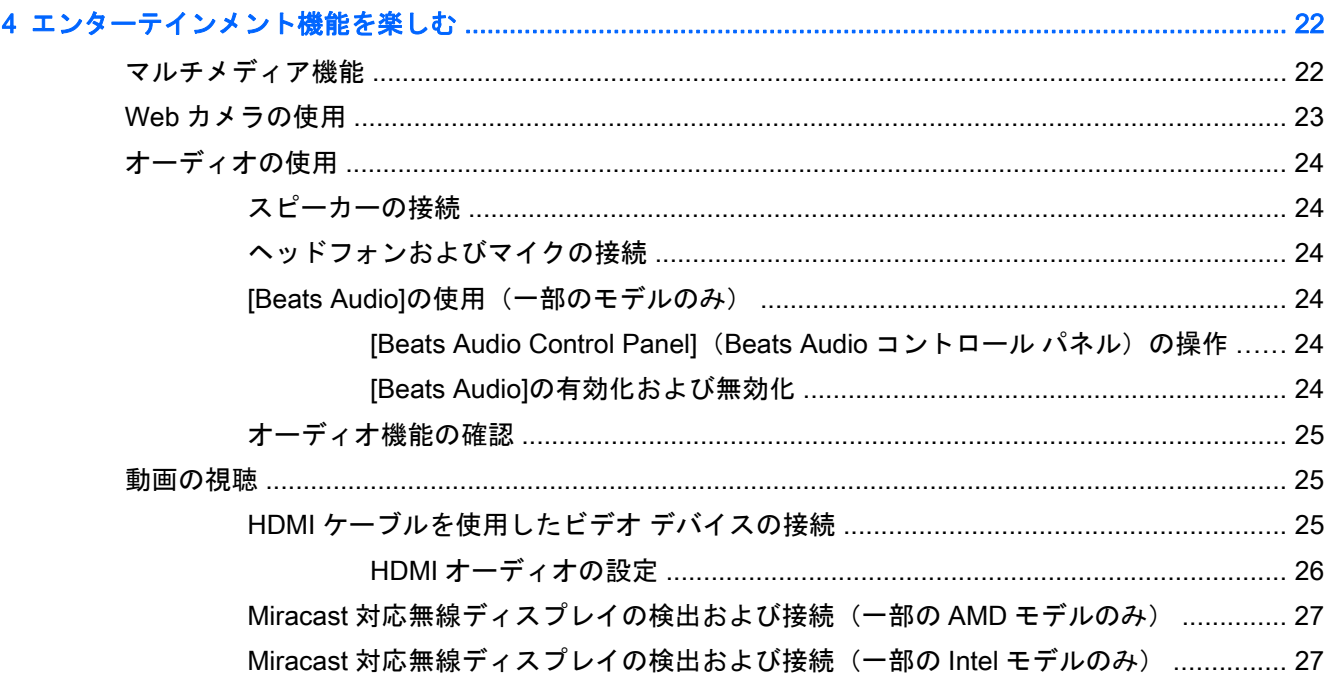

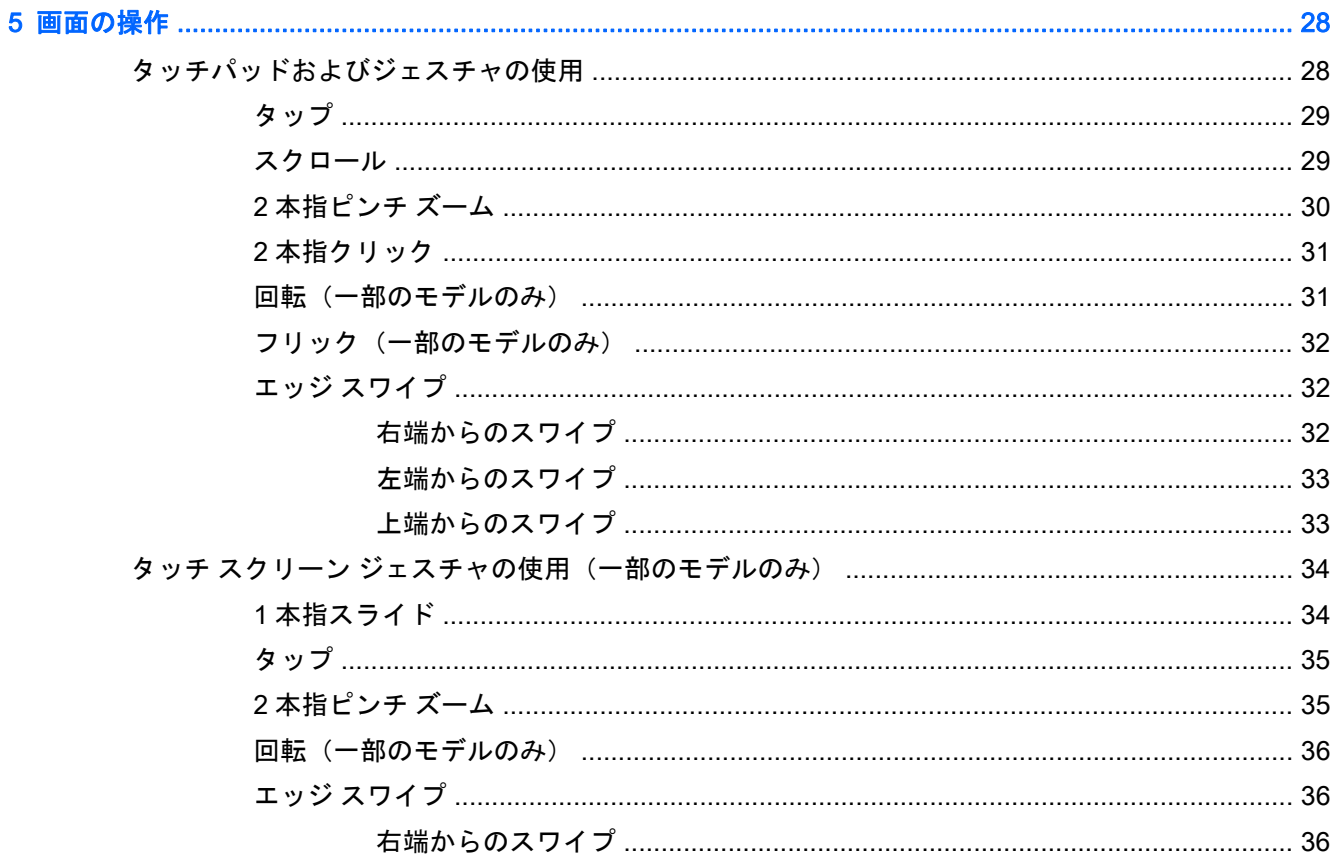

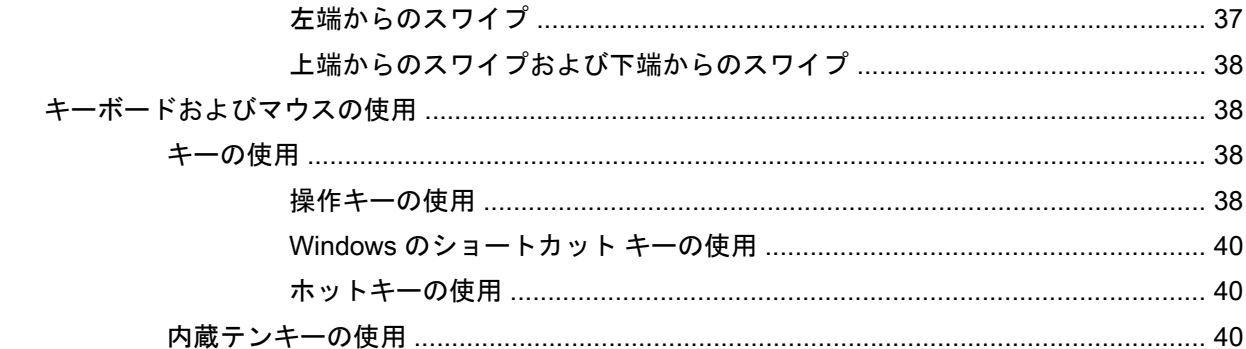

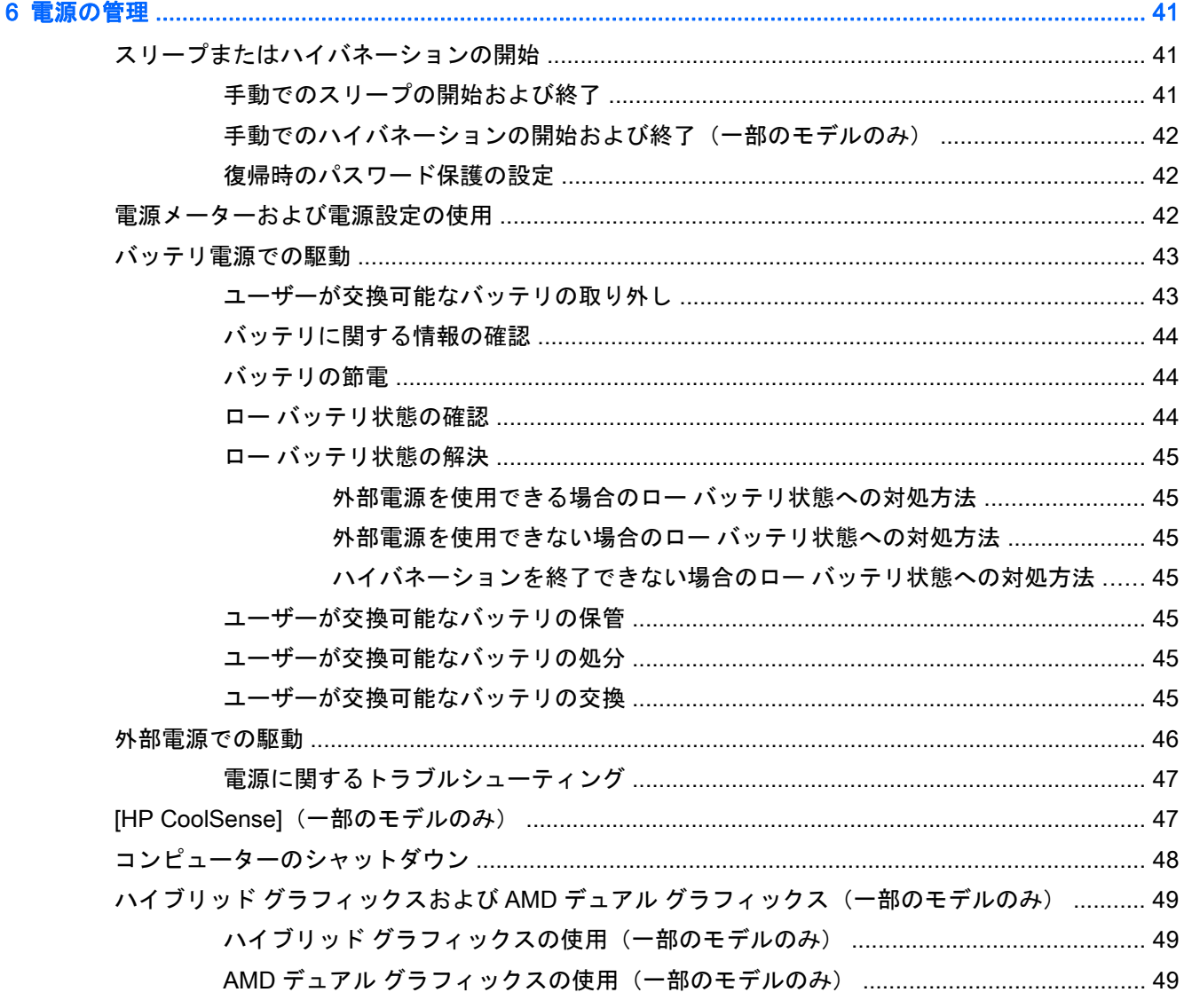

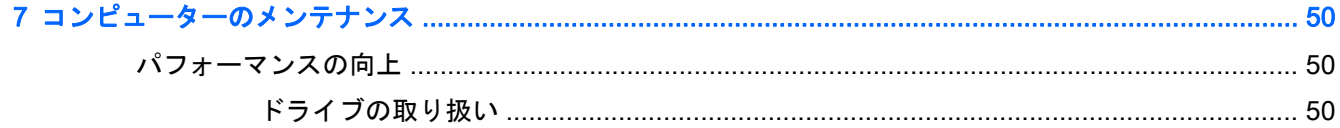

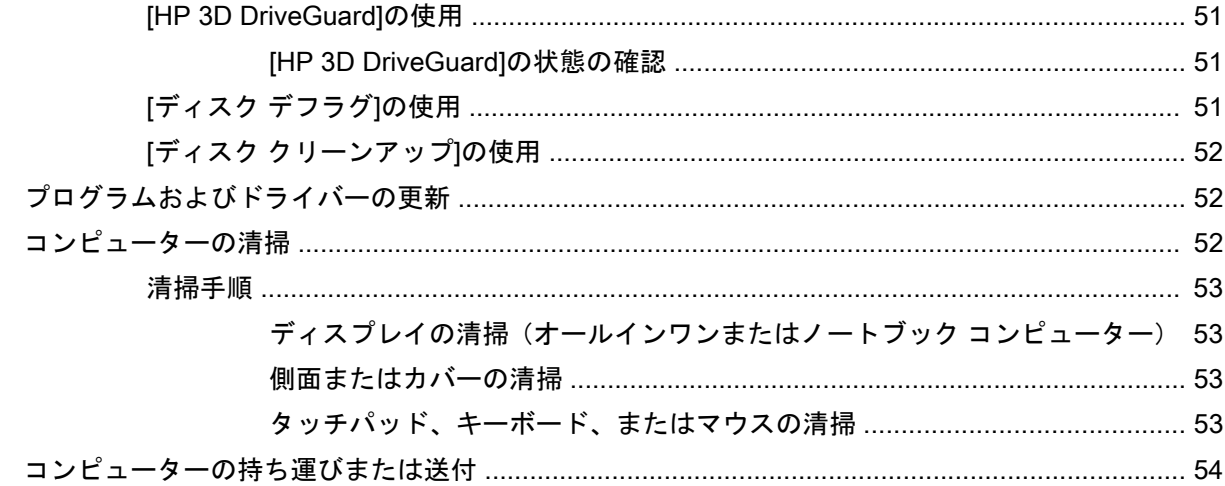

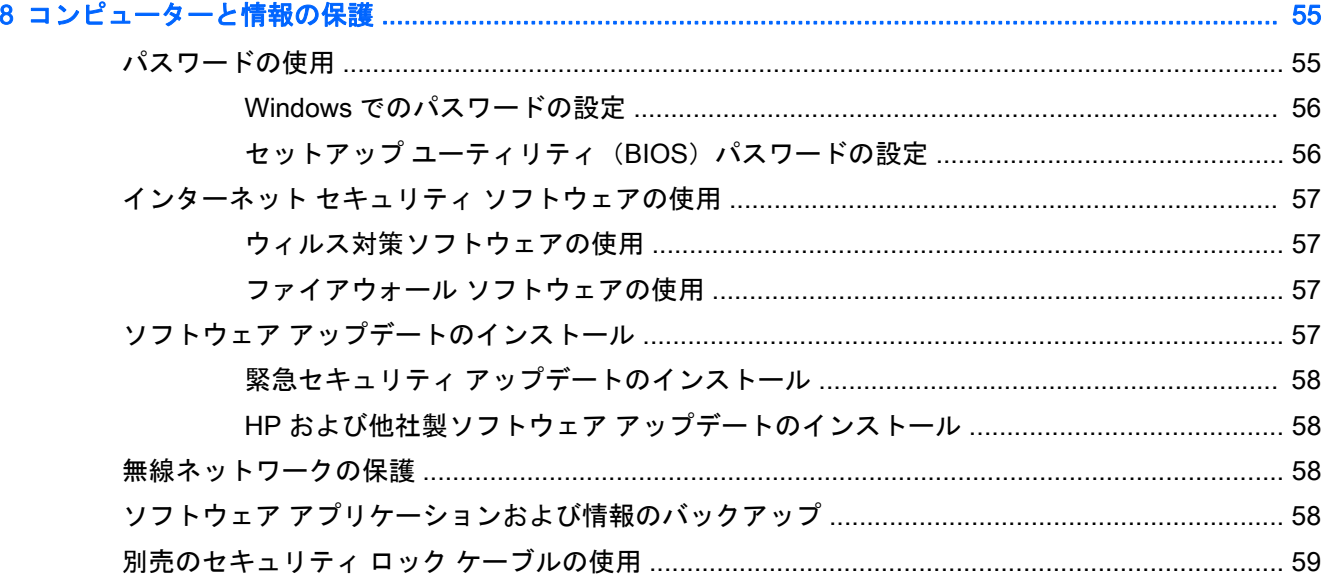

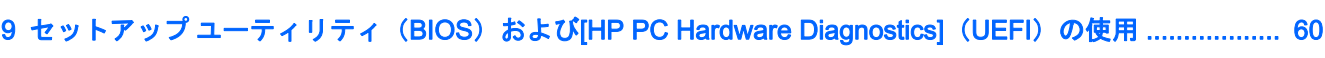

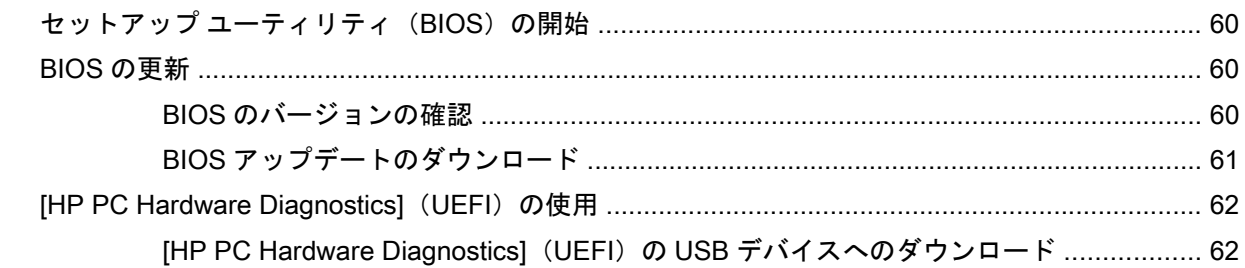

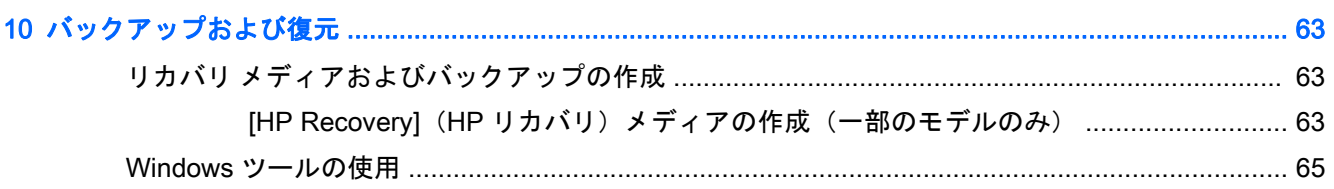

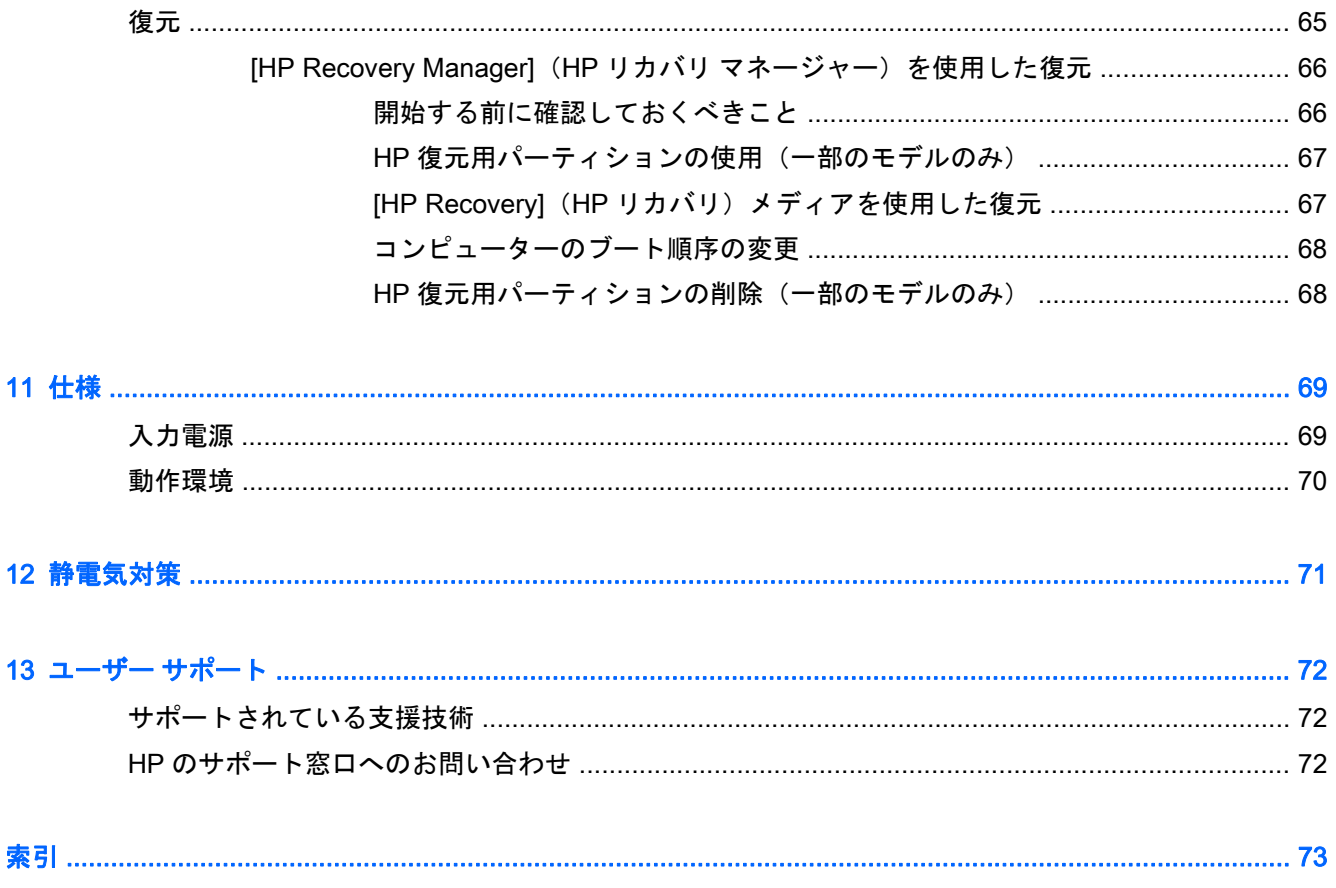

# <span id="page-12-0"></span>1 最初の操作

このコンピューターは、ビジネスのシーンでもエンターテインメントのシーンでも存分に活用できる ように設計されたパワフルなツールです。セットアップ後の最適な使用方法、コンピューターを使っ てできる楽しいこと、および HP が提供するさまざまな情報の入手方法などについて説明しているこ の章からお読みください。

## HP アプリ ストア

HP アプリ ストアでは、人気のあるゲーム、エンターテインメント、音楽のアプリケーション、生産 性向上アプリケーション、およびスタート画面にダウンロードできる HP 独占アプリケーションを幅 広く提供しています。選択項目は定期的に更新され、地域のコンテンツや各国仕様の提供内容が含ま れています。HP アプリ ストアをよくチェックして、新しい機能や更新された機能がないか確認する ようにしてください。

重要: HP アプリ ストアにアクセスするには、インターネットに接続する必要があります。

注記: **[**HP のお勧め**]**は、一部の国または地域でのみ使用可能です。

アプリケーションを表示およびダウンロードするには、以下の操作を行います。

- 1**.** スタート画面で、**[**ストア**]**アプリケーションを選択します。
- 2**. [**HP のお勧め**]**を選択すると、使用できるアプリケーションがすべて表示されます。
- 3**.** ダウンロードしたいアプリケーションを選択し、画面の説明に沿って操作します。ダウンロード が完了すると、[すべてのアプリ]画面にアプリケーションが表示されます。

# 最適な使用方法

最大限に活用するため、コンピューターのセットアップおよび登録が終了したら、以下の手順を行う ことをおすすめします。

- 有線ネットワークまたは無線ネットワークに接続します。詳しくは、17 [ページの「ネットワー](#page-28-0) [クへの接続」](#page-28-0)を参照してください。
- コンピューターのハードウェアおよびソフトウェアについて確認します。詳しくは、 4 [ページの「コンピューターの概要」](#page-15-0)および22 [ページの「エンターテインメント機能を楽し](#page-33-0) [む」を](#page-33-0)参照してください。
- ウィルス対策ソフトウェアを更新または購入します。57 [ページのウィルス対策ソフトウェア](#page-68-0) [の使用を](#page-68-0)参照してください。
- リカバリ ディスクまたはリカバリ フラッシュ ドライブを作成して、ハードドライブをバック アップします。63 [ページの「バックアップおよび復元」を](#page-74-0)参照してください。

# <span id="page-13-0"></span>コンピューターを使用したエンターテインメント

- コンピューターで YouTube 動画を再生したり、コンピューターをテレビやゲーム機に接続した りできます。詳しくは、25 ページの HDMI [ケーブルを使用したビデオ](#page-36-0) デバイスの接続を参照 してください。
- コンピューターで音楽を再生したり、放送中のラジオ番組をコンピューターにストリーミングし て、世界各地のラジオの音楽番組やトーク番組を再生したりできます。24 [ページのオーディオ](#page-35-0) [の使用を](#page-35-0)参照してください。
- 制御された低音およびクリアでピュアなサウンドにより、アーティストが意図したクオリティの 音楽を楽しめます。24 ページの[Beats Audio][の使用\(一部のモデルのみ\)](#page-35-0)を参照してくださ い。
- タッチパッドおよび新しい Windows タッチ ジェスチャを使用して、画像やテキストのページを スムーズに操作できます。28 [ページのタッチパッドおよびジェスチャの使用を](#page-39-0)参照してくだ さい。

# HP が提供するその他の資料

印刷物の『セットアップ手順』ポスターの説明に沿ってコンピューターの電源を入れ、このガイドを 見つけます。このガイドに記載されている情報を確認した後は、下の表に記載されている説明書や Web サイトも参照してください。

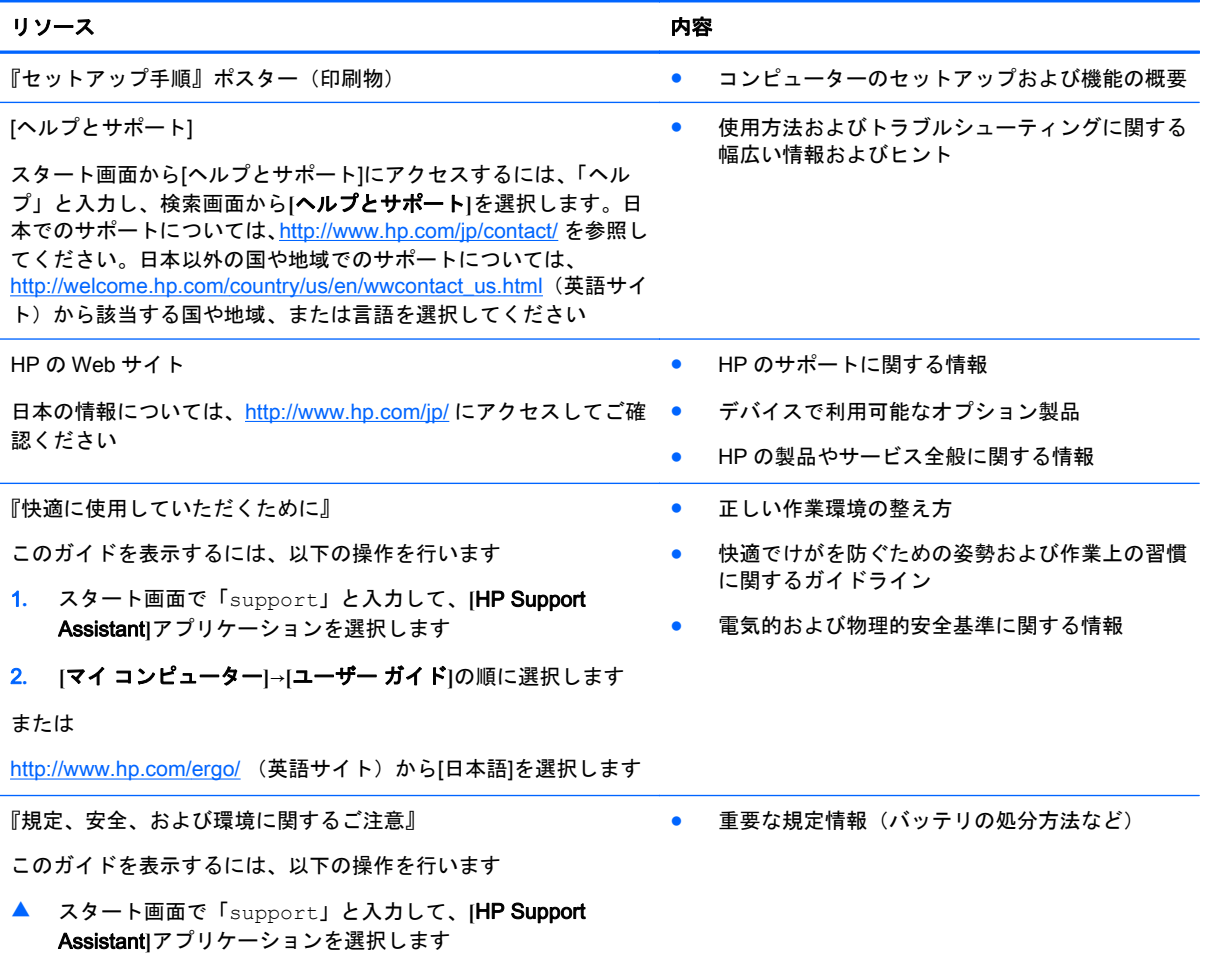

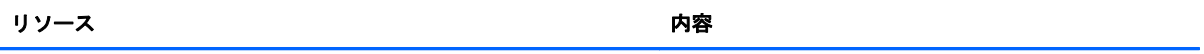

限定保証規定\*

● このコンピューターの具体的な保証内容

日本向けの日本語モデルに適用される HP 限定保証規定は、製品に 付属の小冊子、『サービスおよびサポートを受けるには』に記載さ れています

\* お使いの製品に適用される HP 限定保証規定は、国や地域によっては、お使いのコンピューターに収録されているドキュメ ントまたは製品に付属の CD や DVD に収録されているドキュメントに明示的に示されています。日本向けの日本語モデル 製品には、保証内容を記載した小冊子、『サービスおよびサポートを受けるには』が付属しています。また、日本以外でも、 印刷物の HP 限定保証規定が製品に付属している国や地域もあります。保証規定が印刷物として提供されていない国または 地域では、印刷物のコピーを入手できます。<http://www.hp.com/go/orderdocuments/> でオンラインで申し込むか、または下記 宛てに郵送でお申し込みください。

- 北米: Hewlett-Packard, MS POD, 11311 Chinden Blvd, Boise, ID 83714, USA
- ヨーロッパ、中東、アフリカ: Hewlett-Packard, POD, Via G. Di Vittorio, 9, 20063, Cernusco s/Naviglio (MI), Italy

アジア太平洋: Hewlett-Packard, POD, P.O. Box 200, Alexandra Post Office, Singapore 911507

保証規定の印刷物のコピーを請求する場合は、製品番号および保証期間(シリアル番号ラベルに記載されています)、ならび にお客様のお名前およびご住所をお知らせください。

重要: 上記の住所にお使いの HP 製品を返送しないでください。日本でのサポートについては、[http://www.hp.com/jp/](http://www.hp.com/jp/contact/) [contact/](http://www.hp.com/jp/contact/) を参照してください。日本以外の国や地域でのサポートについては、[http://welcome.hp.com/country/us/en/](http://welcome.hp.com/country/us/en/wwcontact_us.html) [wwcontact\\_us.html](http://welcome.hp.com/country/us/en/wwcontact_us.html) (英語サイト)から該当する国や地域、または言語を選択してください。

# <span id="page-15-0"></span>2 コンピューターの概要

# ハードウェアおよびソフトウェアの情報の確認

#### ハードウェアの確認

コンピューターに取り付けられているハードウェアを確認するには、以下の操作を行います。

- 1**.** [スタート]を選択し、検索フィールドに「コントロール」と入力して**[**コントロール パネル**]**を選 択します。
- 2**. [**システムとセキュリティ**]**→**[**システム**]**の順に選択し、左の列の**[**デバイス マネージャー**]**をクリッ クします。

コンピューターに取り付けられているすべてのデバイスの一覧が表示されます。

システムのハードウェア コンポーネントおよびシステム BIOS のバージョン番号に関する情報を確 認するには、fn + esc キーを押します。

#### ソフトウェアの確認

コンピューターにインストールされているソフトウェアを確認するには、以下の操作を行います。

▲ スタート画面で、画面の左下隅にある下向き矢印をクリックしてアプリ一覧を表示させます。

注記: ソフトウェアによってはアプリ一覧に表示されないものもあります。

# <span id="page-16-0"></span>右側面の各部

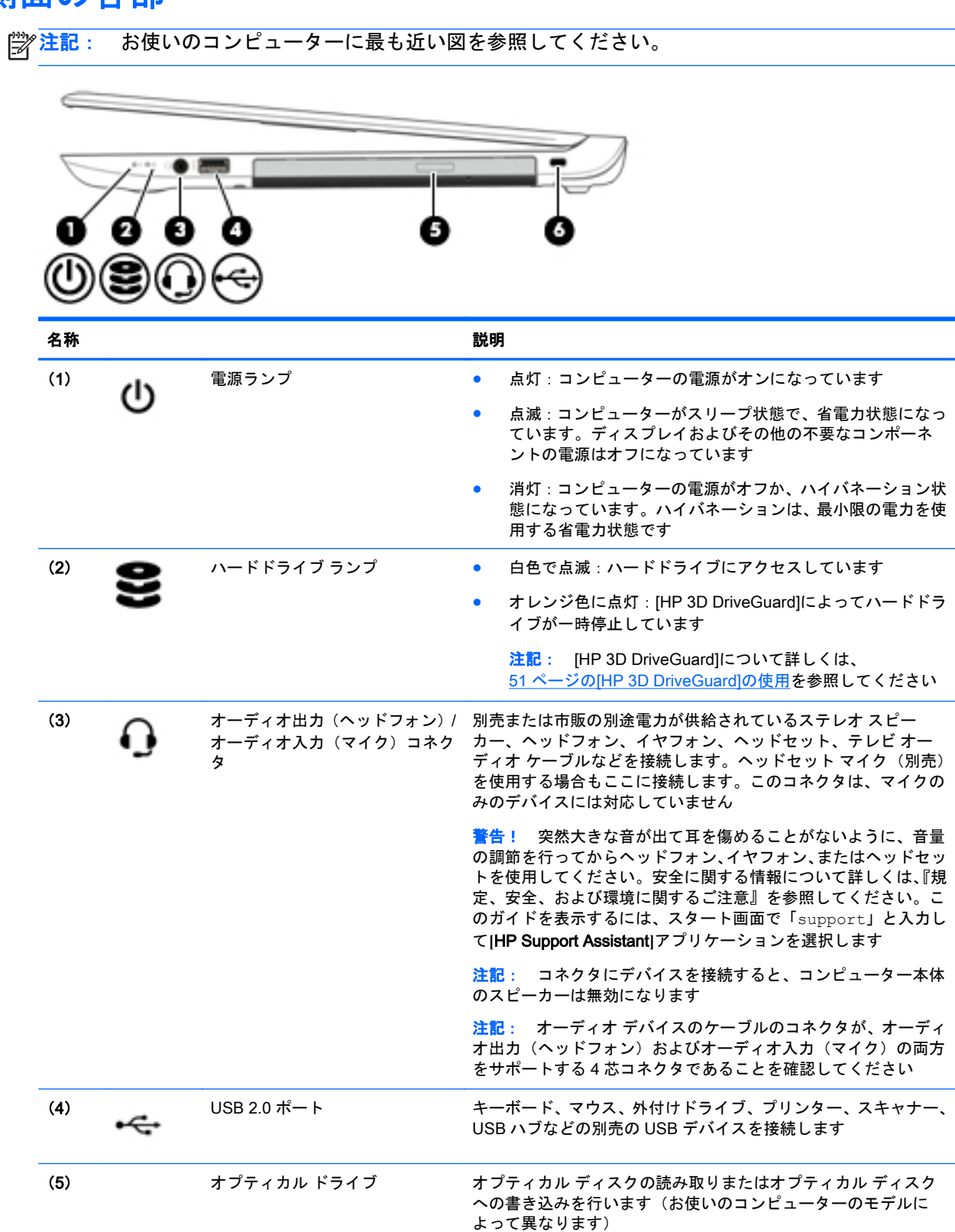

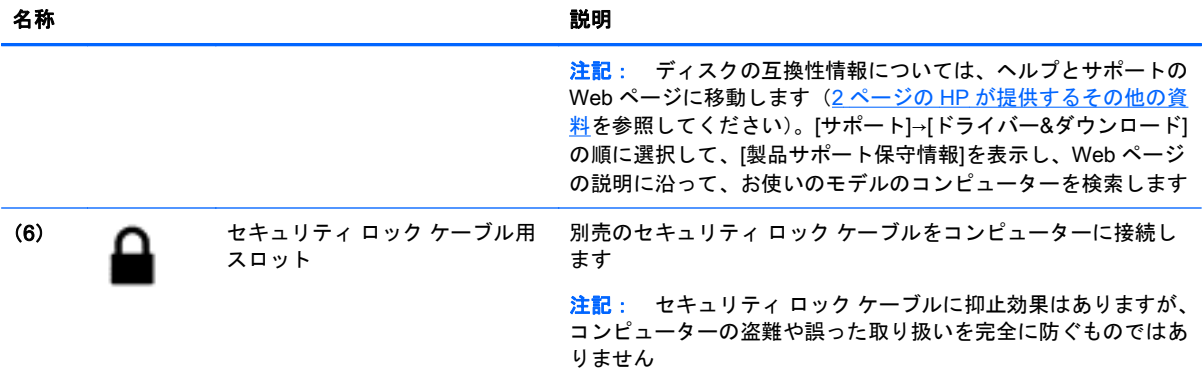

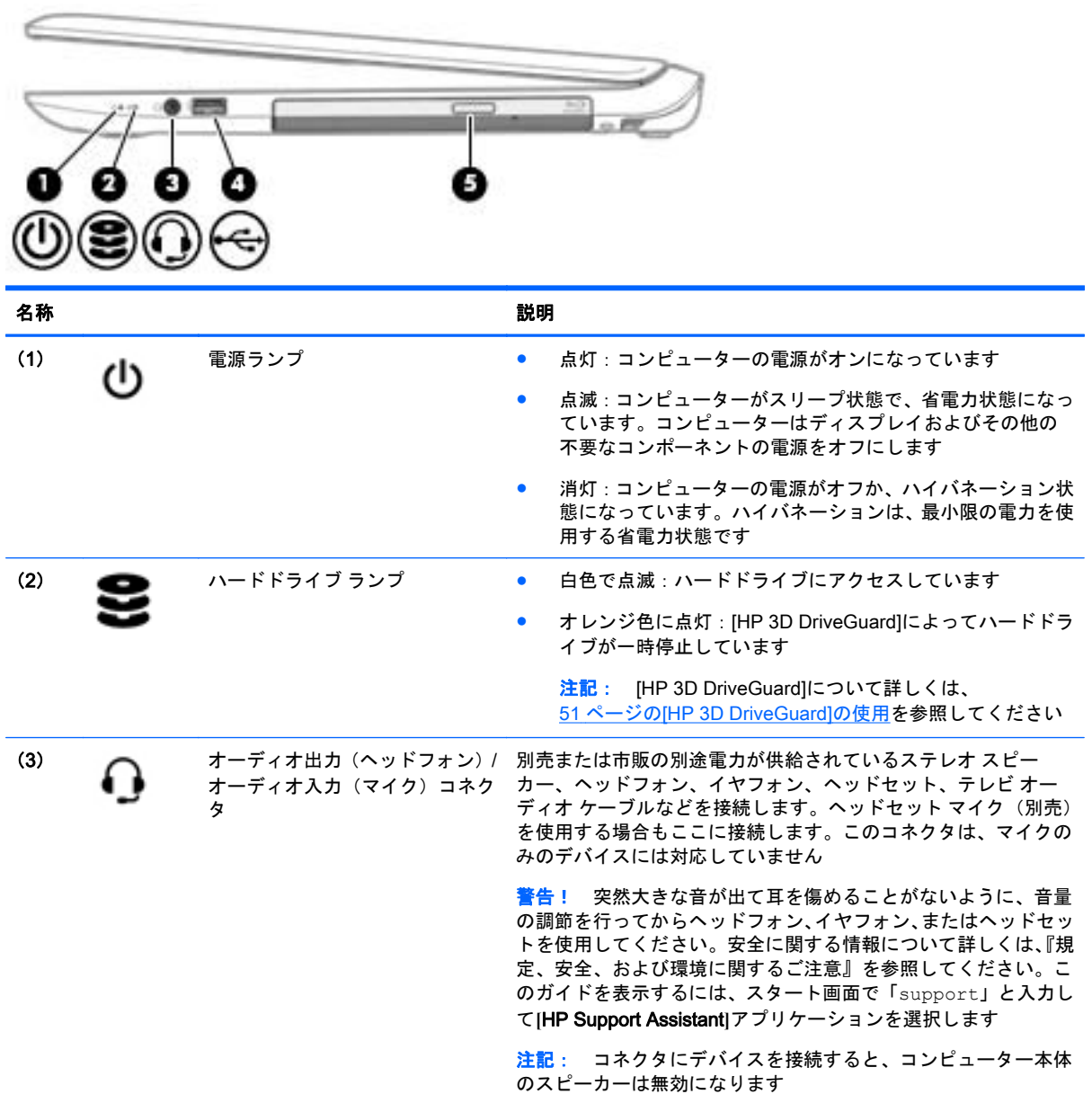

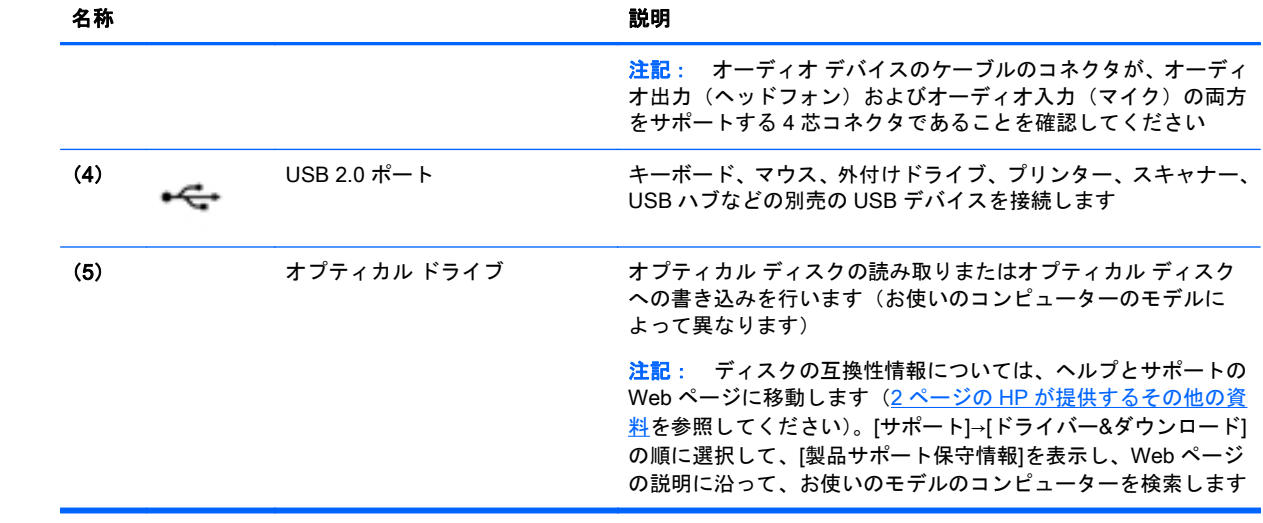

# <span id="page-19-0"></span>左側面の各部

```
注記: お使いのコンピューターに最も近い図を参照してください。
```
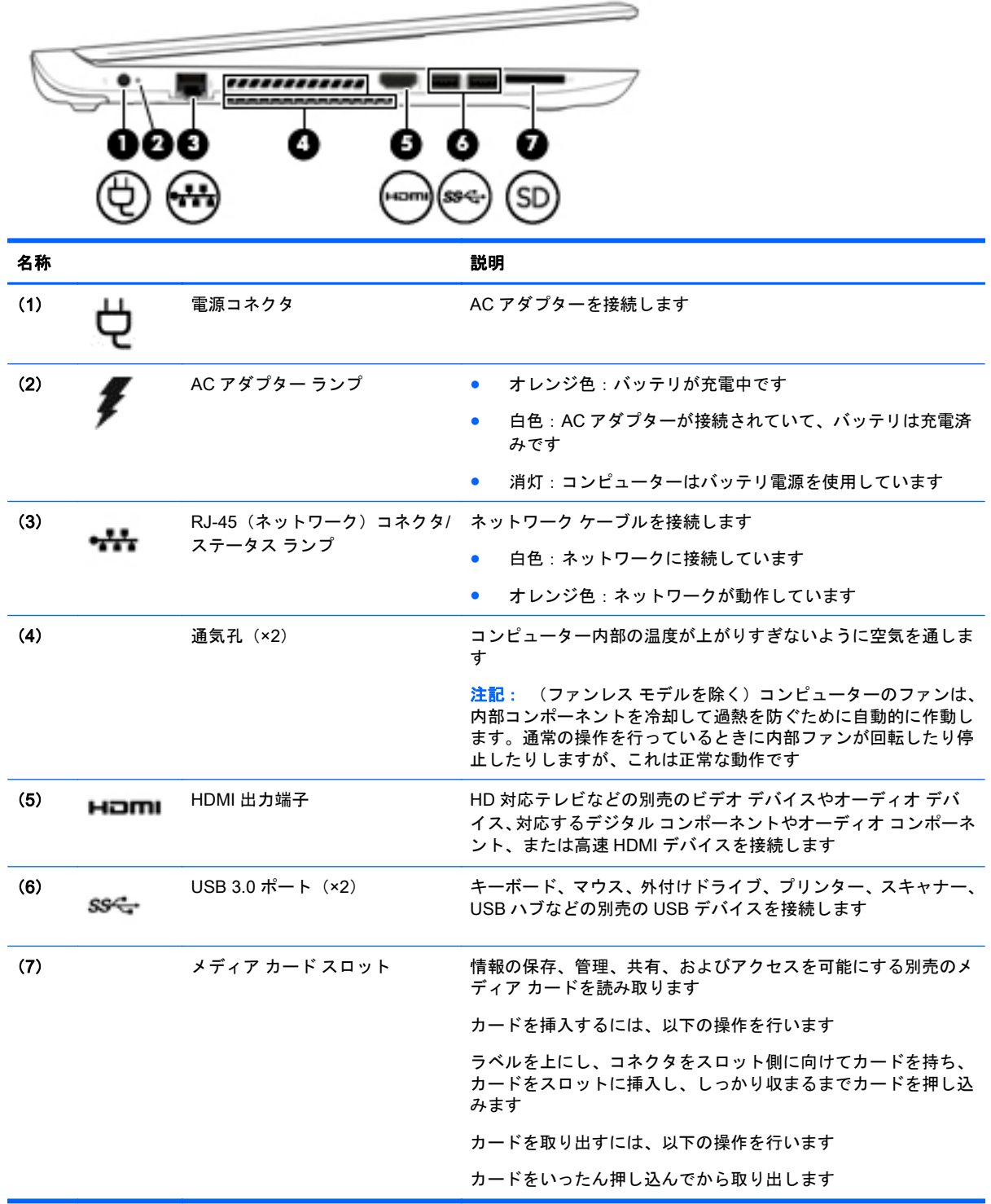

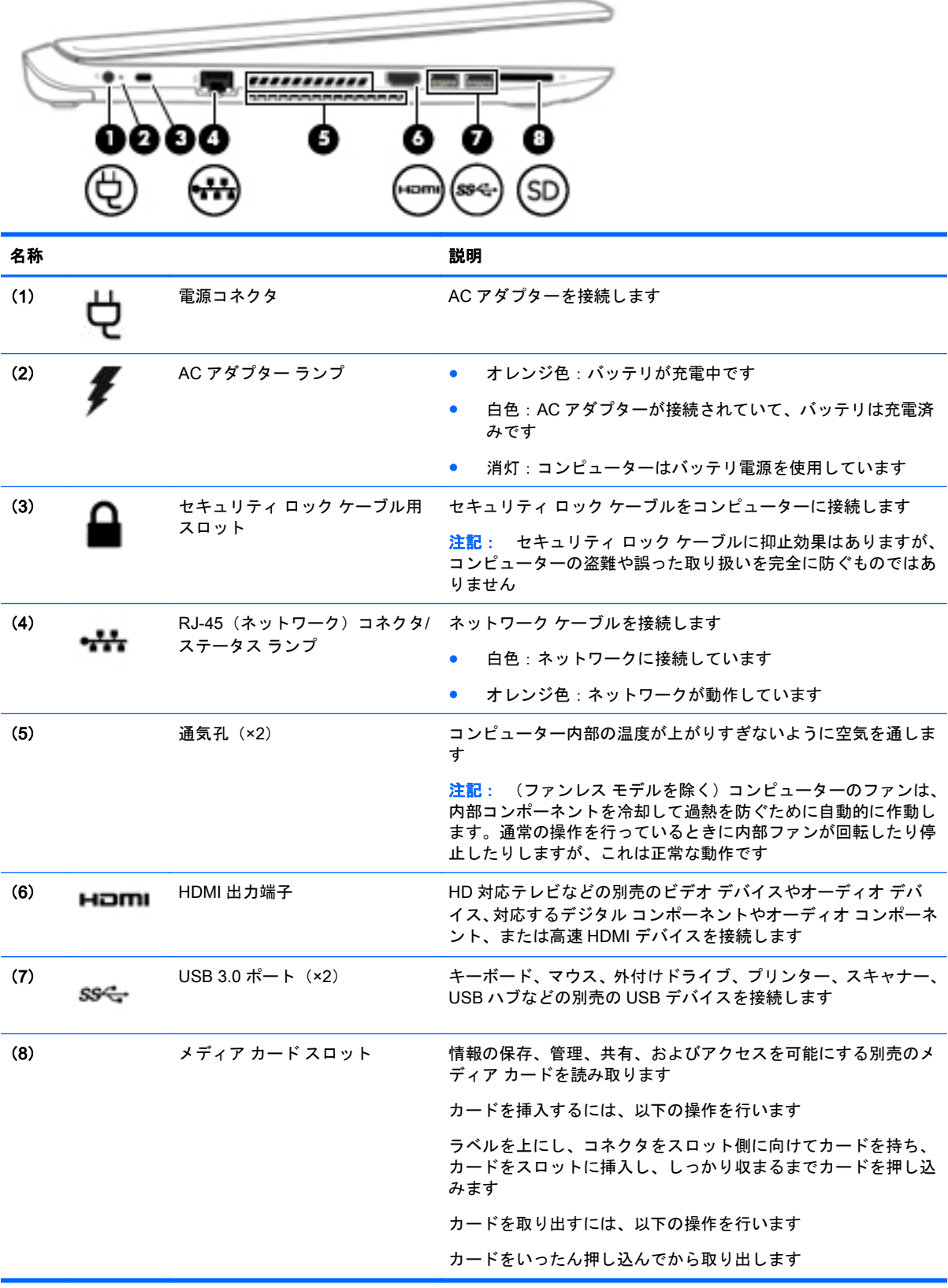

# <span id="page-21-0"></span>ディスプレイの各部

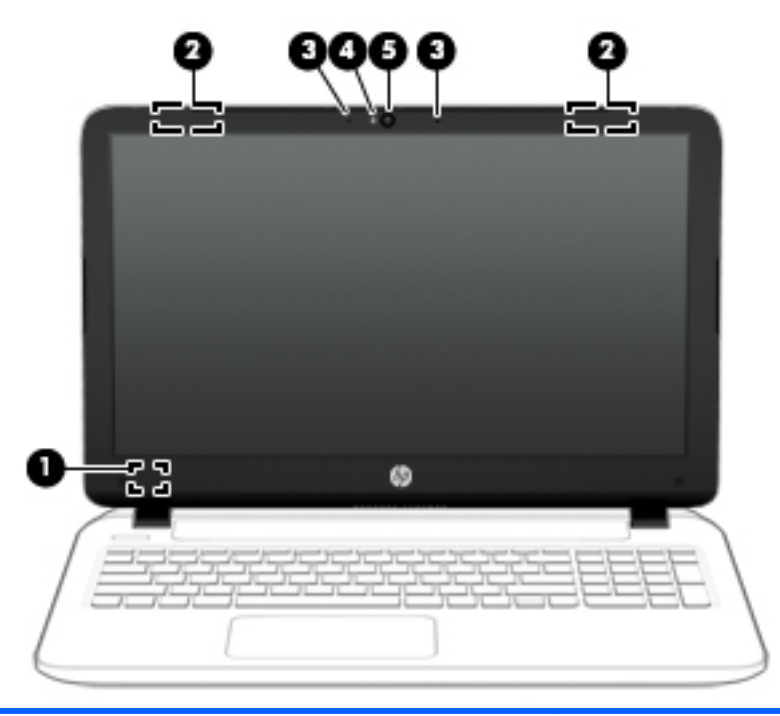

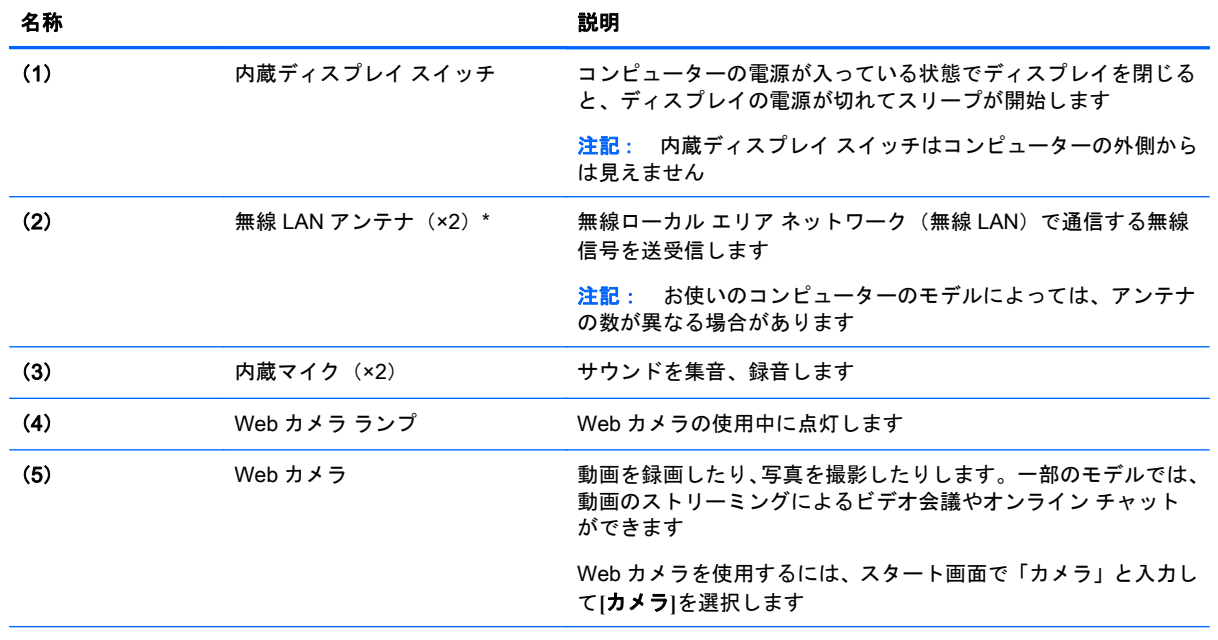

\* アンテナはコンピューターの外側からは見えません。送受信が最適に行われるようにするため、アンテナの周囲には障害物 を置かないでください。お住まいの国または地域の無線に関する規定情報については、『規定、安全、および環境に関するご 注意』を参照してください。このガイドを表示するには、スタート画面で「support」と入力して**[**HP Support Assistant**]**ア プリケーションを選択します。

# <span id="page-22-0"></span>表面の各部

タッチパッド

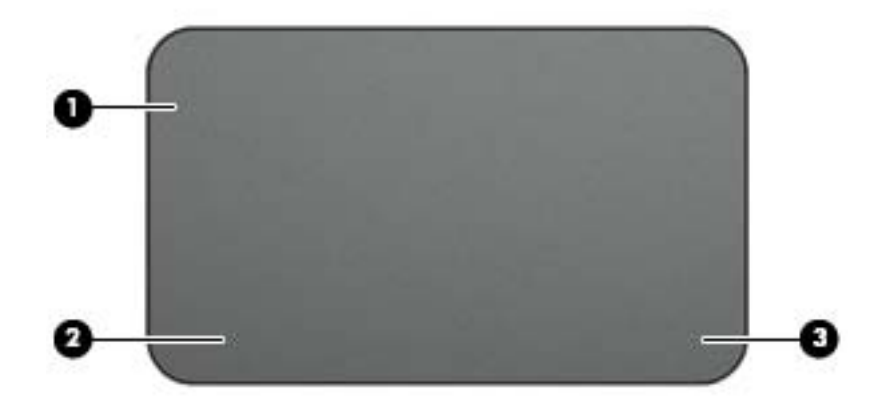

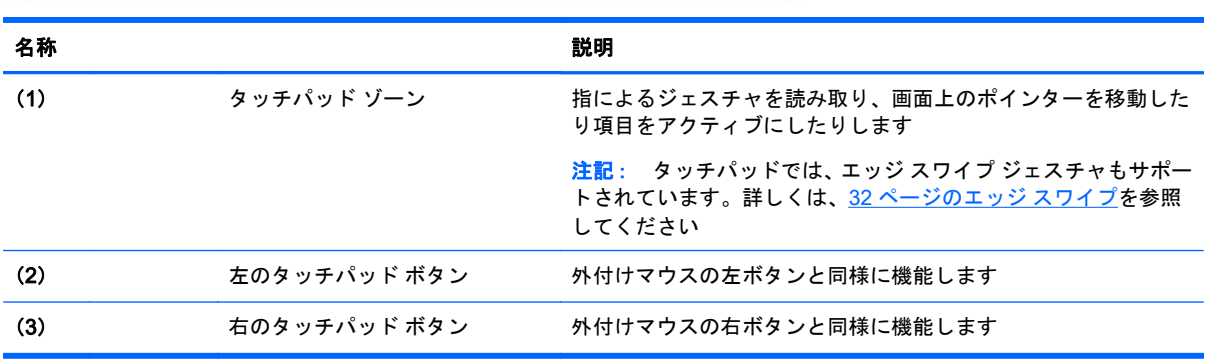

### <span id="page-23-0"></span>ランプ

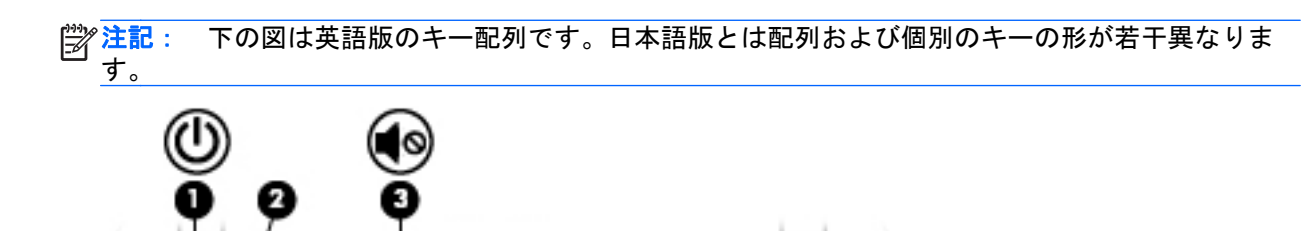

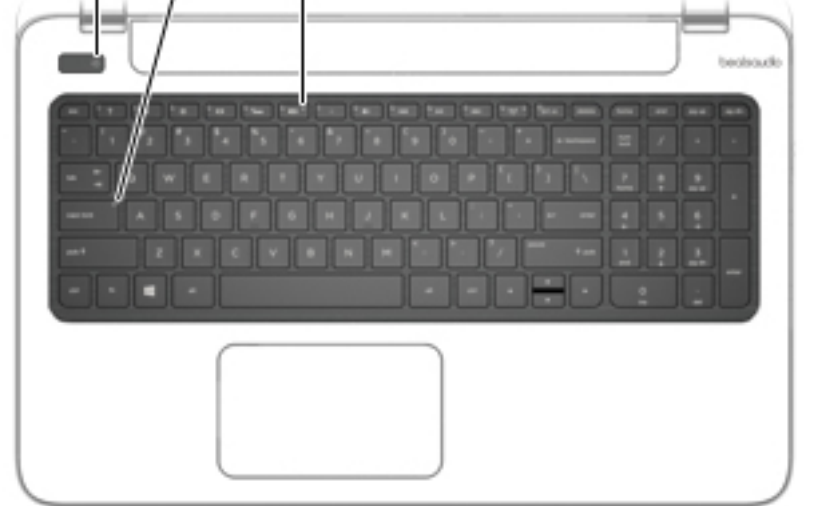

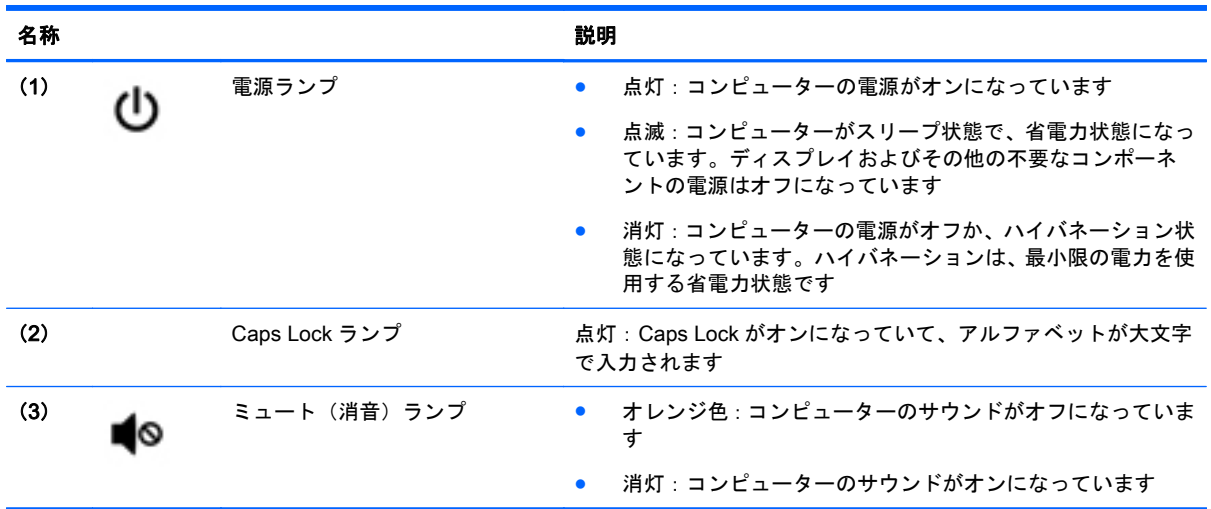

## <span id="page-24-0"></span>ボタンおよびスピーカー

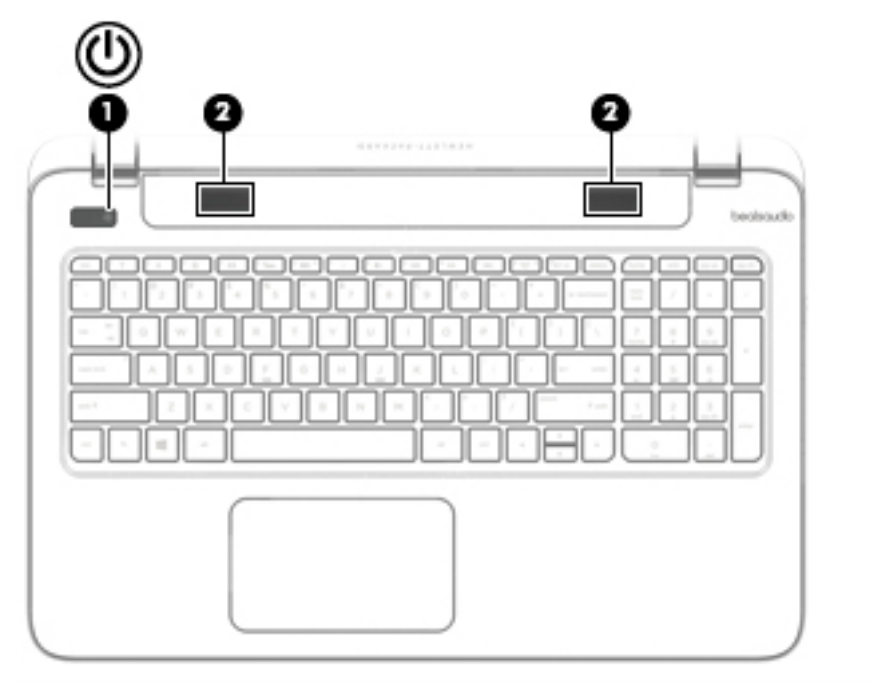

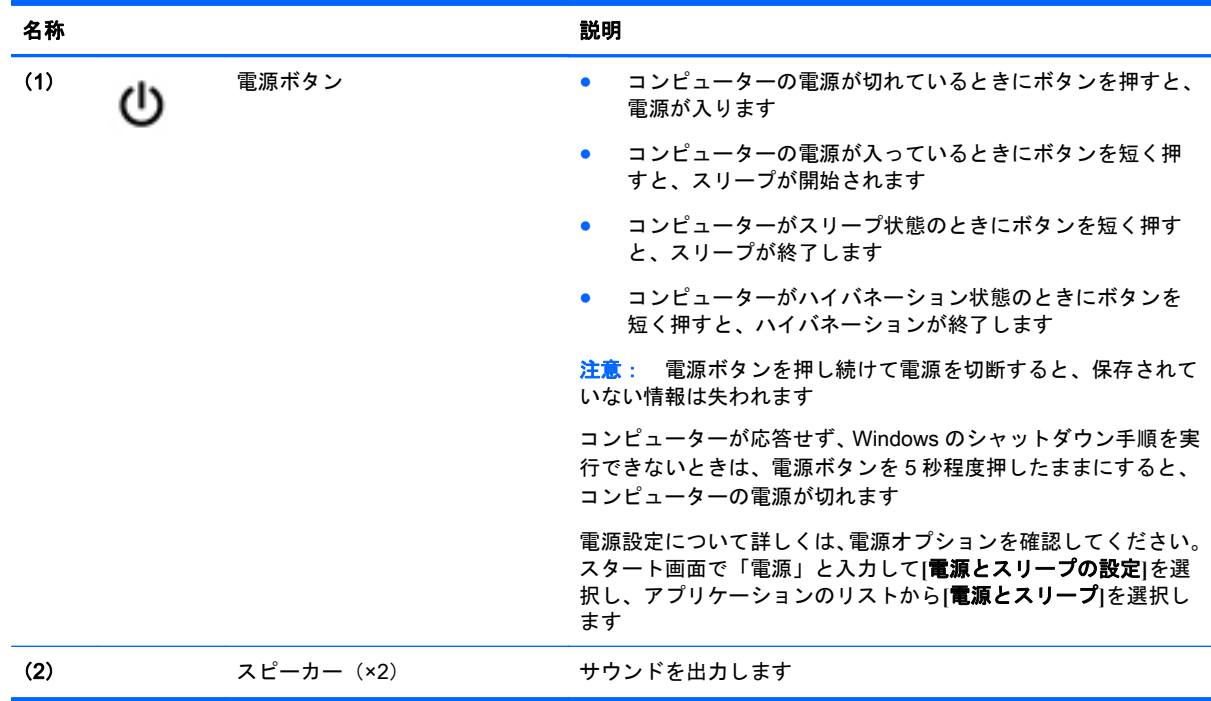

<span id="page-25-0"></span>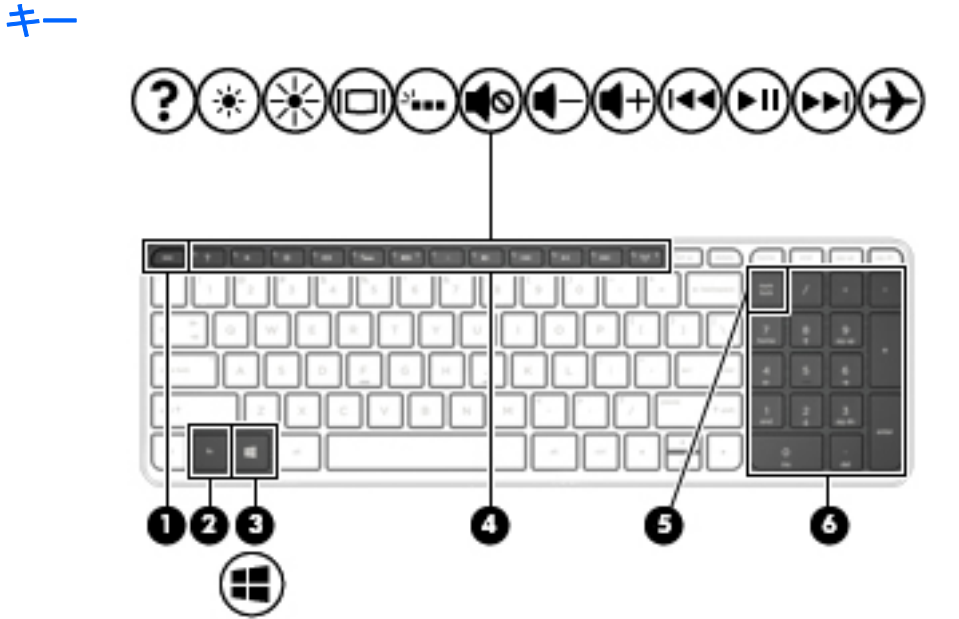

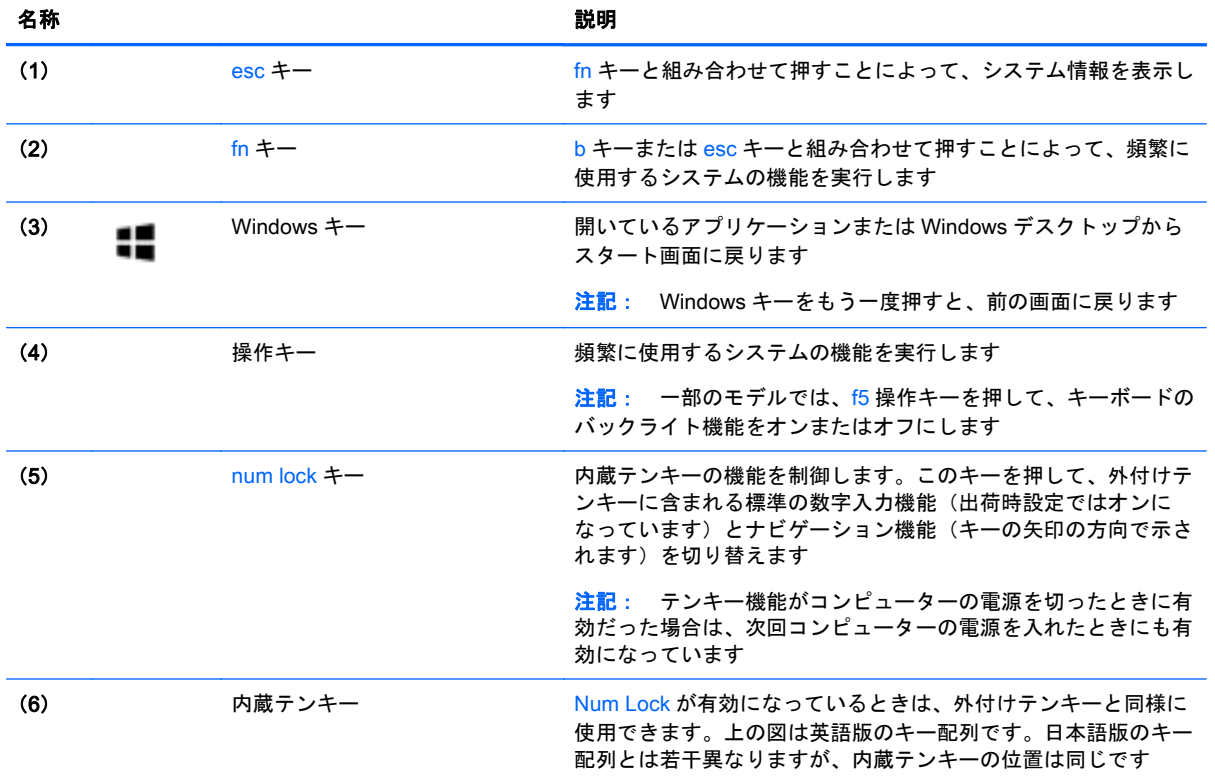

<span id="page-26-0"></span>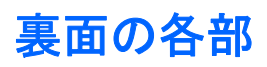

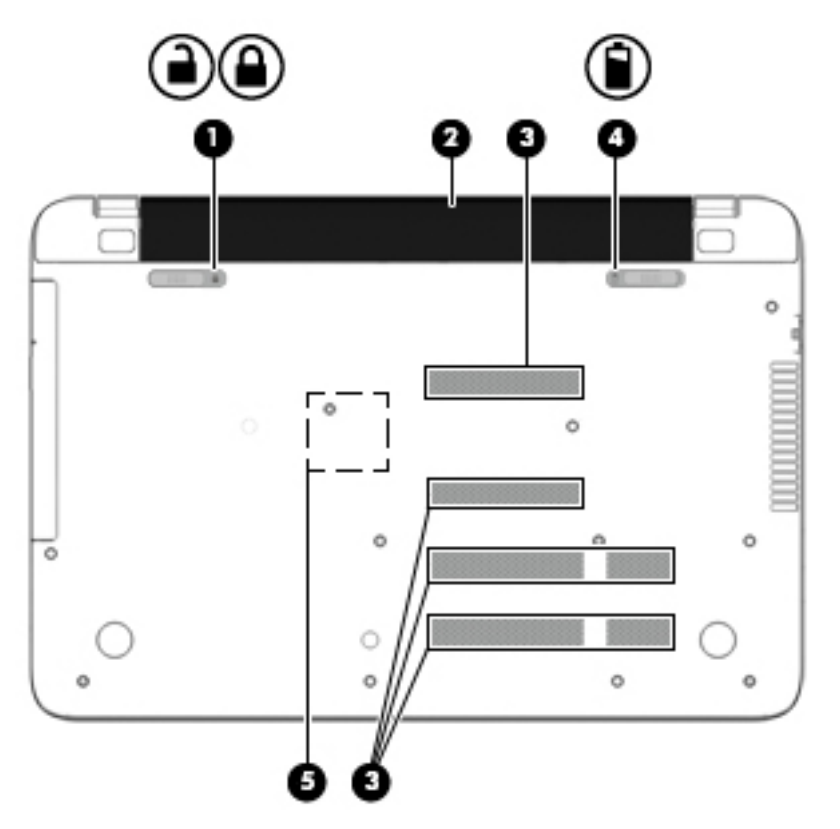

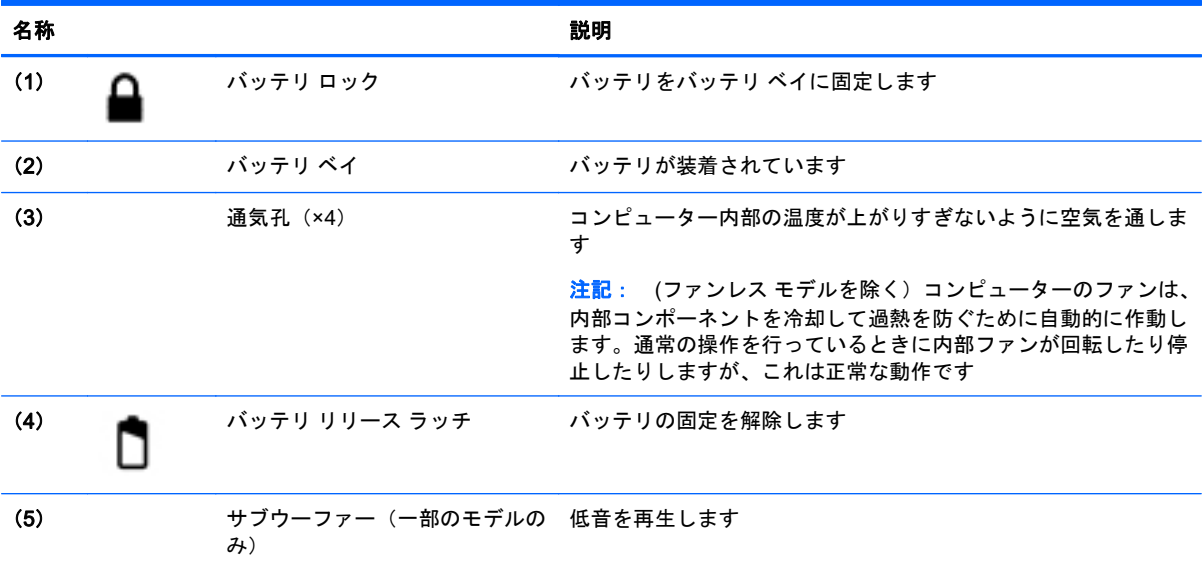

# <span id="page-27-0"></span>ラベル

コンピューターに貼付されているラベルには、システムの問題を解決するために問い合わせたり、コ ンピューターを日本国外で使用したりするときに必要な基本情報が記載されています。

- $\ddot{p}$ / 重要: このセクションで説明するラベルは、お使いのコンピューターのモデルによってコンピュー ターの裏面、バッテリ ベイ内、または底面カバーの裏のどこかに貼付されています。
	- サービス ラベル:お使いのコンピューターを識別するための重要な情報が記載されています。サ ポートにお問い合わせになる場合はシリアル番号が必要です。さらに、製品番号またはモデル番 号を求められる可能性があります。HP のサポート窓口にお問い合わせになる前に、これらの番 号を確認しておいてください。

サービス ラベルは、下に示す例のどちらかのような外観です。お使いのコンピューターのサービ ス ラベルに近い図を参照してください。

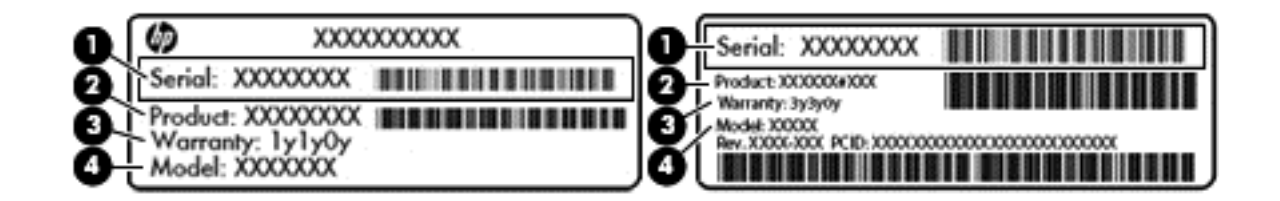

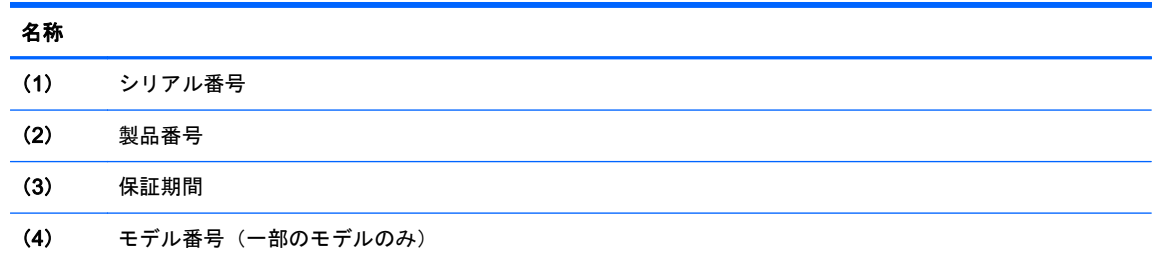

- Microsoft Certificate of Authenticity ラベル (Windows 8 より前の一部のモデルのみ): Windows のプロダクト キー(Product Key、Product ID)が記載されています。プロダクト キーは、オペ レーティング システムのアップデートやトラブルシューティングのときに必要になる場合があ ります。Windows 8 または Windows 8.1 がプリインストールされている HP 製品の筺体にはこ のラベルは貼付されていません。代わりに、電子的な Digital Product Key(デジタル プロダクト キー)がインストールされています。
- [数注記: Windows 8 または Windows 8.x オペレーティング システムの再インストールが必要に なった場合、HP が承認している復元方法で操作を行うと、この Digital Product Key は Microsoft オペレーティング システムによって自動的に認識され、有効になります。
- 規定ラベル:コンピューターの規定に関する情報が記載されています。
- 無線認定/認証ラベル:オプションの無線デバイスに関する情報と、認定各国または各地域の認 定マークが記載されています。

# <span id="page-28-0"></span>3 ネットワークへの接続

お使いのコンピューターは、どこへでも持ち運べます。しかし、自宅にいるときでも、コンピュー ターを有線または無線ネットワークに接続して使用すれば、世界中を検索して何百万もの Web サイ トの情報にアクセスできます。この章では、ネットワークで世界と接続する方法について説明しま す。

### 無線ネットワークへの接続

無線ネットワークでは、有線のケーブルの代わりに電波を介してデータを転送します。お買い上げい ただいたコンピューターには、以下の無線デバイスが 1 つまたは複数内蔵されている場合がありま す。

- 無線ローカル エリア ネットワーク(無線 LAN)デバイス:会社の事務所、自宅、および公共の 場所(空港、レストラン、喫茶店、ホテル、大学など)で、コンピューターを無線ローカル エリア ネットワーク(一般に、無線 LAN ネットワーク、無線 LAN、WLAN と呼ばれます)に接続しま す。無線 LAN では、コンピューターのモバイル無線デバイスは無線ルーターまたは無線アクセ ス ポイントと通信します。
- Bluetooth デバイス(一部のモデルのみ):他の Bluetooth 対応デバイス(コンピューター、電話 機、プリンター、ヘッドセット、スピーカー、カメラなど)に接続するためのパーソナル エリア ネットワーク(PAN)を確立します。PAN では、各デバイスが他のデバイスと直接通信するた め、デバイス同士が比較的近距離になければなりません(通常は約 10 m 以内)。

無線ネットワークについて詳しくは、[ヘルプとサポート]に記載されている情報および Web サイトへ のリンクを参照してください。スタート画面で「ヘルプ」と入力して**[**ヘルプとサポート**]**を選択しま す。

#### 無線コントロールの使用

以下の機能を使用して、コンピューター本体の無線デバイスを制御できます。

- 無線ボタン、無線スイッチ、または無線キー(この章ではこれらすべてを無線ボタンと呼びま す)(一部のモデルのみ)
- オペレーティング システムの制御機能

#### 無線ボタンの使用

コンピューターには 1 つの無線ボタン、およびモデルによって 1 つまたは複数の無線デバイスがあり ます。お使いのコンピューターでは、すべての無線デバイスが工場出荷時に有効になっています。

出荷時の設定ではすべての無線デバイスが有効になっています。このため、複数の無線デバイスのオ ンとオフの切り替えを、無線ボタンで同時に行うことができます。無線デバイスのオンとオフを個別 に調整するには、[HP Connection Manager](一部のモデルのみ)を使用します。

#### オペレーティング システムの制御機能の使用

オペレーティング システムの制御機能である[ネットワークと共有センター]では、接続またはネット ワークのセットアップ、ネットワークへの接続、およびネットワークの問題の診断と修復が行えま す。

<span id="page-29-0"></span>**[**ネットワークと共有センター**]**にアクセスするには、以下の手順で操作します。

1**.** スタート画面で「コントロール」と入力して**[**コントロール パネル**]**を選択します。

2**. [**ネットワークとインターネット**]**→**[**ネットワークと共有センター**]**の順に選択します。

詳しくは、スタート画面で「ヘルプ」と入力して**[**ヘルプとサポート**]**を選択します。

#### データおよびドライブの共有とソフトウェアへのアクセス

お使いのコンピューターがネットワークの一部である場合、使用できる情報は、コンピューターに保 存されている情報のみに制限されません。ネットワーク コンピューターは、ソフトウェアおよびデー タを相互に交換できます。

注記: DVD 動画やゲームなどのコピーが防止されているディスクの場合は、共有できません。

同じネットワーク上でフォルダーまたはコンテンツの共有を行うには、以下の操作を行います。

- 1**.** Windows デスクトップで、**[**エクスプローラー**]**を開きます。
- 2**. [**PC**]**から、共有するコンテンツが含まれているフォルダーをクリックします。ウィンドウの上部 のナビゲーションバーから**[**共有**]**をクリックして、**[**特定のユーザー**]**をクリックします。
- 3**. [**ファイル共有**]**ボックスに名前を入力して、**[**追加**]**をクリックします。
- 4**. [**共有**]**をクリックし、画面の説明に沿って操作します。

同じネットワーク上でドライブを共有するには、以下の操作を行います。

- 1**.** Windows デスクトップで、タスクバーの右端の通知領域にあるネットワーク ステータス アイコ ンを右クリックします。
- 2**. [**ネットワークと共有センターを開く**]**を選択します。
- 3**. [**アクティブなネットワークの表示**]**で、アクティブなネットワークを選択します。
- 4**. [**共有の詳細設定の変更**]**を選択して、プライバシ、ネットワーク探索、ファイルとプリンターの 共有、その他のネットワーク オプションの共有オプションを設定します。

#### 無線 LAN の使用

無線 LAN デバイスを使用すると、無線ルーターまたは無線アクセス ポイントによってリンクされた、 複数のコンピューターおよび周辺機器で構成されている無線ローカル エリア ネットワーク (無線 LAN)にアクセスできます。

₿<mark>※注記</mark>: 無線ルーターと無線アクセス ポイントという用語は、同じ意味で使用されることがよくあり ます。

- 企業または公共の無線 LAN など、大規模な無線 LAN では通常、大量のコンピューターおよび周 辺機器に対応したり、重要なネットワーク機能を分離したりできる無線アクセス ポイントを使用 します。
- SOHO 環境で使われる無線 LAN では通常、無線ルーターを使用して、複数台の無線接続または 有線接続のコンピューターでインターネット接続、プリンター、およびファイルを共有できま す。追加のハードウェアやソフトウェアは必要ありません。

お使いのコンピューターに搭載されている無線 LAN デバイスを使用するには、無線 LAN インフラス トラクチャ(サービス プロバイダーか、公共または企業ネットワークを介して提供される)に接続す る必要があります。

#### <span id="page-30-0"></span>インターネット サービス プロバイダー (ISP) の使用

自宅でインターネット アクセスをセットアップするには、インターネット サービス プロバイダー (ISP)のアカウントを設定する必要があります。インターネット サービスの申し込みおよびモデムの 購入については、利用する ISP に問い合わせてください。ほとんどの ISP が、モデムのセットアッ プ、無線コンピューターをモデムに接続するためのネットワーク ケーブルの取り付け、インターネッ ト サービスのテストなどの作業へのサポートを提供しています。

注記: インターネットにアクセスするためのユーザー ID およびパスワードは、利用する ISP から 提供されます。この情報は、記録して安全な場所に保管しておいてください。

#### 無線 LAN のセットアップ

無線 LAN をセットアップし、インターネットに接続するには、以下のような準備が必要です。

- ブロードバンド モデム(DSL またはケーブル)(1) およびインターネット サービス プロバイ ダー(ISP)が提供する高速インターネット サービス
- 無線ルーター (2) (別売)
- 無線コンピューター (3)
- 注記: 一部のモデムには、無線ルーターが内蔵されています。モデムの種類については、ISP に問 い合わせて確認してください。

以下の図は、インターネットに接続している無線ネットワークの設置例を示しています。

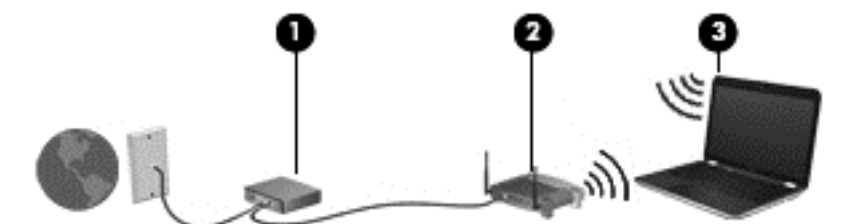

お使いのネットワークを拡張する場合、新しい無線または有線のコンピューターをネットワークに追 加してインターネットに接続できます。

無線 LAN のセットアップについて詳しくは、ルーターの製造元または ISP から提供されている情報 を参照してください。

#### 無線ルーターの設定

無線ルーターの設定について詳しくは、ルーターの製造元またはインターネット サービス プロバイ ダー(ISP)から提供されている情報を参照してください。

 $\frac{dy}{dx}$ 注記 : 最初に、ルーターに付属しているネットワーク ケーブルを使用して、新しい無線コンピュー ターをルーターに接続することをおすすめします。コンピューターが正常にインターネットに接続 できることを確認したら、ケーブルを外し、無線ネットワークを介してインターネットにアクセスし ます。

#### <span id="page-31-0"></span>無線 LAN の保護

無線 LAN をセットアップする場合や、既存の無線 LAN にアクセスする場合は、常にセキュリティ機 能を有効にして、不正アクセスからネットワークを保護してください。無線 LAN スポットと呼ばれる インターネット カフェや空港などで利用できる公衆無線 LAN では、セキュリティ対策が取られてい ないことがあります。無線 LAN スポットを利用するときにコンピューターのセキュリティに不安が ある場合は、ネットワークに接続しての操作を、機密性の低い電子メールや基本的なネット サーフィ ン程度にとどめておいてください。

無線信号はネットワークの外に出てしまうため、保護されていない信号を他の無線 LAN デバイスに拾 われる可能性があります。事前に以下のような対策を取ることで無線 LAN を保護します。

● ファイアウォールを使用する

ファイアウォールは、ネットワークに送信されてくる情報および要求をチェックし、疑わしい項 目を破棄します。ファイアウォールの種類は、ソフトウェアとハードウェアに分けられます。 ネットワークによっては、両方の種類を組み合わせて使用します。

● 無線を暗号化する

無線の暗号化では、ネットワークで送受信されるデータの暗号化と復号化を行ってセキュリティ を高めます。詳しくは、スタート画面で「ヘルプ」と入力して**[**ヘルプとサポート**]**を選択します。

#### 無線 LAN への接続

無線 LAN に接続するには、以下の操作を行います。

- 1**.** 無線 LAN デバイスがオンになっていることを確認します。
- 2**.** スタート画面で、画面の右上隅または右下隅にポインターを置き、チャームを表示します。
- 3**. [**設定**]**を選択し、ネットワーク ステータス アイコンをクリックします。
- 4**.** 一覧から無線 LAN を選択します。
- 5**. [**接続**]**をクリックします。

無線 LAN がセキュリティ設定済みの無線 LAN である場合は、セキュリティ コードの入力を求め るメッセージが表示されます。コードを入力し、**[**サインイン**]**をクリックして接続を完了します。

- 注記: 無線 LAN が一覧に表示されない場合は、無線ルーターまたはアクセス ポイントの範囲 外にいる可能性があります。
- $\frac{dy}{dx}$ 注記: 接続したい無線 LAN が表示されない場合は、Windows デスクトップでネットワーク ス テータス アイコンを右クリックし、**[**ネットワークと共有センターを開く**]**を選択します。**[**新しい 接続またはネットワークのセットアップ**]**をクリックします。[接続オプションの一覧]が表示さ れて、手動で検索してネットワークに接続したり、新しいネットワーク接続を作成するなどのオ プションを選択できます。
- 6**.** 画面の説明に沿って操作し、接続を完了します。

接続完了後、タスクバー右端の通知領域にあるネットワーク アイコンの上にマウス ポインターを置 くと、接続の名前およびステータスを確認できます。

 $\frac{m}{k}$ 注記: 動作範囲(無線信号が届く範囲)は、無線 LAN の実装、ルーターの製造元、および壁や床な どの建造物やその他の電子機器からの干渉に応じて異なります。

#### <span id="page-32-0"></span>Bluetooth 無線デバイスの使用(一部のモデルのみ)

Bluetooth デバイスによって近距離の無線通信が可能になり、以下のような電子機器の通信手段を従 来の物理的なケーブル接続から無線通信に変更できるようになりました。

- コンピューター(デスクトップ、ノートブック、タブレット、PDA)
- 電話機(携帯、コードレス、スマートフォン)
- イメージング デバイス(プリンター、カメラ)
- オーディオ デバイス(ヘッドセット、スピーカー)
- マウス

Bluetooth デバイスは、Bluetooth デバイスの PAN(Personal Area Network)を設定できるピアツー ピア機能を提供します。Bluetooth デバイスの設定と使用方法については、Bluetooth ソフトウェアの ヘルプを参照してください。

## 有線ネットワークへの接続

#### 有線ネットワーク(LAN)への接続

コンピューターを自宅のルーターに無線ではなく有線で接続する場合、または会社等の既存のネット ワークに接続する場合は、LAN 接続を使用します。

有線 LAN に接続するには、8 ピンの RJ-45 ネットワーク ケーブルが必要です。

ネットワーク ケーブルを接続するには、以下の操作を行います。

- 1**.** ネットワーク ケーブルの一方の端をコンピューター本体のネットワーク コネクタに差し込みま す(1)。
- 2**.** ネットワーク ケーブルのもう一方の端をデジタル モジュラー コンセントまたはルーターに差し 込みます (2)。
- 注記: ネットワーク ケーブルに、テレビやラジオからの電波障害を防止するノイズ抑制コア (3)が取り付けられている場合は、コアが取り付けられている方の端をコンピューターに接続し ます。

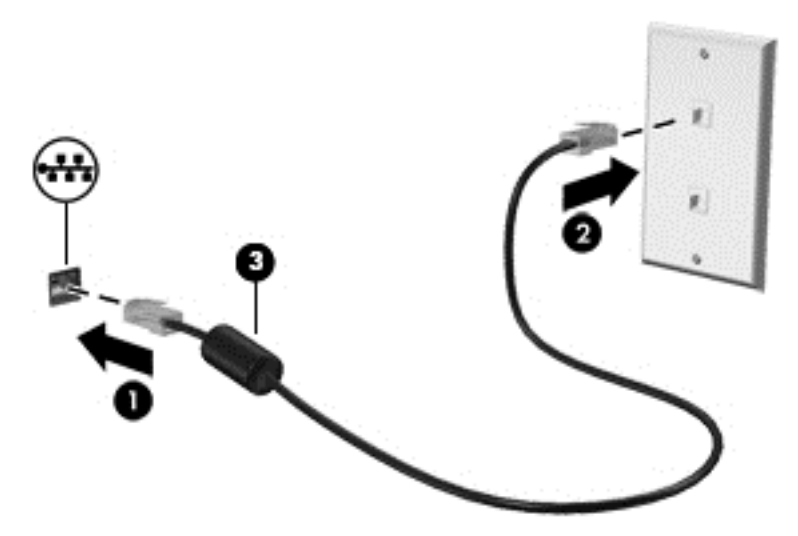

# <span id="page-33-0"></span>4 エンターテインメント機能を楽しむ

HP 製コンピューターをエンターテインメントのハブとして使用して、Web カメラを使ったソーシャ ル ネットワーキングを行ったり、音楽の再生や管理をしたり、映画のダウンロードや視聴を行ったり できます。または、コンピューターをさらにパワフルなエンターテインメント センターにするには、 スピーカー、ヘッドフォン、モニター、プロジェクター、テレビ、さらに一部のモデルでは HD 対応 デバイスなどの外付けデバイスを接続します。

# マルチメディア機能

コンピューターのエンターテインメント機能のいくつかを以下に示します。

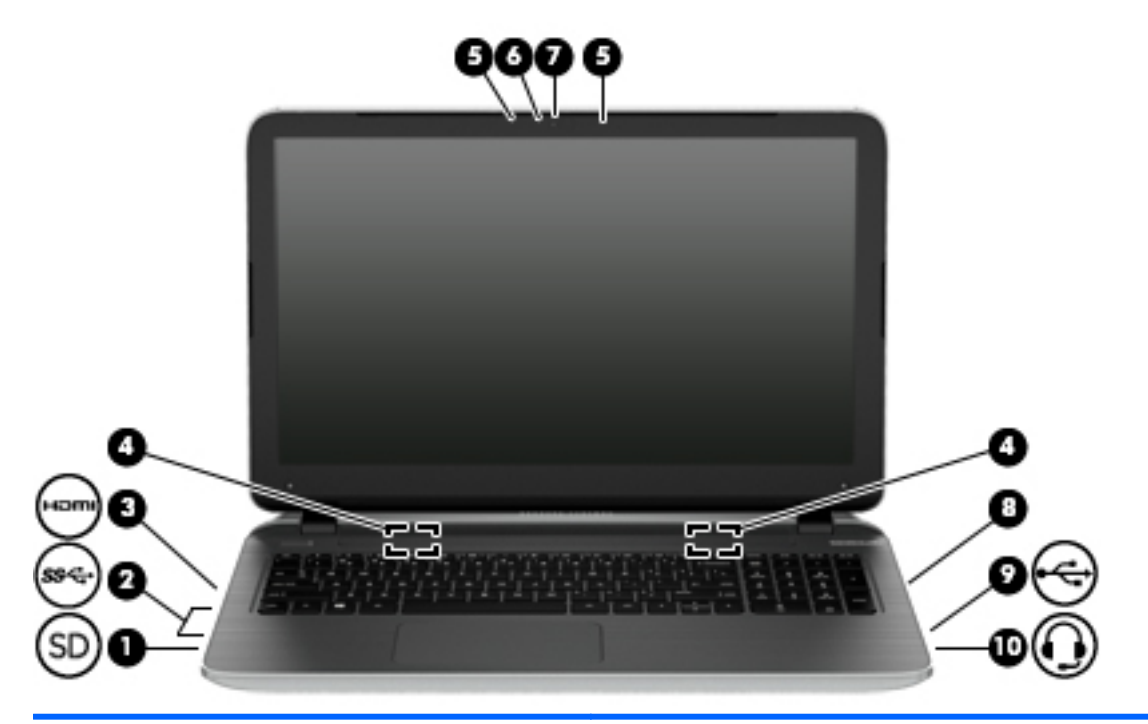

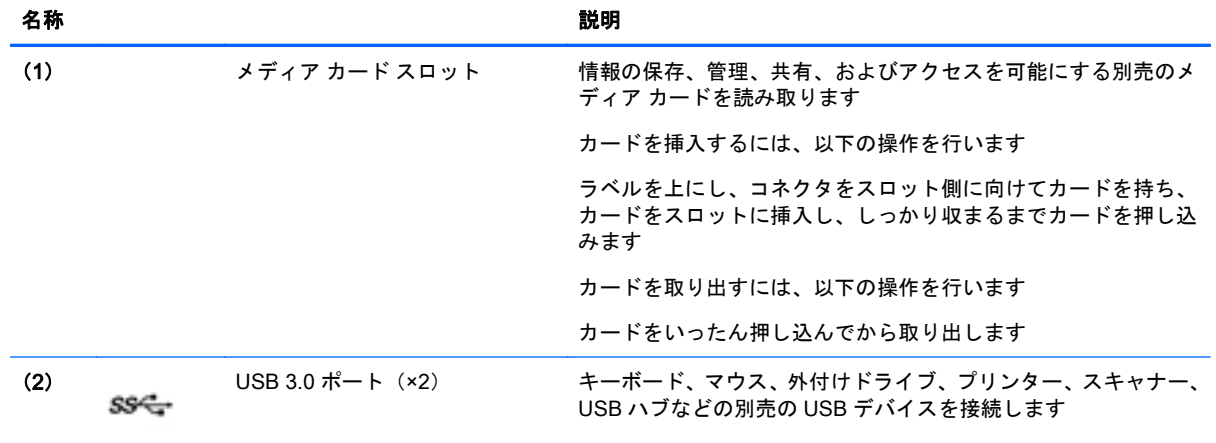

<span id="page-34-0"></span>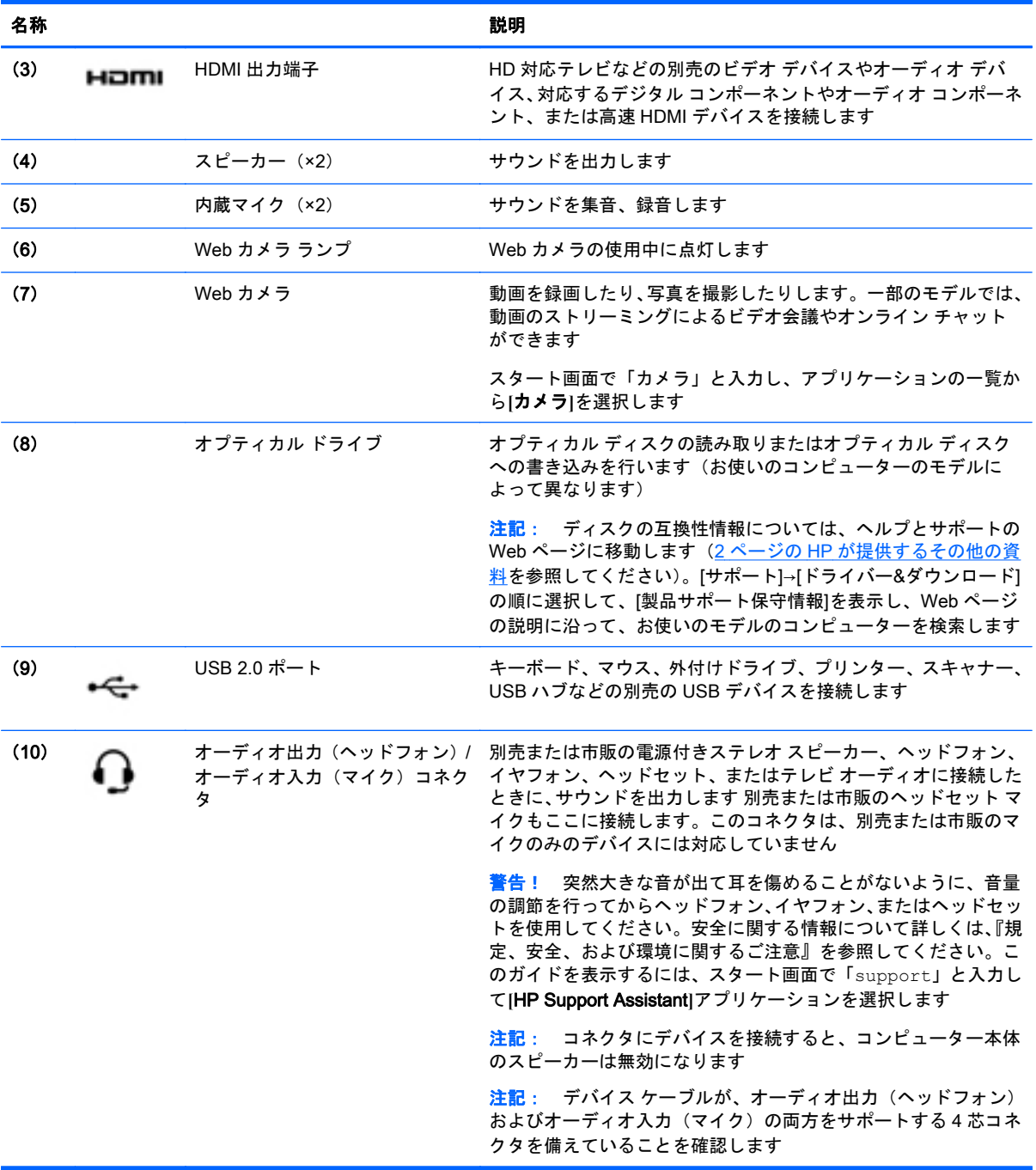

## Web カメラの使用

お使いのコンピューターには、動画を録画したり、写真を撮影したりする内蔵 Web カメラがありま す。一部のモデルでは、動画のストリーミングによるビデオ会議やオンライン チャットができる場合 があります。

▲ Web カメラを起動するには、スタート画面で「カメラ」と入力して**[**カメラ**]**を選択します。

Web カメラの使用方法について詳しくは、[ヘルプとサポート]を参照してください。スタート画面で 「ヘルプ」と入力して**[**ヘルプとサポート**]**を選択します。

# <span id="page-35-0"></span>オーディオの使用

お使いのコンピューターでは、音楽 CD の再生、音楽のダウンロードや再生、Web 上のオーディオ コ ンテンツ(ラジオなど)のストリーミング、オーディオの録音、オーディオとビデオの組み合わせに よるマルチメディアの作成などが可能です。オーディオを聴く楽しみを広げるには、スピーカーや ヘッドフォンなどの外付けオーディオ デバイスを接続します。

#### スピーカーの接続

有線のスピーカーをコンピューターに接続する場合は、コンピューターまたはドッキング ステーショ ンの USB ポートまたはオーディオ出力(ヘッドフォン)コネクタに接続します。

無線スピーカーをコンピューターに接続するには、デバイスの製造元の説明書に沿って操作してくだ さい。HD 対応スピーカーをコンピューターに接続するには、26 ページの HDMI [オーディオの設定](#page-37-0) を参照します。スピーカーを接続する前に、音量設定を下げます。

#### ヘッドフォンおよびマイクの接続

有線のヘッドフォンまたはヘッドセットは、コンピューターのオーディオ出力(ヘッドフォン)/オー ディオ入力(マイク)コネクタに接続できます。内蔵マイク付きのヘッドセットが多数市販されてい ます。

無線のヘッドフォンまたはヘッドセットをコンピューターに接続するには、デバイスの製造元の説明 書に沿って操作してください。

警告! 突然大きな音が出て耳を傷めることがないように、音量設定を下げてからヘッドフォン、イ ヤフォン、またはヘッドセットを使用してください。安全に関する情報について詳しくは、『規定、 安全、および環境に関するご注意』を参照してください。このガイドを表示するには、スタート画面 で「support」と入力して**[**HP Support Assistant**]**アプリケーションを選択します。

#### [Beats Audio]の使用(一部のモデルのみ)

[Beats Audio]とは、クリアなサウンドを維持しながら制御された低音を提供する拡張オーディオ機能 です。

|Beats Audio Control Panel](Beats Audio コントロール パネル)の操作

[Beats Audio Control Panel]を使用すると、オーディオおよび低音設定を表示し、手動で調整できま す。

▲ スタート画面で「コントロール」と入力し、**[**コントロール パネル**]**→**[**ハードウェアとサウンド**]**→ **[**Beats Audio Control Panel**]**の順に選択します。

#### [Beats Audio]の有効化および無効化

▲ [Beats Audio]を有効または無効にするには、fn キーと b キーを一緒に押します。
# オーディオ機能の確認

お使いのコンピューターのオーディオ機能を確認するには、以下の操作を行います。

- 1**.** スタート画面で「コントロール」と入力して**[**コントロール パネル**]**を選択します。
- 2**. [**ハードウェアとサウンド**]**→**[**サウンド**]**の順に選択します。
- 3**.** [サウンド]ウィンドウが開いたら、**[**サウンド**]**タブを選択します。**[**プログラム イベント**]**でビープ やアラームなどの任意のサウンド イベントを選択してから、**[**テスト**]**を選択します。

スピーカーまたは接続したヘッドフォンから音が鳴ります。

お使いのコンピューターの録音機能を確認するには、以下の操作を行います。

注記: ここではデスクトップ プログラムの**[**サウンド レコーダー**]**での操作について説明します。ア プリの**[**サウンド レコーダー**]**をお使いの場合は、そのアプリの説明を参照してください。

- 1**.** スタート画面で「サウンド」と入力して**[**サウンド レコーダー**]**を選択します。
- 2**. [**録音の開始**]**を選択し、マイクに向かって話します。
- 3**. [**録音の停止**]**を選択し、デスクトップなど任意の場所にファイルを保存します。
- 4**.** マルチメディア プログラムを開き、録音内容を再生します。

# 動画の視聴

お使いのコンピューターはパワフルなビデオ デバイスであり、お気に入りの Web サイトの動画のス トリーミングを視聴したり、動画や映画をダウンロードしてネットワークに接続していないときにコ ンピューター上で視聴したりできます。

コンピューターの HDMI 出力端子に外付けモニター、プロジェクター、またはテレビを接続すること で、視聴の楽しみが広がります。

■  $\frac{1}{2}$   $\frac{1}{2}$ れていることを確認してください。不明点や疑問点がある場合は、デバイスの製造販売元の説明を確 認してください。

### HDMI ケーブルを使用したビデオ デバイスの接続

注記: HDMI デバイスをコンピューターに接続するには、別売の HDMI ケーブルが必要です。

HD 対応のテレビまたはモニターでコンピューターの表示画面を見るには、以下の手順に従って HD 対応のデバイスを接続します。

1**.** HDMI ケーブルの一方の端をコンピューターの HDMI 出力端子に接続します。

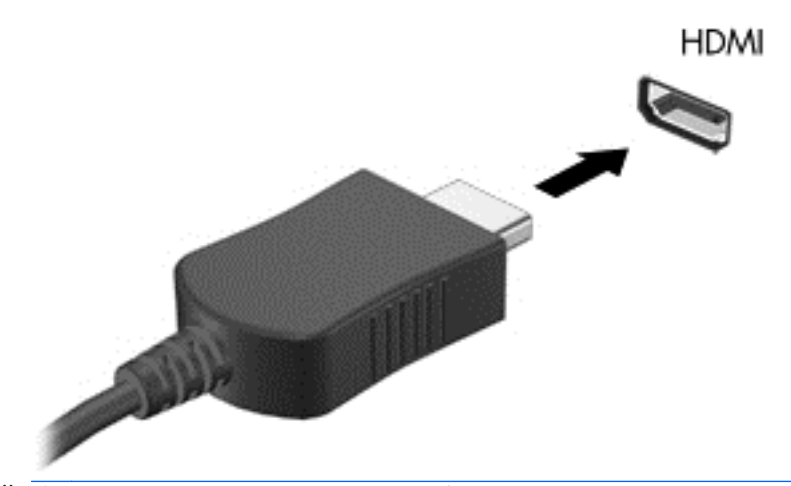

 $\ddot{\mathbb{C}}$ 注記: HDMI 端子の形状は、モデルによって異なります。

- 2**.** ケーブルのもう一方の端を HD 対応のテレビまたはモニターに接続します。
- 3**.** f4 キーを押すと、コンピューターの表示画面が以下の 4 つの表示状態の間で切り替わります。
	- PC 画面のみ: コンピューター本体の画面にのみ表示します。
	- 複製: コンピューター本体および外付けデバイスの両方の画面に同時に表示します。
	- 拡張: コンピューター本体および外付けデバイスの両方にわたって画像を拡張します。
	- セカンド スクリーンのみ: 外付けデバイスの画面にのみ表示します。

f4 キーを押すたびに、表示状態が切り替わります。

注記: 最適な状態で使用するには、外付けデバイスの解像度を以下のように調整してください (特に「拡張」オプションを選択した場合)。スタート画面で「コントロール」と入力して**[**コン トロール パネル**]**を選択します。**[**デスクトップのカスタマイズ**]**を選択します。**[**ディスプレイ**]** で**[**解像度の調整**]**を選択します。

#### HDMI オーディオの設定

HDMI は、HD 対応のビデオおよびオーディオをサポートするビデオ インターフェイスです。HDMI 対応のテレビをコンピューターに接続した後、以下の操作を行って HDMI オーディオをオンにできま す。

- 1**.** タスクバーの右端の通知領域にある**[**スピーカー**]**アイコンを右クリックし、**[**再生デバイス**]**をク リックします。
- 2**. [**再生**]**タブで、デジタル出力デバイスの名前を選択します。
- 3**. [**既定値に設定**]**→**[**OK**]**の順にクリックします。

オーディオのストリーミングをコンピューターのスピーカーに戻すには、以下の操作を行います。

- 1**.** タスクバーの右端の通知領域にある**[**スピーカー**]**アイコンを右クリックし、**[**再生デバイス**]**をク リックします。
- 2**.** [再生]タブで、**[**スピーカー/ヘッドフォン**]**をクリックします。
- 3**. [**既定値に設定**]**→**[**OK**]**の順にクリックします。

### Miracast 対応無線ディスプレイの検出および接続(一部の AMD モデルのみ)

使用中のアプリケーションを終了することなく Miracast 対応無線ディスプレイを検出および接続す るには、以下の操作を行います。

以下の操作を行って、Miracast を利用できるようにします。

▲ スタート画面の右上隅または右下隅にポインターを置いてチャームを表示してから、**[**デバイス**]** →**[**プロジェクト**]**の順にクリックし、画面の説明に沿って操作します。

または

スタート画面で**[**HP Quick Access to Miracast**]**アイコンをクリックし、画面の説明に沿って操作 します。

### Miracast 対応無線ディスプレイの検出および接続(一部の Intel モデルのみ)

写真、音楽、動画などの個々のファイルを無線で投影したり、コンピューターの画面全体をテレビま たはセカンダリ ディスプレイに複製したりするには、インテル WiDi を使用します。

優れた Miracast ソリューションであるインテル WiDi により、セカンダリ ディスプレイのペアリング が簡単かつシームレスになり、全画面の複製が可能になるだけでなく、速度、品質、および拡張性が 向上します。Intel WiDi Media Share は、簡単なマルチタスクを可能にします。また、個々のメディア ファイルを選択してセカンダリ ディスプレイにフリックするためのツールが提供されます。

スタート画面から Intel WiDi Media Share を開くには、「Intel WiDi Media Share」と入力して [Enter]をクリックします。アプリケーションが開いたら、[Press here to project](ここを押してプロ ジェクト)をクリックし、お使いのコンピューターとペアリングするテレビやセカンダリ ディスプレ イなどの機器を選択します。選択した機器に投影するメディア ファイルにアクセスしたり、お使いの コンピューターの表示画面をそのまますべて投影したりするには、画面の説明に沿って操作します。

# 5 画面の操作

以下の方法でコンピューター画面を操作できます。

- タッチ ジェスチャ
- キーボードおよびマウス

タッチ ジェスチャは、お使いのコンピューターのタッチパッド上またはタッチ スクリーン(一部の モデルのみ)上で使用できます。

注記: 外付け USB マウス(別売)は、コンピューターの USB ポートのどれかに接続できます。

一部のモデルのコンピューターのキーボードには、通常のタスクを実行するための特殊な操作キーま たはホットキー機能も含まれています。

一部のモデルのコンピューターには、テンキーも内蔵されています。

# タッチパッドおよびジェスチャの使用

タッチパッドを使用すると、簡単な指の動きでコンピューターの画面やポインターを操作できます。 設定、ボタンの構成、クリック速度、およびポインター オプションを変更することで、タッチ ジェ スチャをカスタマイズできます。また、タッチパッド操作のデモンストレーションを確認することも できます。

スタート画面で「コントロール」と入力して、**[**コントロール パネル**]**→**[**ハードウェアとサウンド**]**の順 に選択します。**[**デバイスとプリンター**]**で**[**マウス**]**を選択します。

ヒント: タッチパッドの左右のボタンは、外付けマウスの対応するボタンと同様に機能します。

||沙注記: アプリケーションによっては、一部のタッチパッド ジェスチャに対応していない場合があり ます。

タップ

画面上で選択するには、タッチパッドのタップ機能を使用します。

● 画面上の項目をポイントし、タッチパッド ゾーンを1本の指で軽く叩いて選択します。項目を2 回続けて軽く叩いて(「ダブルタップ」と言います)開きます。

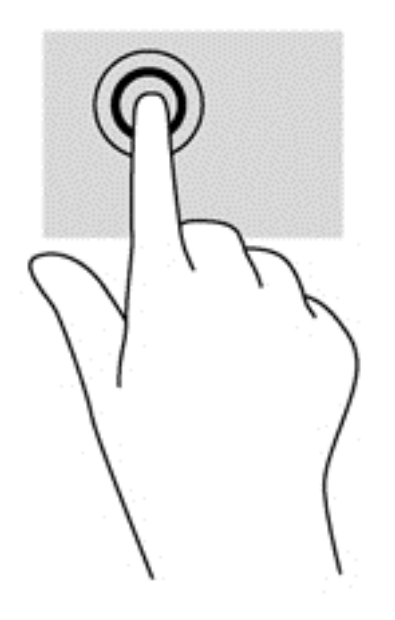

### スクロール

スクロールは、ページや画像を上下左右に移動するときに便利です。

● 2本の指を少し離してタッチパッド ゾーンに置き、上下左右の方向に動かします。

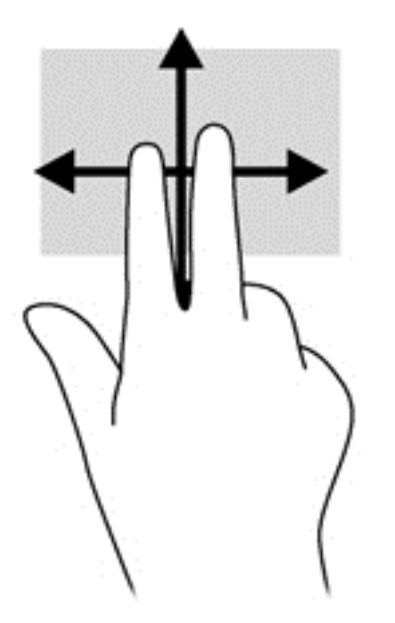

# 2 本指ピンチ ズーム

2本指ピンチズームを使用すると、画像やテキストをズームイン(拡大)またはズームアウト(縮 小)できます。

- タッチパッド ゾーンで2本の指を互いに離した状態にして置き、その2本の指の間隔を狭める とズームアウト(縮小)できます。
- タッチパッド ゾーンで2本の指を近づけた状態にして、その2本の指の間隔を拡げるとズーム イン(拡大)できます。

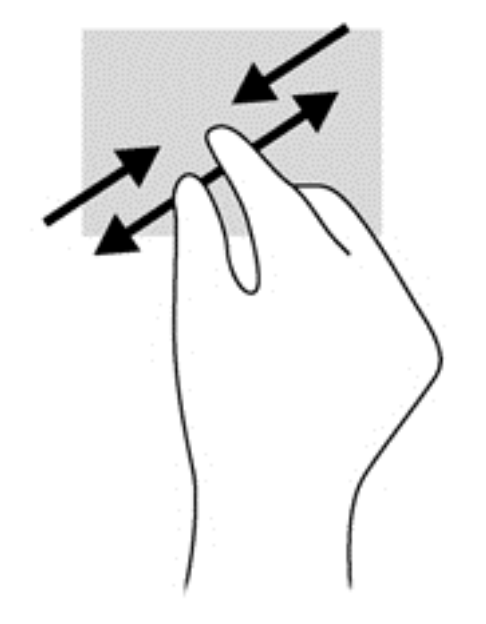

### 2 本指クリック

2 本指でクリックすると、画面上のオブジェクトについて、メニューの項目を選択できます。

注記: 2 本指クリックを使用すると、マウスを右クリックしたときと同じ操作が実行されます。

● タッチパッド ゾーンに 2 本の指を置いて押し続けると、選択したオブジェクトのオプション メ ニューが表示されます。

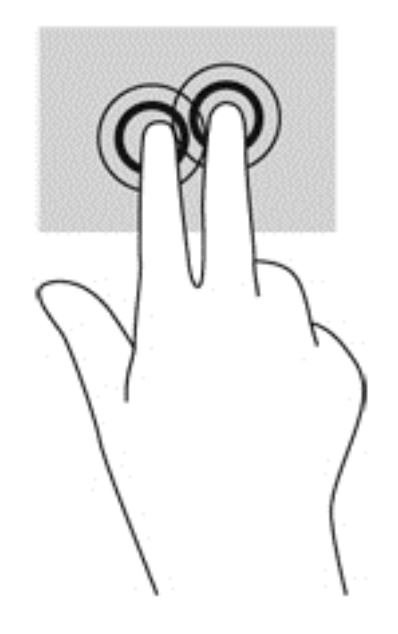

回転(一部のモデルのみ)

回転ジェスチャを使用すると、写真などの項目を回転できます。

● オブジェクトをポイントして、左手の人差し指をタッチパッド ゾーンに固定します。右手を使用 して、人差し指を 12 時から 3 時の位置へと弧を描きながら動かします。逆方向へと回転させる には、人差し指を 3 時から 12 時の方向に動かします。

 $\frac{dy}{dx}$ 注記: 回転は、オブジェクトや画像を操作できる特定のアプリケーションで使用するためのジェス チャです。回転は、一部のアプリケーションでは機能しない場合があります。

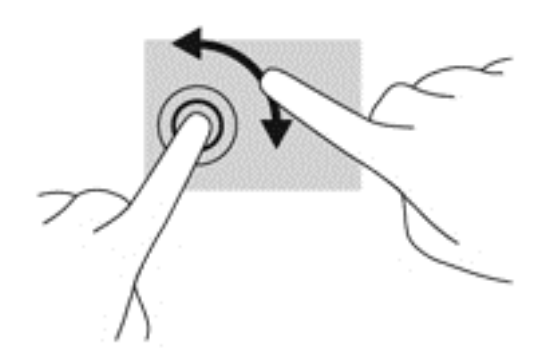

## フリック(一部のモデルのみ)

フリック ジェスチャを使用すると、画面を切り替えたりドキュメントをすばやくスクロールしたりで きます。

● タッチパッド ゾーンに3本の指を置いて、上、下、左または右に指を払うようにすばやく動か します。

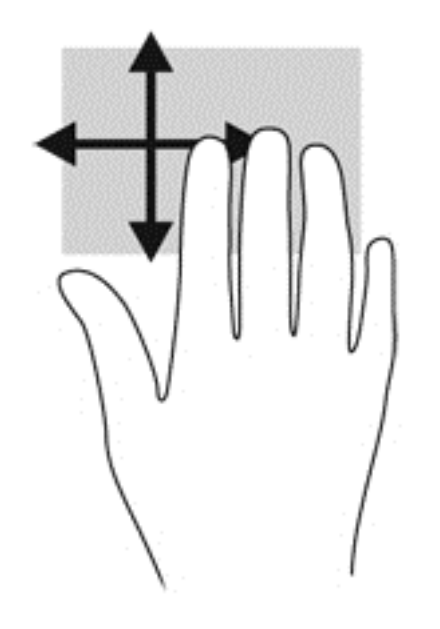

### エッジ スワイプ

エッジ スワイプ(画面端スワイプ)を使用すると、設定の変更やアプリケーションの検索および使用 などのタスクを実行できます。

#### 右端からのスワイプ

右端からスワイプすると、チャームを表示して、検索、共有、アプリケーションの起動、デバイスへ のアクセス、設定の変更などを実行できます。

● 右端からゆっくり指を滑らせるとチャームが表示されます。

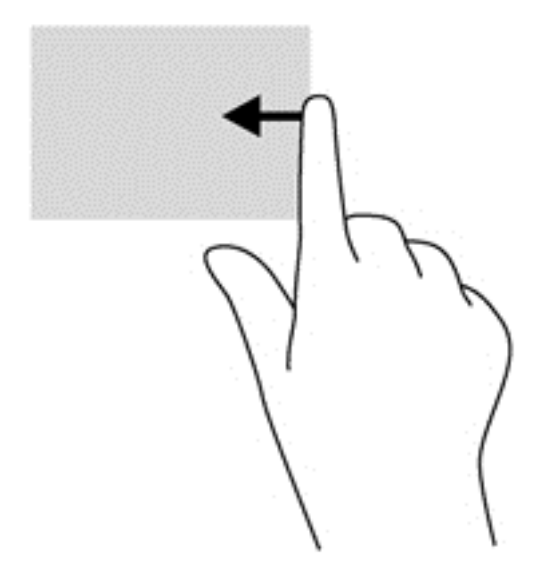

#### 左端からのスワイプ

左端からスワイプすると、最近開いたアプリケーションを表示してすばやく切り替えることができま す。

● タッチパッドの左端から指をゆっくり滑らせます。

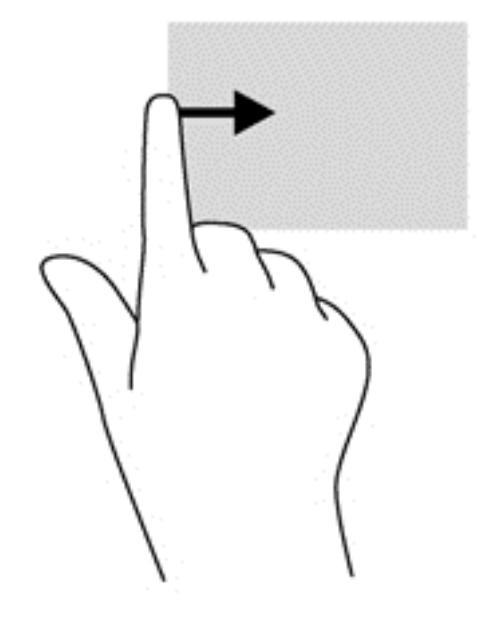

### 上端からのスワイプ

タッチパッドの上端から指を滑らせると、アプリケーション コマンド オプションを表示してアプリ ケーションをカスタマイズできます。

- 重要: 上端からのスワイプによる操作結果は、アクティブになっているアプリケーションによって 異なります。
	- タッチパッドの上端から指をゆっくり滑らせます。

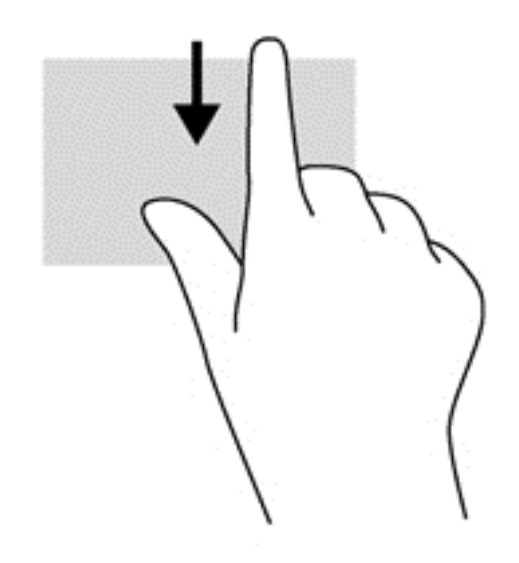

# タッチ スクリーン ジェスチャの使用(一部のモデルのみ)

タッチ スクリーンを搭載したコンピューターでは指で画面上の項目を直接操作できます。

ヒント: タッチ スクリーン コンピューターでは、画面上でもタッチパッド上でも指で操作するジェ スチャを実行できます。キーボードおよびマウスを使用して同じ操作することも可能です。

## 1 本指スライド

1 本指スライドは、主に一覧やページをパンまたはスクロールするために使用しますが、オブジェク トの移動などの操作にも使用できます。

● 画面をスクロールするには、画面上で移動したい方向に 1 本の指を軽くスライドさせます。

学 注記: スタート画面に多数のアプリケーションが表示されている場合は、指を滑らせることで 画面を左右にスクロールさせて、隠れていたアプリケーションを表示させることができます。

● オブジェクトを移動させるには、オブジェクトをタップしたままの状態で指をスライドさせま す。

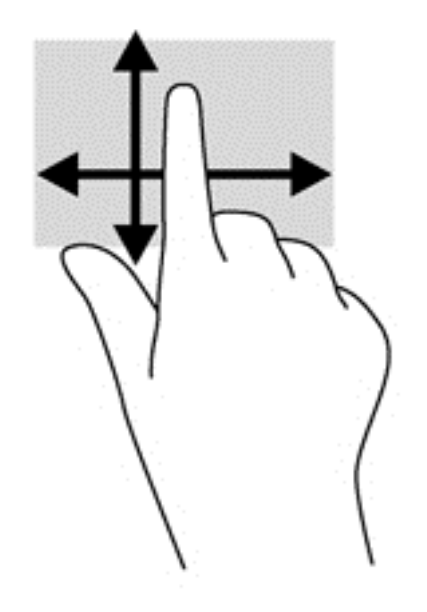

タップ

画面上で選択するには、タップ機能を使用します。

● 1本の指で画面上のオブジェクトを軽く叩くとオブジェクトが選択されます。項目を2回 続けて軽く叩く(「ダブルタップ」と言います)と項目が開きます。

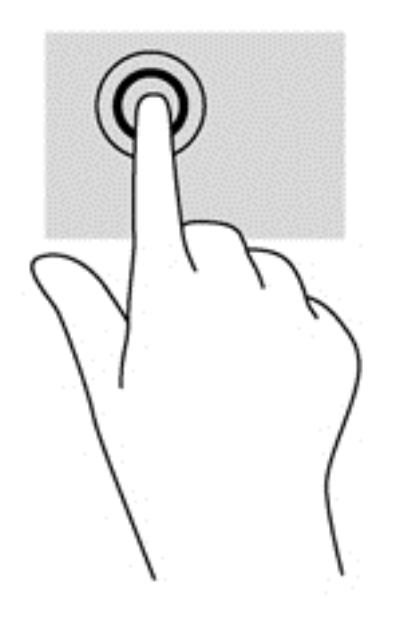

# 2 本指ピンチ ズーム

2本指ピンチズームを使用すると、画像やテキストをズームイン(拡大)またはズームアウト(縮 小)できます。

- 画面上で2本の指を互いに離した状態にして置き、その2本の指の間隔を狭めるとズームアウト (縮小)できます。
- 画面上で2本の指を一緒の状態にして置き、その2本の指の間隔を拡げるとズームイン(拡大) できます。

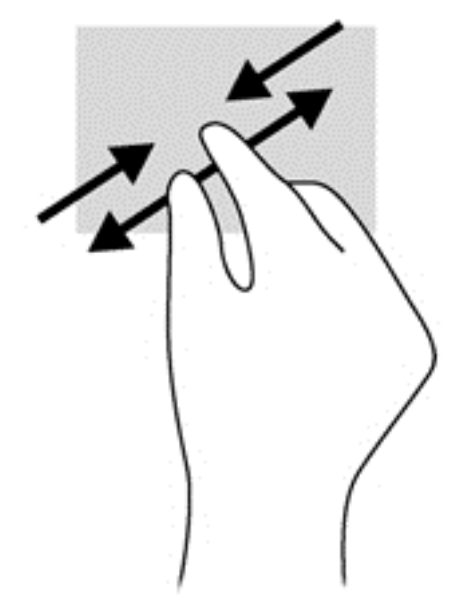

# 回転(一部のモデルのみ)

回転を使用すると、写真などの項目を回転できます。

● 回転させるオブジェクトに左手の人差し指を固定します。右手の人差し指を 12 時から 3 時の位 置へと弧を描きながらスライドさせます。逆方向へと回転させるには、人差し指を 3 時から 12 時の方向に動かします。

学 注記: 回転は、オブジェクトまたは画像を操作できる特定のアプリケーションを対象としておりま す。回転は一部のアプリケーションでは機能しない可能性があります。

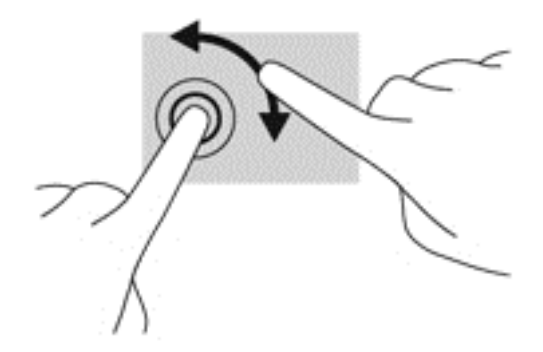

### エッジ スワイプ

エッジ スワイプ(画面端からのスワイプ)を使用すると、設定の変更やアプリケーションの検索およ び使用などのタスクを実行できます。

#### 右端からのスワイプ

右端からスワイプすると、チャームを表示して、検索、共有、アプリケーションの起動、デバイスへ のアクセス、設定の変更などを実行できます。

● ディスプレイの右端から指をゆっくりと画面内に滑らせるとチャームが表示されます。

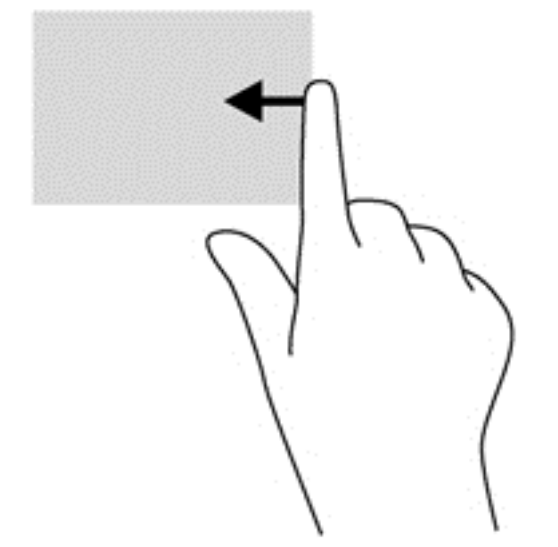

### 左端からのスワイプ

左端からスワイプすると、開いているアプリを表示して、すばやく切り替えられるようにします。

● ディスプレイの左端から指をゆっくりと画面内に滑らせると、アプリケーションが切り替わりま す。そのまま指を離さずに、滑らせながら左端に戻すと、開いているすべてのアプリケーション が表示されます。

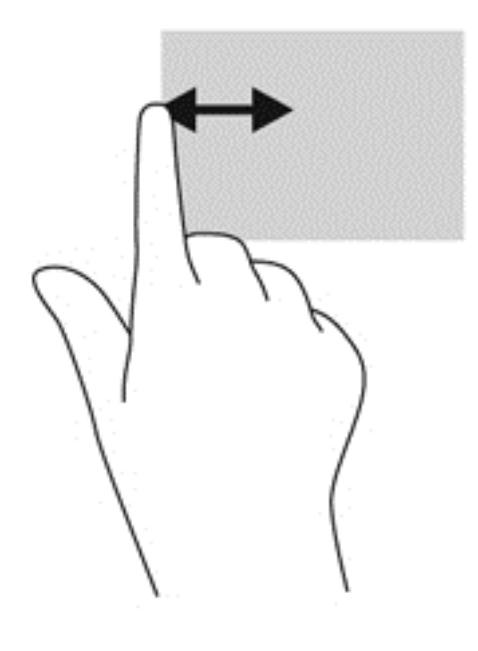

#### 上端からのスワイプおよび下端からのスワイプ

上端または下端からスワイプすると、アプリケーション コマンド オプションを表示してアプリケー ションをカスタマイズできます。

- 重要: 上端および下端からのスワイプによる操作結果は、開いているアプリケーションによって異 なります。
	- ディスプレイの上端または下端からゆっくり指を滑らせると、アプリケーション コマンド オプ ションが表示されます。

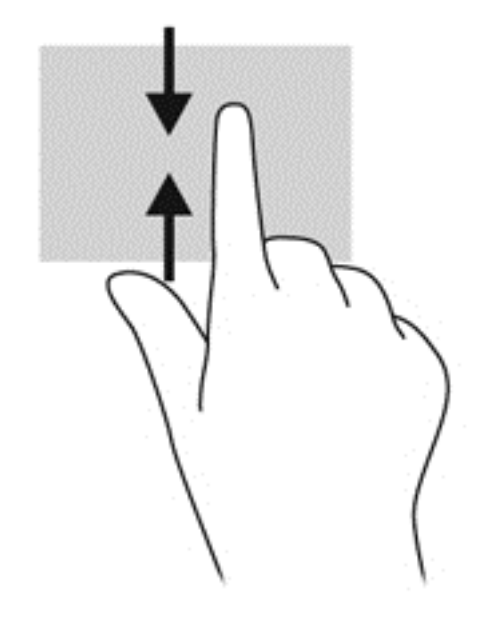

# キーボードおよびマウスの使用

キーボードおよびマウスを使用すると、入力、項目の選択、スクロールができ、タッチ ジェスチャを 使用する場合と同じ機能の実行が可能です。キーボードを使用すると、操作キーおよびホットキーを 使って特定の機能も実行できます。

- ヒント: キーボードの Windows キー を使用すると、開いているアプリケーションや Windows デスクトップから、スタート画面にすばやく戻ることができます。Windows キーをもう一度押すと、 前の画面に戻ります。
- $\frac{dy}{dx}$ 注記: 国または地域によっては、キーボードに含まれるキーおよびキーボード機能がこの項目での 説明と異なる場合もあります。

#### キーの使用

特定のキーやキーの組み合わせを使用して、さまざまな方法ですばやく情報にアクセスしたり、機能 を実行したりできます。

#### 操作キーの使用

操作キーを押すと、割り当てられている機能が実行されます。f1~f4 の各キー、f5 キー(一部のモデ ルのみ)、および f6~f12 の各キーのアイコンは、操作キーに割り当てられている機能を表します。

操作キーの機能を使用するには、そのキーを押したままにします。

操作キーの機能は、出荷時に有効に設定されています。この機能は、セットアップ ユーティリティ (BIOS)で無効にできます。セットアップ ユーティリティ(BIOS)を開いたときの手順については、 60 ページの「セットアップ ユーティリティ (BIOS) および[\[HP PC Hardware Diagnostics\]](#page-71-0) (UEFI) [の使用」を](#page-71-0)参照し、画面下部の説明に沿って操作してください。

操作キーの機能を無効にした後も、fn キーを適切な操作キーと組み合わせて押すことによって、各機 能を引き続き実行できます。

注意: セットアップ ユーティリティ(BIOS)で設定変更を行う場合は、細心の注意を払ってくだ さい。設定を誤ると、コンピューターが正しく動作しなくなる可能性があります。

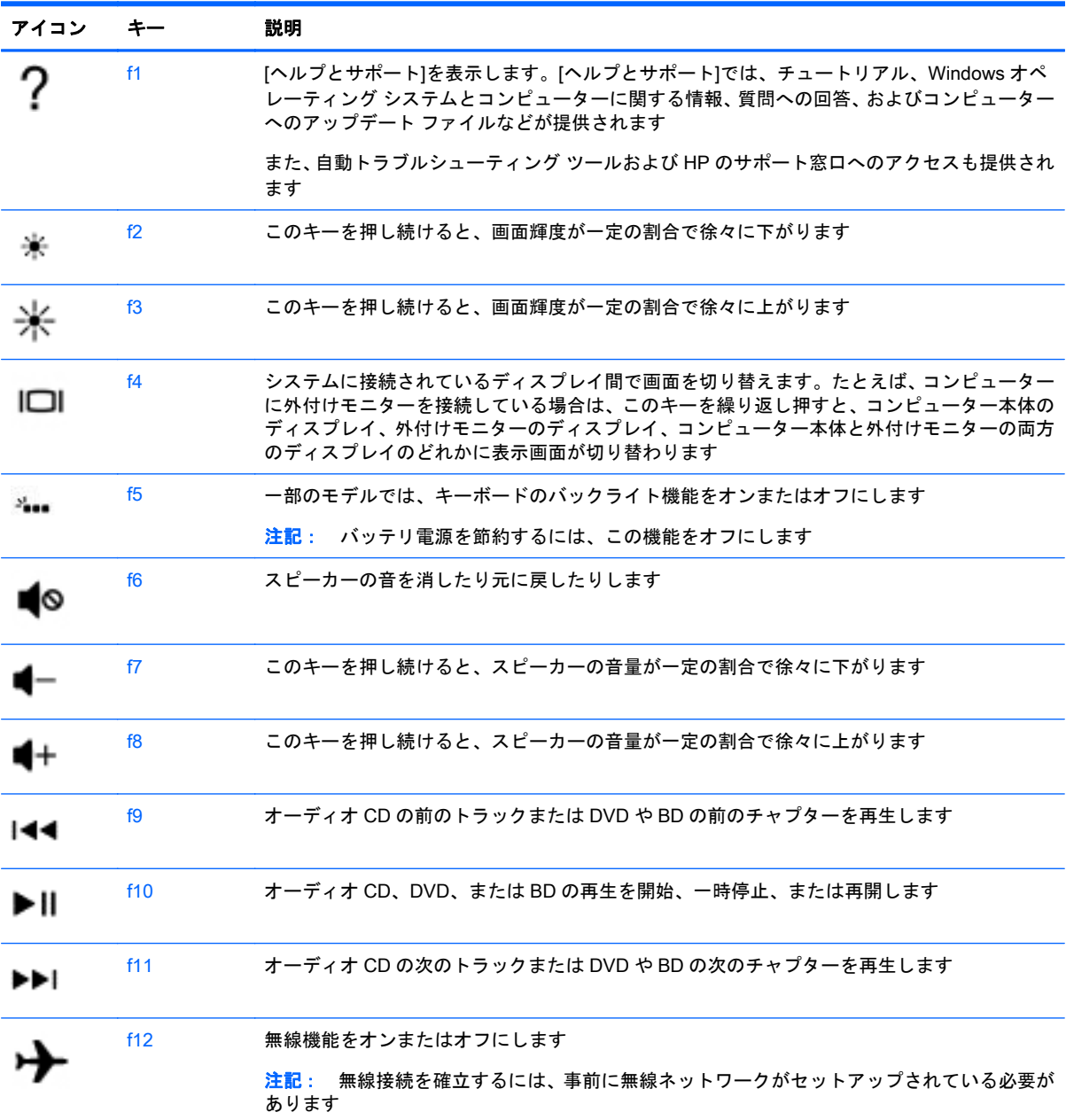

#### Windows のショートカット キーの使用

Windows には、操作をすばやく実行できるように、ショートカットが用意されています。Windows キー ■■ は、単独でまたは特定のキーと組み合わせて押して、指定の操作を実行します。

#### ホットキーの使用

ホットキーは、fn キーと esc キーまたは b キーの組み合わせです。

ホットキーを使用するには、以下の操作を行います。

▲ fn キーを短く押し、次にホットキーの組み合わせの 2 番目のキーを短く押します。

### 内蔵テンキーの使用

お使いのコンピューターには、テンキーが内蔵されています。また、別売の外付けテンキーや、テン キーを備えた別売の外付けキーボードも使用できます。内蔵テンキーの場所について詳しくは、 14[ページのキーを](#page-25-0)参照してください。

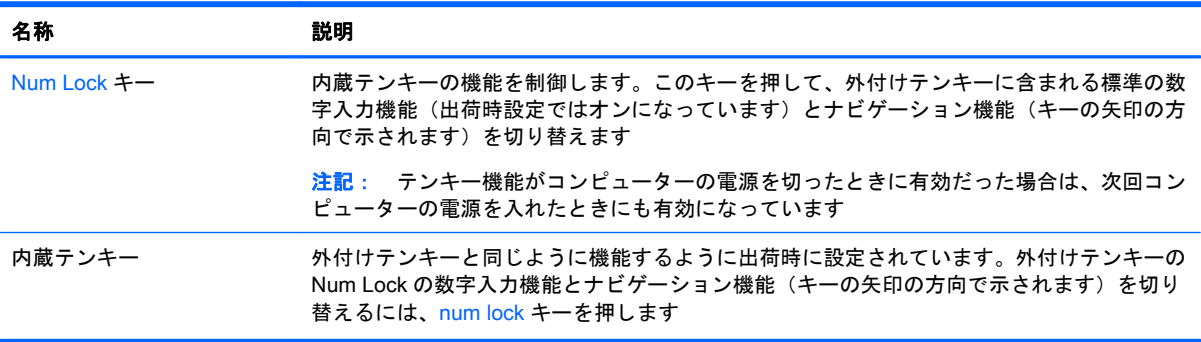

# 6 電源の管理

お使いのコンピューターは、バッテリ電源または外部電源で動作します。コンピューターがバッテリ 電源でのみ動作しており、外部電源を使用してバッテリを充電することができない場合は、バッテリ 残量を監視し、節約することが重要です。お使いのコンピューターでは、パフォーマンスと節電のバ ランスを取ることができるように、電源を使用したり節電したりする方法を管理するための最適な電 源プランがサポートされています。

# スリープまたはハイバネーションの開始

Microsoft Windows には、スリープとハイバネーション(休止状態)の 2 つの省電力設定があります。

- スリープ:バッテリ電源を使用しているときも外部電源を使用しているときも、操作しない状態 が一定時間続いた場合に、スリープ状態が自動的に開始されます。作業中のデータはメモリに保 存されるため、非常に迅速に作業に戻れます。スリープを手動で開始することもできます。詳し くは、41 ページの手動でのスリープの開始および終了を参照してください。
- ハイバネーション:完全なロー バッテリ状態になると、ハイバネーション状態が自動的に開始さ れます。ハイバネーション状態では、データがハードドライブのハイバネーション ファイルに保 存されて、コンピューターの電源が切れます。
- 注記: 手動でハイバネーションを開始できます。41 ページの手動でのスリープの開始および 終了および42 [ページの手動でのハイバネーションの開始および終了\(一部のモデルのみ\)を](#page-53-0)参 照してください。
- 注意: オーディオおよびビデオの劣化、再生機能の損失、または情報の損失を防ぐため、ディスク や外付けメディア カードの読み取りまたは書き込み中にスリープを開始しないでください。

 $\frac{p}{p}$ 注記: コンピューターがスリープまたはハイバネーション状態の場合は、無線接続やコンピュー ターの機能を実行することが一切できなくなります。

### 手動でのスリープの開始および終了

スリープ状態を開始するには、以下のどちらかの操作を行います。

- ディスプレイを閉じます。
- スタート画面で、画面の右上隅または右下隅にポインターを置き、チャームを表示します。**[**設 定**]**→**[**電源**]**アイコン→**[**スリープ**]**の順に選択します。

スリープ状態を終了するには、以下のどれかの操作を行います。

- 電源ボタンを短く押します。
- ディスプレイが閉じている場合は、ディスプレイを開きます。
- キーボードのキーを押します。
- タッチパッドで、タップするかスワイプします。

コンピューターがスリープを終了すると電源ランプが点灯し、作業していた画面に戻ります。

注記: 復帰するときにパスワードを必要とするように設定した場合は、作業を中断した時点の画面 に戻る前に Windows パスワードを入力する必要があります。

#### <span id="page-53-0"></span>手動でのハイバネーションの開始および終了(一部のモデルのみ)

[電源オプション]を使用すると、ユーザーがハイバネーションを開始できるようにしたり、その他の 電源設定およびタイムアウトを変更したりできます。

- 1**.** スタート画面で「電源オプション」と入力し、**[**電源オプション**]**の順に選択します。
- 2**.** 左側の枠内で、**[**電源ボタンの動作の選択**]**をクリックします。
- 3**. [**現在利用可能ではない設定を変更します**]**をクリックします。
- 4**. [**電源ボタンを押したときの動作**]**領域で、**[**休止状態**]**を選択します。
- 5**. [**変更の保存**]**をクリックします。

コンピューターがハイバネーションを終了すると電源ランプが点灯し、作業していた画面に戻りま す。

注記: 復帰するときにパスワードを必要とするように設定した場合は、作業を中断した時点の画面 に戻る前に Windows パスワードを入力する必要があります。

#### 復帰時のパスワード保護の設定

スリープまたはハイバネーション状態が終了したときにパスワードの入力を求めるようにコン ピューターを設定するには、以下の操作を行います。

- 1**.** スタート画面で「電源オプション」と入力し、**[**電源オプション**]**の順に選択します。
- 2**.** 左側の枠内で、**[**スリープ解除時のパスワード保護**]**をクリックします。
- 3**. [**現在利用可能ではない設定を変更します**]**をクリックします。
- 4**. [**パスワードを必要とする(推奨)**]**をクリックします。

注記: ユーザー アカウント パスワードを作成したり、現在のユーザー アカウント パスワード を変更したりする場合は、**[**ユーザー アカウント パスワードの作成または変更**]**をクリックしてか ら、画面に表示される説明に沿って操作します。ユーザー アカウント パスワードを作成または 変更する必要がない場合は、手順 5 に進んでください。

5**. [**変更の保存**]**をクリックします。

# 電源メーターおよび電源設定の使用

電源メーターは、Windows デスクトップにあります。電源メーターを使用すると、すばやく電源設定 にアクセスしたり、バッテリ充電残量を表示したりできます。

- 充電残量率と現在の電源プランを表示するには、Windows デスクトップで[電源メーター]アイコ ンをポイントします。
- [電源オプション]を使用するには、[電源メーター]アイコンをクリックして一覧から項目を選択し ます。スタート画面で「電源」と入力し、**[**電源オプション**]**を選択することもできます。

コンピューターがバッテリ電源で動作しているか外部電源で動作しているかは、[電源メーター]アイ コンの形の違いで判断できます。アイコンには、バッテリがロー バッテリ状態または完全なロー バッテリ状態になった場合にそのメッセージも表示されます。

# バッテリ電源での駆動

充電済みのバッテリが装着され、外部電源に接続されていない場合、コンピューターはバッテリ電源 で動作します。充電済みのバッテリが装着され、外部電源に接続されているコンピューターから AC アダプターを取り外すと、電源が自動的にバッテリ電源に切り替わり、バッテリ電源を節約するため に画面の輝度が下がります。バッテリをコンピューターに装着したままにしておくと、コンピュー ターを外部電源に接続していない場合は、コンピューターがオフのときでもバッテリは徐々に放電し ていきます。

コンピューターのバッテリは消耗品で、その寿命は、電源管理の設定、コンピューターで動作してい るプログラム、画面の輝度、コンピューターに接続されている外付けデバイス、およびその他の要素 によって異なります。

### ユーザーが交換可能なバッテリの取り外し

- 警告! けがや事故、および機器の故障などの安全に関する問題の発生を防ぐため、この製品を使用 する場合は、コンピューターに付属しているユーザーが交換可能なバッテリ、HP が提供する交換用 バッテリ、または HP から購入した対応するバッテリを使用してください。
- 注意: コンピューターの電源としてユーザーが交換可能なバッテリのみを使用しているときにその バッテリを取り外すと、情報が失われる可能性があります。バッテリを取り外す場合は、情報の損失 を防ぐため、作業中のデータを保存するか Windows の通常の手順でシャットダウンしておいてくだ さい。
	- 1**.** コンピューターの底面が上になるように、安定した平らな場所に置きます。
	- 2. バッテリ ロックをスライドさせて(1)バッテリの固定を解除し、バッテリ リリース ラッチを スライドさせて(2)バッテリを外します。

学注記: バッテリ リリース ラッチは、自動的に元の位置に戻ります。

3**.** バッテリを回転させるようにして引き上げて(3)、コンピューターから取り外します(4)。

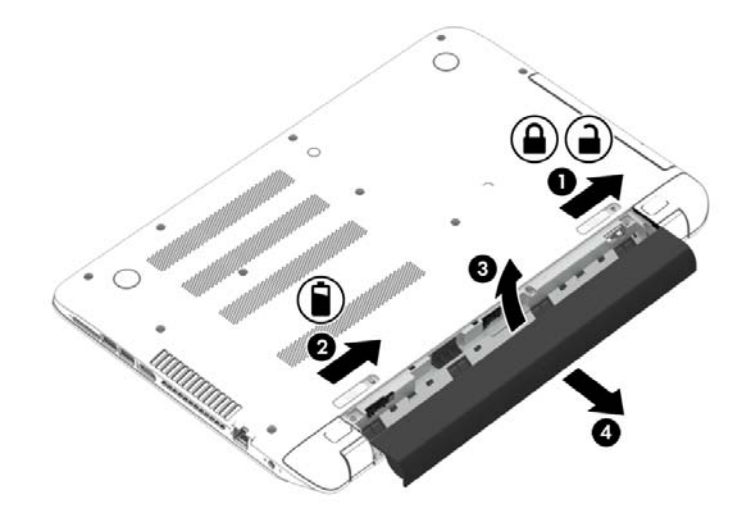

### バッテリに関する情報の確認

バッテリの状態を監視する場合、またはバッテリが充電されなくなった場合は、[HP Support Assistant]で[HP バッテリ チェック]を実行してください。バッテリ情報を表示するには、スタート画 面で「support」と入力して**[**HP Support Assistant**]**アプリケーション→**[**バッテリおよびパフォーマン ス**]**の順に選択します。

[HP Support Assistant]では、バッテリに関する以下のツールと情報が提供されます。

- Battery Test (バッテリ テスト)
- バッテリの種類、仕様、ライフ サイクル、および容量に関する情報

### バッテリの節電

バッテリ寿命の節約および最大化のためのヒントを以下に示します。

- ディスプレイの輝度を下げます。
- [電源オプション]で**[**省電力**]**設定を選択します。
- ユーザーが交換可能なバッテリを 2 週間以上使用しない、または充電しない場合は、コンピュー ターからバッテリを取り外します。
- 使用していない無線デバイスをオフにします。
- 外部電源に接続されていない外付けデバイスのうち、USB ポートに接続している外付けハード ドライブなど、使用していないものをコンピューターから取り外します。
- 使用していない外付けメディア カードを停止するか、無効にするか、または取り出します。
- しばらく作業を行わないときは、スリープを開始するか、コンピューターの電源を切ります。

#### ロー バッテリ状態の確認

コンピューターの電源としてバッテリのみを使用しているときにバッテリがロー バッテリ状態また は完全なロー バッテリ状態になった場合は、以下のようになります。

バッテリ ランプ(一部のモデルのみ)が、ロー バッテリ状態または完全なロー バッテリ状態に なっていることを示します。

または

- Windows デスクトップの[電源メーター]アイコンが、ロー バッテリ状態または完全なロー バッ テリ状態になっていることを通知します。
- $\frac{p}{p}$ 注記: 電源メーターについて詳しくは、42 [ページの電源メーターおよび電源設定の使用を](#page-53-0)参 照してください。

完全なロー バッテリの状態になった場合、コンピューターでは以下の処理が行われます。

- ハイバネーションが無効で、コンピューターの電源が入っているかスリープ状態のときは、短い 時間スリープ状態になってから、システムが終了します。このとき、保存されていない情報は失 われます。
- ハイバネーションが有効で、コンピューターの電源が入っているかスリープ状態のときは、ハイ バネーションが開始します。

### ロー バッテリ状態の解決

#### 外部電源を使用できる場合のロー バッテリ状態への対処方法

- AC アダプターをコンピューターおよび外部電源に接続します。
- 別売のドッキング デバイスまたは拡張デバイスを接続します。
- HP からオプション製品として購入した電源アダプターを接続します。

#### 外部電源を使用できない場合のロー バッテリ状態への対処方法

作業中のデータを保存してコンピューターをシャットダウンします。

#### ハイバネーションを終了できない場合のロー バッテリ状態への対処方法

ハイバネーションを終了するための十分な電力がコンピューターに残っていない場合は、以下の操作 を行います。

- 1**.** ユーザーが交換可能な放電したバッテリを充電済みのバッテリに交換するか、AC アダプターを コンピューターおよび外部電源に接続します。
- 2**.** 電源ボタンを押して、ハイバネーションを終了します。

### ユーザーが交換可能なバッテリの保管

注意: 故障の原因となりますので、バッテリを温度の高い場所に長時間放置しないでください。

2 週間以上コンピューターを使用せず、外部電源から切り離しておく場合は、すべてのバッテリを取 り出して、バッテリの放電を抑えるために気温や湿度の低い場所に別々に保管してください。

保管中のバッテリは 6 か月ごとに点検する必要があります。容量が 50%未満になっている場合は、再 充電してから保管してください。

#### ユーザーが交換可能なバッテリの処分

△ 警告! 化学薬品による火傷や発火のおそれがありますので、分解したり、壊したり、穴をあけたり しないでください。また、バッテリの接点をショートさせたり、火や水の中に捨てたりしないでくだ さい。

バッテリの正しい処分方法については、『規定、安全、および環境に関するご注意』を参照してくだ さい。このガイドを表示するには、スタート画面で「support」と入力して**[**HP Support Assistant**]**ア プリケーションを選択します。日本では、コンピューターの使用済みのバッテリは、お住まいの地域 の地方自治体の条例または規則に従って、正しく処分してください。

#### ユーザーが交換可能なバッテリの交換

[HP Support Assistant]にある[HP バッテリ チェック]は、内部セルが正常に充電されていないときや、 バッテリ容量が「ロー バッテリ」の状態になったときに、バッテリを交換するようユーザーに通知し ます。バッテリが HP の保証対象となっている場合は、説明書に保証 ID が記載されています。交換用 バッテリの購入について詳しくは、メッセージに記載されている HP の Web サイトを参照してくださ い。

# 外部電源での駆動

外部電源の接続について詳しくは、コンピューターの梱包箱に付属の『セットアップ手順』ポスター を参照してください。

純正の AC アダプター、または別売のドッキング デバイスや拡張デバイスを使用してコンピューター が外部電源に接続されている場合、コンピューターはバッテリ電源を使用しません。

警告! 安全に関する問題の発生を防ぐため、コンピューターを使用する場合は、コンピューターに 付属している AC アダプター、HP が提供する交換用 AC アダプター、または HP から購入した対応す る AC アダプターだけを使用してください。

以下のどれかの条件にあてはまる場合はコンピューターを外部電源に接続してください。

警告! 航空機内でコンピューターのバッテリを充電しないでください。

- バッテリを充電するか、バッテリ ゲージを調整する場合
- システム ソフトウェアをインストールまたは変更する場合
- ディスクに情報を書き込む場合(一部のモデルのみ)
- 内蔵ハードドライブが搭載されているコンピューターで[ディスク デフラグ]を実行する場合
- バックアップまたは復元を実行する場合

コンピューターを外部電源に接続すると、以下のようになります。

- バッテリの充電が開始されます。
- 画面の輝度が上がります。
- Windows デスクトップの[電源メーター]アイコンの形状が変わります。

外部電源の接続を外すと、以下のようになります。

- コンピューターの電源がバッテリに切り替わります。
- バッテリ電源を節約するために自動的に画面の輝度が下がります。
- Windows デスクトップの[電源メーター]アイコンの形状が変わります。

### 電源に関するトラブルシューティング

外部電源に接続したときにコンピューターに以下の状況のどれかが見られる場合は、AC アダプター をテストします。

- コンピューターの電源が入らない。
- ディスプレイの電源が入らない。
- 電源ランプが点灯しない。

AC アダプターをテストするには、以下の操作を行います。

- 1**.** コンピューターをシャットダウンし、AC アダプターやバッテリ、およびすべての外付けデバイ スを取り外します。
- 2**.** AC アダプターをコンピューターに接続してから、外部電源に接続します。
- 3**.** コンピューターの電源を入れます。
	- AC アダプター/バッテリ ランプが点灯した場合は、AC アダプターは正常に動作していま す。
	- コンピューターが起動しない場合は、AC アダプターとコンピューターおよび AC アダプ ターと外部電源が、それぞれ確実に接続されていることを確認します。
	- AC アダプターとコンピューターおよび AC アダプターと外部電源がそれぞれ確実に接続さ れているにもかかわらずコンピューターが起動しない場合は、AC アダプターが故障してい る可能性があります。

交換用 AC アダプターを入手する方法については、HP のサポート窓口にお問い合わせください。

# [HP CoolSense](一部のモデルのみ)

[HP CoolSense] ※※ は、コンピューターが水平面に置かれていないことを自動的に検出し、コン ピューターの表面温度が最適な状態に維持されるようにパフォーマンスおよびファンの設定を調整 します。

[HP CoolSense]がオフの場合、コンピューターの状態が検出されず、パフォーマンスおよびファンの オプションは出荷時の設定のままになります。そのため、[HP CoolSense]をオンにしたときに比べて コンピューターの表面温度が高くなる可能性があります。

[HP CoolSense]をオンまたはオフにするには、以下の操作を行います。

▲ スタート画面で「coolsense」と入力して**[**HP CoolSense**]**を選択します。

# コンピューターのシャットダウン

注意: コンピューターをシャットダウンすると、保存されていない情報は失われます。必ず作業中 のデータを保存してからコンピューターをシャットダウンしてください。

[シャットダウン]コマンドはオペレーティング システムを含む開いているすべてのプログラムを終了 し、ディスプレイおよびコンピューターの電源を切ります。

以下の場合は、コンピューターをシャットダウンします。

- バッテリを交換したりコンピューター内部の部品に触れたりする必要がある場合
- USB ポートまたはビデオ コネクタ以外のポートに外付けハードウェア デバイスを接続する場 合
- コンピューターを長期間使用せず、外部電源から切断する場合

電源ボタンでコンピューターの電源を切ることもできますが、Windows の[シャットダウン]コマンド を使用した以下の手順をおすすめします。

- 注記: コンピューターがスリープまたはハイバネーション状態の場合は、シャットダウンをする前 に電源ボタンを短く押して、スリープまたはハイバネーションを終了する必要があります。
	- 1**.** 作業中のデータを保存して、開いているすべてのプログラムを閉じます。
	- 2**.** スタート画面で、画面の右上隅または右下隅にポインターを置き、チャームを表示します。
	- 3**. [**設定**]**→**[**電源**]**アイコン→**[**シャットダウン**]**の順にクリックします。

または

画面左下にある**[**スタート**]**ボタンを右クリックし、**[**シャットダウンまたはサインアウト**]**→ **[**シャットダウン**]**の順に選択します。

コンピューターが応答しなくなり、上記のシャットダウン手順を使用できない場合は、以下の緊急手 順を記載されている順に試みてください。

- ctrl + alt + delete キーを押してから、**[**電源**]**アイコンをクリックして**[**シャットダウン**]**を選択し ます。
- 電源ボタンを 5 秒程度押し続けます。
- コンピューターを外部電源から切り離します。
- ユーザーが交換可能なバッテリを搭載したモデルの場合、バッテリを取り外します。

# ハイブリッド グラフィックスおよび AMD デュアル グラ フィックス(一部のモデルのみ)

一部のコンピューターには、ハイブリッド グラフィックス機能または AMD デュアル グラフィックス 機能が搭載されています。

注記: ハイブリッド グラフィックスまたは AMD デュアル グラフィックスがお使いのノートブック コンピューターに搭載されているかどうかを確認するには、コンピューターのグラフィックス プロ セッサの構成およびソフトウェアのヘルプを参照してください。

ハイブリッド グラフィックスと AMD デュアル グラフィックスのどちらにも、グラフィックスを処理 するためのモードが 2 つ用意されています。

- ハイ パフォーマンス モード:このモードに割り当てられたアプリケーションは、最適なパフォー マンスを実現するために高性能なグラフィックス プロセッシング ユニット(GPU)上で実行さ れます。
- 省電力モード:このモードに割り当てられたアプリケーションは、バッテリ電源を節約するため に性能の低い GPU 上で実行されます。

### ハイブリッド グラフィックスの使用(一部のモデルのみ)

ハイブリッド グラフィックス機能を使用すると、アプリケーションのグラフィックス処理要求に応じ て、ハイ パフォーマンス モードまたは省電力モードでアプリケーションを実行できます。通常、3D およびゲーム アプリケーションは性能の高い GPU 上で実行され、グラフィックス処理要求の少ない アプリケーションは性能の低い GPU 上で実行されます。アプリケーションが使用するモード(ハイ パフォーマンスまたは省電力)を変更するには、ハイブリッド グラフィックスのコントロール パネ ルを使用します。

注記: ハードウェアの制限のために、2 つのモードのどちらかでしか実行できないアプリケーショ ンもあります。

詳しくは、ハイブリッド グラフィックス ソフトウェアのヘルプを参照してください。

#### AMD デュアル グラフィックスの使用(一部のモデルのみ)

AMD デュアル グラフィックス機能を使用すると、AMD の APU (Accelerated Processing Unit)と ディスクリート AMD グラフィックス カードを連携させることができます。AMD デュアル グラ フィックスを有効にすると、グラフィックスのパフォーマンスがどちらか 1 つのグラフィックス デバ イスを使用したときのパフォーマンスより向上します。このパフォーマンスの向上は、全画面モード で動作している DirectX バージョン 10 または 11(DX10 および DX11)アプリケーションに適用され ます。ウィンドウ モードで動作しているか、DX10 および DX11 ではないアプリケーションを実行し ている場合には、システムはハイブリッド グラフィックスと同じように動作します。

詳しくは、AMD デュアル グラフィックス ソフトウェアのヘルプを参照してください。

# 7 コンピューターのメンテナンス

コンピューターを最適な状態に保つには、定期的なメンテナンスを行うことが非常に重要です。この 章では、[ディスク デフラグ]や[ディスク クリーンアップ]などのツールの実行、およびハードドライ ブの交換やメモリの増設によって、コンピューターのパフォーマンスを向上させるための情報を提供 します。また、プログラムおよびドライブの更新、コンピューターの清掃手順、コンピューターの持 ち運びに関する情報も提供します。

# パフォーマンスの向上

[ディスク デフラグ]や[ディスクのクリーンアップ]などのツールを使用して定期的なメンテナンス作 業を実行することにより、コンピューターのパフォーマンスを向上させることができます。また、コ ンピューターを長期間使ううちに、より大容量のドライブの取り付けやメモリの増設を検討する可能 性が出てきます。

# ドライブの取り扱い

ドライブを取り扱う場合は、以下の点に注意してください。

注記: 内蔵ハードドライブなどの取り外しは保証およびサポートの対象外です。

- ドライブの着脱を行う前に、コンピューターをシャットダウンします。コンピューターの電源が 切れているのか、スリープ状態か、またはハイバネーション状態なのかわからない場合は、まず コンピューターの電源を入れ、次にシャットダウンします。
- ドライブを取り扱う前に、接地された面に触れて静電気を放電してください。
- リムーバブル ドライブまたはコンピューターのコネクタ ピンに触れないでください。
- ドライブをドライブ ベイに挿入するときは、無理な力を加えないでください。
- ドライブを発送するときは、気泡ビニール シートなどの緩衝材で適切に梱包し、梱包箱の表面に 「コワレモノ―取り扱い注意」と明記してください。
- ドライブを磁気に近づけないようにしてください。磁気を発するセキュリティ装置には、空港の 金属探知器や金属探知棒が含まれます。空港のベルト コンベアなど機内持ち込み手荷物を チェックするセキュリティ装置は、磁気ではなく X 線を使用してチェックを行うので、ドライブ には影響しません。
- ドライブ ベイからのドライブの取り外し、ドライブの持ち運び、送付、保管などを行う前に、ド ライブからメディアを取り出してください。
- オプティカル ドライブ内のディスクへの書き込みが行われているときは、キーボードから入力し たり、コンピューターを移動したりしないでください。書き込み処理は振動の影響を受けやすい 動作です。
- 外付けハードドライブに接続したコンピューターをある場所から別の場所へ移動させるような 場合は、事前にスリープを開始して画面表示が消えるまで待つか、外付けハードドライブを適切 に取り外してください。

### [HP 3D DriveGuard]の使用

[HP 3D DriveGuard]は、以下のどちらかの場合にドライブを一時停止し、データ要求を中止すること によって、ハードドライブを保護するシステムです。

- バッテリ電源で動作しているときにコンピューターを落下させた場合
- バッテリ電源で動作しているときにディスプレイを閉じた状態でコンピューターを移動した場 合

これらの動作の実行後は[HP 3D DriveGuard]によって、短時間でハードドライブが通常の動作に戻り ます。

**[ジ 注記: SSD (Solid State Drive) には駆動部品がないため、[HP 3D DriveGuard]による保護は必要あ** りません。

**||沙注記: メイン ハードドライブ ベイまたはセカンダリ ハードドライブ ベイのハードドライブは、「HP** 3D DriveGuard]によって保護されます。別売のドッキング デバイスに取り付けられているハードド ライブや USB ポートに接続されているハードドライブは、[HP 3D DriveGuard]では保護されません。

詳しくは、[HP 3D DriveGuard]ソフトウェアのヘルプを参照してください。

#### [HP 3D DriveGuard]の状態の確認

コンピューターのドライブ ランプの色が変化することによって、メイン ハードドライブ ベイまたは セカンダリ ハードドライブ ベイ(一部のモデルのみ)のディスク ドライブが停止していることを示 します。Windows デスクトップで、タスクバーの右端の通知領域または[Windows モビリティ セン ター]にあるアイコンを使用して、ドライブが現在保護されているかどうか、およびドライブが停止し ているかどうかを確認できます。

### [ディスク デフラグ]の使用

コンピューターを使用しているうちに、ハードドライブ上のファイルが断片化されてきます。ドライ ブが断片化されるとドライブ上のデータが隣接(連続)しなくなり、そのためにハードドライブが ファイルを見つけるのが困難になってコンピューターの処理速度が低下します。[ディスク デフラグ] を行うと、ハードドライブ上の断片化したファイルやフォルダーを集めて(または物理的に再構成し て)より効率よく作業を実行できるようになります。

 $\frac{m}{2}$ 注記: SSD (Solid State Drive) では、[ディスク デフラグ]を実行する必要はありません。

いったん[ディスク デフラグ]を開始すれば、動作中に操作する必要はありません。ただし、ハードド ライブのサイズと断片化したファイルの数によっては、完了まで 1 時間以上かかることがあります。

少なくとも 1 か月に 1 度、ハードドライブのデフラグを行うことをおすすめします。[ディスク デフ ラグ]は 1 か月に 1 度実行するように設定できますが、手動でいつでもコンピューターのデフラグを実 行できます。

[ディスク デフラグ]を実行するには、以下の操作を行います。

- 1**.** コンピューターを外部電源に接続します。
- 2**.** スタート画面で「デフラグ」と入力し、**[**ドライブのデフラグと最適化**]**を選択します。
- 3**.** 画面に表示される説明に沿って操作します。

詳しくは、[ディスク デフラグ ツール]ソフトウェアのヘルプを参照してください。

## <span id="page-63-0"></span>[ディスク クリーンアップ]の使用

[ディスク クリーンアップ]を行うと、ハードドライブ上の不要なファイルが検出され、それらのファ イルが安全に削除されてディスクの空き領域が増し、より効率よく作業を実行できるようになりま す。

[ディスク クリーンアップ]を実行するには、以下の操作を行います。

- 1**.** スタート画面で「ディスク領域の解放」と入力し、**[**不要なファイルの削除によるディスク領域 の解放**]**を選択します。
- 2**.** 画面に表示される説明に沿って操作します。

# プログラムおよびドライバーの更新

プログラムおよびドライバーを定期的に最新バージョンへ更新することをおすすめします。更新に よって問題が解決し、コンピューターで新しい機能やオプションを使用できるようになります。テク ノロジーは常に変化しているため、プログラムやドライバーを更新するとお使いのコンピューターで 最新のテクノロジーを実行できます。たとえば、古いグラフィックス コンポーネントは最新のゲーム ソフトウェアで正しく動作しない場合があります。最新のドライバーがないと、お手持ちの装置を最 大限に活用できません。

HP プログラムおよびドライバーの最新バージョンをダウンロードするには、[http://www.hp.com/](http://www.hp.com/support/) [support/](http://www.hp.com/support/) にアクセスしてください。また、このサイトでは、アップデートが使用可能になったときに 自動的に通知を受け取るように登録することもできます。

# コンピューターの清掃

お使いのコンピューターを安全に清掃するには、以下の製品を使用します。

- 濃度が 0.3%までのジメチル ベンジル塩化アンモニウム (使い捨てシートなど、これらのシート はさまざまなブランドで販売されています)
- ノンアルコールのガラス用クリーナー
- 低刺激性の液体石けん
- 乾いたマイクロファイバーのクリーニング クロスまたはセーム皮(油分を含まない、静電気防止 布)
- 静雷気防止クリーニング シート
- 注意: コンピューターに修復できない傷が付いてしまう可能性があるため、強力なクリーニング溶 剤は使用しないでください。クリーニング製品がコンピューターに対して安全かどうかわからない 場合は、製品にアルコール、アセトン、塩化アンモニウム、塩化メチレン、炭化水素などが含まれて いないかどうか確認します。

ペーパー タオルなどの繊維素材を使用すると、コンピューターに傷が付く可能性があります。時間が たつにつれて、ほこりの粒子や洗浄剤がその傷の中に入り込んでしまう場合があります。

### 清掃手順

お使いのコンピューターを安全に清掃するため、このセクションの手順に沿って作業をしてくださ い。

- 警告! 感電やコンポーネントの損傷を防ぐため、電源が入っているときにコンピューターを清掃し ないでください。
	- 1**.** コンピューターをシャットダウンします。
	- 2**.** AC アダプターを取り外します。
	- 3**.** すべての外付けデバイスを取り外します。
- 注意: 内部コンポーネントへの損傷を防ぐため、コンピューターに洗浄剤や液体を直接吹きかけな いでください。表面から流れ落ちた液体によって、内部のコンポーネントに回復できない損傷を与え る可能性があります。

#### ディスプレイの清掃(オールインワンまたはノートブック コンピューター)

ディスプレイは、ノンアルコールのガラス用クリーナーで湿らせた柔らかい布でやさしく拭いてくだ さい。ディスプレイを閉じる前に、ディスプレイが乾いていることを確認してください。

#### 側面またはカバーの清掃

側面またはカバーを清掃するには、上記のどれかの洗浄液で湿らせた、柔らかいマイクロファイバー のクロスまたはセーム皮を使用するか、条件に合った使い捨てシートを使用してください。

注記: コンピューターのカバーを清掃する場合は、ごみやほこりを除去するため、円を描くように 拭いてください。

#### タッチパッド、キーボード、またはマウスの清掃

警告! 感電や内部コンポーネントの損傷を防ぐため、掃除機のアタッチメントを使用してキーボー ドを清掃しないでください。キーボードの表面に、掃除機からのごみくずが落ちてくることがありま す。

注意: 内部のコンポーネントへの損傷を防ぐため、キーとキーの間にクリーナーなどの液体が垂れ ないようにしてください。

- タッチパッド、キーボード、またはマウスを清掃するには、上記のどれかの洗浄液で湿らせた、 柔らかいマイクロファイバーのクロスまたはセーム皮を使用するか、条件に合った使い捨てシー トを使用してください。
- キーが固まらないようにするため、また、キーボードからごみや糸くず、細かいほこりを取り除 くには、コンピューターの清掃用のブロアー(圧縮空気入りの缶)などを使用してください。

# コンピューターの持ち運びまたは送付

コンピューターを持ち運んだり発送したりする必要がある場合は、装置を安全に保持するために以下 の点を参考にしてください。

- お使いのコンピューターを持ち運んだり荷物として送ったりする場合は、以下の手順で準備を行 います。
	- 外付けドライブ等に情報をバックアップします。
	- すべてのディスクおよびすべての外付けメディア カード類を取り出します。
	- すべての外付けデバイスを、必要に応じてそれぞれの電源を切ってから取り外します。
	- コンピューターをシャットダウンします。
- バックアップはコンピューターとは別に保管します。
- 飛行機に乗る場合などは、コンピューターを手荷物として持ち運び、他の荷物と一緒に預けない でください。
- 注意: ドライブを磁気に近づけないようにしてください。磁気を発するセキュリティ装置に は、空港の金属探知器や金属探知棒が含まれます。空港のベルト コンベアなど機内持ち込み手荷 物をチェックするセキュリティ装置は、磁気ではなく X 線を使用してチェックを行うので、ドラ イブには影響しません。
- 機内でコンピューターを使用する場合は、機内のアナウンスを聞いて、コンピューターの使用が 許可されている時間を確認してください。機内でのコンピューターの使用を許可するかどうか は航空会社の判断に委ねられます。
- コンピューターまたはドライブを荷物として送る場合は、緩衝材で適切に梱包し、梱包箱の表面 に「コワレモノ―取り扱い注意」と明記してください。
- コンピューターに無線デバイスが搭載されている場合、ある状況においてこれらのデバイスの使 用は制限される状況になることがあります。たとえば、航空機内、病院内、爆発物付近、および 危険区域内です。特定の機器の使用に適用される規定が不明な場合は、コンピューターの電源を 入れる前に、使用可能かどうかを確認して許可を得てください。
- コンピューターを持って国外に移動する場合は、以下のことを行ってください。
	- 行き先の国または地域のコンピューターに関する通関手続きを確認してください。
	- 滞在する国または地域に適応した電源コードを、滞在する国または地域の HP 製品販売店で 購入してください。電圧、周波数、およびプラグの構成は地域によって異なります。

警告! 感電、火災、および装置の損傷などを防ぐため、コンピューターを外部電源に接続 するときに、家電製品用に販売されている電圧コンバーターは使用しないでください。

# 8 コンピューターと情報の保護

コンピューターのセキュリティは、情報の機密性、整合性、および可用性を保つために重要です。 Windows オペレーティング システム、HP アプリケーション、Windows 以外のセットアップ ユーティ リティ(BIOS)、およびその他の他社製ソフトウェアの標準のセキュリティ ソリューションによっ て、ウィルス、ワーム、およびその他の種類の悪質なコードなどのさまざまなリスクからお使いのコ ンピューターを保護できます。

重要: この章に記載されている一部のセキュリティ機能は、お使いのコンピューターでは使用でき ない場合があります。

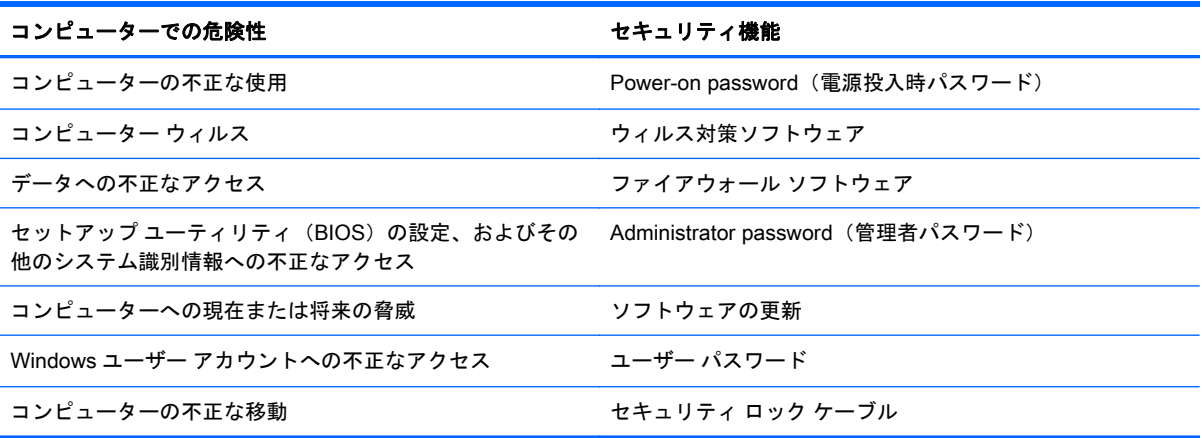

# パスワードの使用

パスワードとは、お使いのコンピューターの情報を保護するため、およびオンラインでの情報のやり 取りを保護するために選択する文字列です。いくつかの種類のパスワードを設定できます。たとえ ば、コンピューターを初めてセットアップするときに、コンピューターを保護するためにユーザー パ スワードを作成するよう求められます。追加のパスワードは、Windows、およびコンピューターにプ リインストールされている HP セットアップ ユーティリティ(BIOS)で設定できます。

セットアップ ユーティリティ(BIOS)の機能および Windows のセキュリティ機能に、同じパスワー ドを使用することもできます。

パスワードを作成したり保存したりするときは、以下のヒントを参考にしてください。

- コンピューターがロックされないように、パスワードはすべて書き留め、コンピューターから離 れた安全な場所に保管しておきます。パスワードをコンピューター上のファイルに保存しない でください。
- パスワードを作成するときは、プログラムの要件に従ってください。
- 少なくとも 3 か月に一度の割合でパスワードを変更すると安全性がより高まります。
- パスワードは長く、文字、句読点、記号、数字が組み合わされていることが理想です。
- コンピューターを修理などのためにサポートあてに送付する場合は、ファイルのバックアップ、 機密性の高いファイルの削除、およびすべてのパスワード設定の削除を事前に行ってください。

スクリーン セーバーのパスワードなど、Windows のパスワードについて確認するには、スタート画 面で「support」と入力して**[**HP Support Assistant**]**アプリケーションを選択します。

# Windows でのパスワードの設定

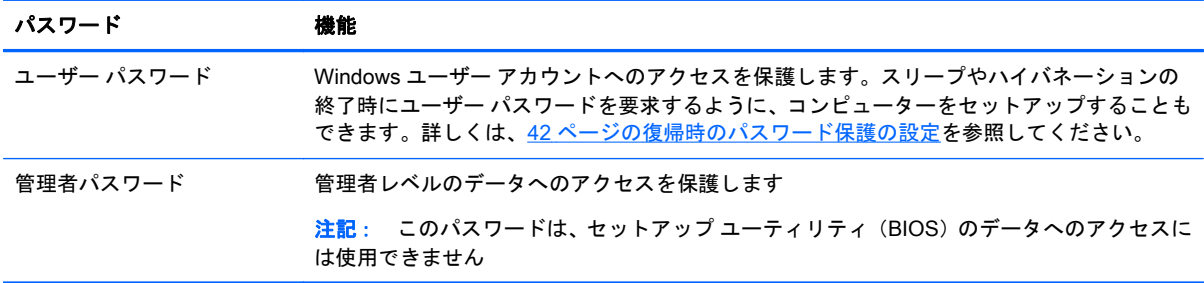

## セットアップ ユーティリティ(BIOS)パスワードの設定

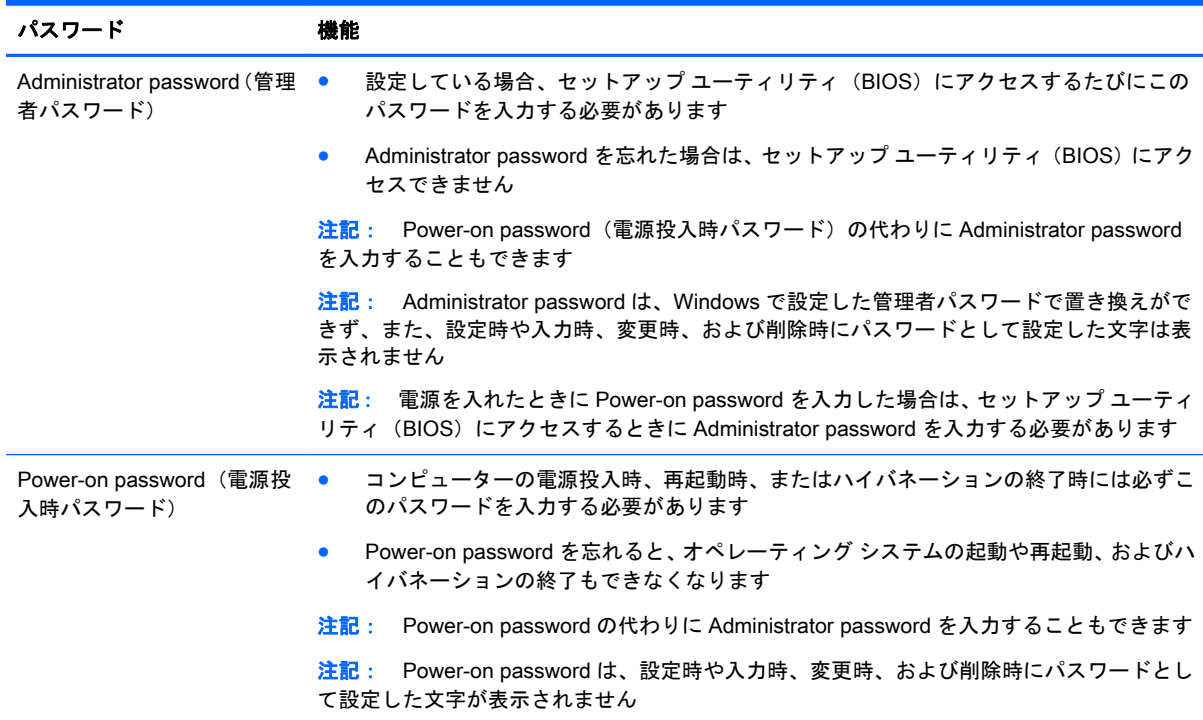

セットアップ ユーティリティ(BIOS)で Administrator password または Power-on password を設定、 変更、または削除するには、以下の操作を行います。

1**.** コンピューターの電源を入れるか再起動してすぐに esc キーを押し、次に f10 キーを押してセッ トアップ ユーティリティ(BIOS)を起動します。

2**.** 矢印キーを使用して、**[**Security**]**(セキュリティ)を選択し、画面の説明に沿って操作します。 変更、保存した内容は、次回コンピューターを起動したときに有効になります。

# インターネット セキュリティ ソフトウェアの使用

コンピューターで電子メールを使用するとき、またはネットワークやインターネットにアクセスする ときは、コンピューターがコンピューター ウィルス、スパイウェア、およびその他のオンラインの脅 威にさらされる可能性があります。お使いのコンピューターを保護するために、ウィルス対策および ファイアウォール機能を含むインターネット セキュリティ ソフトウェアの試用版がお使いのコン ピューターにプリインストールされている場合があります。新しく発見されたウィルスおよびその 他のセキュリティ リスクからコンピューターを保護するには、セキュリティ ソフトウェアを最新の 状態にしておく必要があります。セキュリティ ソフトウェア試用版をアップグレードするか、セキュ リティ ソフトウェアを別途購入して、お使いのコンピューターを確実に保護することを強くおすすめ します。

#### ウィルス対策ソフトウェアの使用

コンピューター ウィルスに感染すると、プログラム、ユーティリティ、オペレーティング システム などが使用できなくなったり、正常に動作しなくなったりすることがあります。ウィルス対策ソフト ウェアを使用すれば、ほとんどのウィルスを検出および駆除することができ、通常、ウィルスの被害 にあった箇所を修復することもできます。

新しく発見されたウィルスからコンピューターを保護するには、ウィルス対策ソフトウェアを最新の 状態にしておく必要があります。

お使いのコンピューターには、ウィルス対策プログラムがあらかじめインストールされている場合が あります。別途購入したウィルス対策ソフトウェアを使用して、お使いのコンピューターを確実に保 護することを強くおすすめします。

コンピューター ウィルスについて詳しくは、スタート画面で「support」と入力して**[**HP Support Assistant**]**アプリケーションを選択します。

#### ファイアウォール ソフトウェアの使用

ファイアウォールは、システムやネットワークへの不正なアクセスを防ぐように設計されています。 ファイアウォールには、コンピューターやネットワークにインストールするソフトウェアもあれば、 ハードウェアとソフトウェアの両方を組み合わせたものもあります。

検討すべきファイアウォールには以下の 2 種類があります。

- ホストベースのファイアウォール:インストールされているコンピューターだけを保護するソフ トウェアです。
- ネットワークベースのファイアウォール:DSL モデムまたはケーブル モデムとホーム ネット ワークの間に設置して、ネットワーク上のすべてのコンピューターを保護します。

ファイアウォールをシステムにインストールすると、そのシステムとの間で送受信されるすべての データが監視され、ユーザーの定義したセキュリティ基準と比較されます。セキュリティ基準を満た していないデータはすべてブロックされます。

# ソフトウェア アップデートのインストール

お使いのコンピューターにインストールされている HP、Microsoft Windows、および他社製ソフト ウェアは、セキュリティの問題を修正するため、およびソフトウェア パフォーマンスを向上させるた めに、定期的に更新する必要があります。詳しくは、52 [ページのプログラムおよびドライバーの更新](#page-63-0) を参照してください。

# 緊急セキュリティ アップデートのインストール

注意: Microsoft 社は、緊急アップデートに関する通知を配信しています。お使いのコンピューター をセキュリティの侵害やコンピューター ウィルスから保護するため、通知があった場合はすぐに Microsoft 社からのすべてのオンライン緊急アップデートをインストールしてください。

アップデートを自動的にインストールするかどうかを選択できます。設定を変更するには、スタート 画面で「コントロール」と入力して**[**コントロール パネル**]**を選択します。**[**システムとセキュリティ**]**→ **[**Windows Update**]**→**[**設定の変更**]**の順に選択し、画面の説明に沿って操作します。

### HP および他社製ソフトウェア アップデートのインストール

お使いのコンピューターにあらかじめインストールされているソフトウェアやドライバーを定期的 に更新することをおすすめします。最新バージョンをダウンロードするには、[http://www.hp.com/](http://www.hp.com/support/) [support/](http://www.hp.com/support/) を参照してください。HP の Web サイトでは、アップデートが使用可能になったときに自動 的に通知を受け取るように登録することもできます。

コンピューターの購入後に他社製のソフトウェアをインストールした場合は、そのソフトウェアを定 期的に更新することもおすすめします。各社ともに、製品のソフトウェア アップデートを提供するこ とでセキュリティの問題を修正し、ソフトウェアの機能を向上させています。

# 無線ネットワークの保護

無線ネットワークをセットアップする場合、常にセキュリティ機能を有効にします。詳しくは、 20 [ページの無線](#page-31-0) LAN の保護を参照してください。

# ソフトウェア アプリケーションおよび情報のバックアップ

ソフトウェア アプリケーションおよび情報を定期的にバックアップして、ウィルスからの攻撃や、ソ フトウェアまたはハードウェアの障害によって、アプリケーションおよび情報が恒久的に失われた り、損傷を受けたりしないように保護します。詳しくは、63 [ページの「バックアップおよび復元」](#page-74-0) を参照してください。

# 別売のセキュリティ ロック ケーブルの使用

別売のセキュリティ ロック ケーブルに抑止効果はありますが、コンピューターの誤った取り扱いや 盗難を完全に防ぐものではありません。セキュリティ ロック ケーブルは、盗難をより確実に防止す るために、完全なセキュリティ ソリューションの一部として実施すべきいくつかの方法のうちの 1 つ にすぎません。

お使いのコンピューターのセキュリティ ロック ケーブル用スロットは、ここに記載されている図と 多少異なる場合があります。お使いのコンピューターのセキュリティ ロック ケーブル用スロットの 位置については、4 [ページの「コンピューターの概要」](#page-15-0)を参照してください。

- 1**.** 固定された物体にセキュリティ ロック ケーブルを巻きつけます。
- 2**.** 鍵(1)をセキュリティ ロック ケーブル(2)に差し込みます。
- 3**.** セキュリティ ロック ケーブルをコンピューターのセキュリティ ロック ケーブル用スロット(3) に差し込み、鍵をかけます。

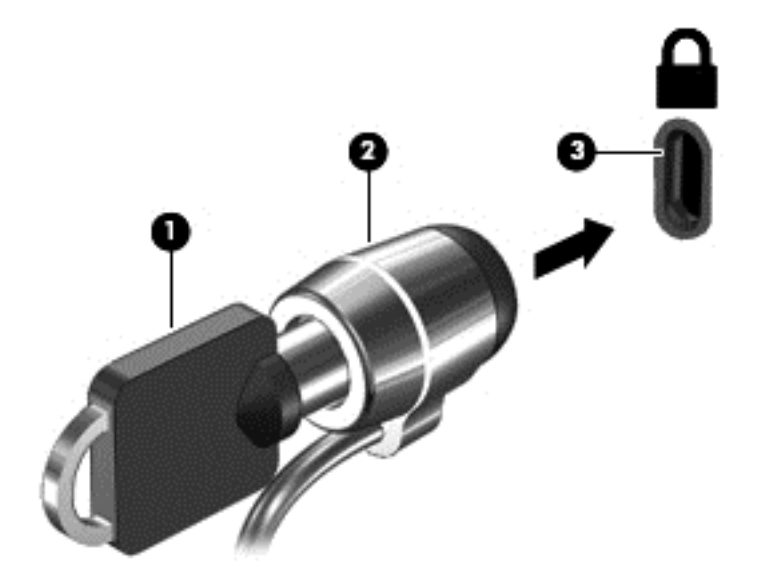

4**.** 鍵を抜き、安全な場所に保管します。

# <span id="page-71-0"></span>9 セットアップ ユーティリティ (BIOS) お よび[HP PC Hardware Diagnostics] (UEFI)の使用

BIOS(Basic Input/Output System)とも呼ばれるセットアップ ユーティリティは、システム上のす べての入出力デバイス(ディスク ドライブ、ディスプレイ、キーボード、マウス、プリンターなど) 間で行われる通信を制御します。セットアップ ユーティリティ(BIOS)を使用すると、取り付ける デバイスの種類、コンピューターの起動順序、およびシステム メモリと拡張メモリの容量を設定でき ます。

# セットアップ ユーティリティ(BIOS)の開始

セットアップ ユーティリティ(BIOS)を起動するには、コンピューターの電源を入れるか再起動し て、すばやく esc キーを押してから f10 キーを押します。

注記: セットアップ ユーティリティ(BIOS)で設定変更を行う場合は、細心の注意を払ってくだ さい。設定を誤ると、コンピューターが正しく動作しなくなる可能性があります。

# BIOS の更新

更新されたバージョンの BIOS(BIOS アップデート)を入手できる場合があります。

HP の Web サイトでは、多くの BIOS アップデートが「SoftPaq」という圧縮ファイル形式で提供さ れています。

一部のダウンロード パッケージには、そのパッケージのインストールやトラブルの解決方法に関する 情報が記載された Readme.txt ファイルが含まれます。

### BIOS のバージョンの確認

利用可能な BIOS アップデートの中に、現在コンピューターにインストールされている BIOS よりも 新しいバージョンの BIOS があるかどうかを調べるには、現在インストールされているシステム BIOS のバージョンを確認する必要があります。

BIOS バージョン情報(「ROM の日付」または「システム BIOS」とも呼ばれます)を表示するには、 fn + esc キーを押す(Windows を起動している場合)か、セットアップ ユーティリティ(BIOS)を 使用します。

- 1**.** セットアップ ユーティリティ(BIOS)を開始します(60 ページのセットアップ ユーティリティ (BIOS)の開始を参照してください)。
- 2**.** 矢印キーを使用して、**[**Main**]**(メイン)を選択します。
- 3**.** 変更を保存しないでセットアップ ユーティリティ(BIOS)を終了するには、タブ キーおよび矢 印キーを使用して、**[**Exit**]**→**[**Exit Discarding Changes**]**の順に選択し、enter キーを押します。
- 4**. [**Yes**]**(はい)を選択します。
- 60 第 9 章 セットアップ ユーティリティ(BIOS)および[HP PC Hardware Diagnostics](UEFI)の 使用
## <span id="page-72-0"></span>BIOS アップデートのダウンロード

- 注意: コンピューターの損傷やインストールの失敗を防ぐため、BIOS アップデートのダウンロー ドおよびインストールを実行するときは必ず、AC アダプターを使用した信頼性の高い外部電源にコ ンピューターを接続してください。コンピューターがバッテリ電源で動作しているとき、別売のドッ キング デバイスに接続されているとき、または別売の電源に接続されているときは、BIOS アップデー トをダウンロードまたはインストールしないでください。ダウンロードおよびインストール時は、以 下の点に注意してください。
	- 電源コンセントからコンピューターの電源コードを抜いて外部からの電源供給を遮断すること はおやめください。
	- コンピューターをシャットダウンしたり、スリープやハイバネーションを開始したりしないでく ださい。
	- 外付けデバイスやケーブルまたはコードの挿入、取り外し、接続、または切断を行わないでくだ さい。
	- 1**.** スタート画面で「support」と入力して、**[**HP Support Assistant**]**アプリケーションを選択しま す。
	- 2**. [**更新および調整タスク**]**→**[**HP の更新プログラムを今すぐ確認**]**の順にクリックします。
	- 3**.** 画面の説明に沿ってお使いのコンピューターを指定し、ダウンロードする BIOS アップデートに アクセスします。
	- 4**.** ダウンロード エリアで、以下の操作を行います。
	- $\frac{m}{2}$ 注記: 操作手順は提供されているパッケージによって異なる場合があります。画面に表示され る説明をお読みください。
		- a**.** お使いのコンピューターに現在インストールされている BIOS のバージョンよりも新しい BIOS を確認します。日付や名前、またはその他の、ファイルを識別するための情報をメモ しておきます。後で、ハードドライブにダウンロードしたアップデートを探すときにこの情 報が必要になる場合があります。
		- b**.** 画面の説明に沿って操作し、選択したバージョンをハードドライブにダウンロードします。 BIOS アップデートをダウンロードする場所へのパスのメモを取っておきます。このパス

は、アップデートをインストールするときに必要です。

**| 学注記: コンピューターをネットワークに接続している場合は、ソフトウェア アップデート (特** にシステム BIOS アップデート)のインストールは、ネットワーク管理者に確認してから実行し てください。

ダウンロードした BIOS によってインストール手順が異なります。ダウンロードが完了した後、画面 に表示される説明に沿って操作します。説明が表示されない場合は、以下の操作を行います。

- 1**.** スタート画面で「エクスプローラー」と入力して、**[**エクスプローラー**]**を選択します。
- 2**.** ハードドライブをダブルクリックします。通常は、[ローカル ディスク(C:)]を指定します。
- 3**.** BIOS ソフトウェアをダウンロードしたときのメモを参照するなどして、ハードドライブ上の アップデート ファイルが保存されているフォルダーを開きます。
- 4**.** アップデート ファイルをダブルクリックします。

BIOS のインストールが開始されます。

5**.** 画面の説明に沿って操作し、インストールを完了します。

<span id="page-73-0"></span>注記: インストールが成功したことを示すメッセージが画面に表示されたら、ダウンロードした ファイルをハードドライブから削除できます。

# [HP PC Hardware Diagnostics] (UEFI) の使用

IHP PC Hardware Diagnostics I (HP PC ハードウェア診断) は UEFI (Unified Extensible Firmware Interface)であり、診断テストを実行して、コンピューターのハードウェアが正常に動作しているか どうかを確認できます。このツールはオペレーティング システムの外で実行されるため、オペレー ティング システムまたはその他のソフトウェア コンポーネントが原因で発生する可能性のある問題 からハードウェア障害を分離できます。

[HP PC Hardware Diagnostics](UEFI)を起動するには、以下の操作を行います。

1**.** コンピューターの電源を入れるか再起動してすぐに esc キーを押します。[Startup Menu](ス タートアップ メニュー)が表示されたら f2 キーを押します。

BIOS は、以下の順序で 3 か所の診断ツールを検索します。

a**.** 接続されている USB ドライブ

|| 注記: [HP PC Hardware Diagnostics](UEFI)ツールを USB ドライブにダウンロードす るには、62 ページの[HP PC Hardware Diagnostics] (UEFI) の USB デバイスへのダウン ロードを参照してください。

- b**.** ハードドライブ
- c**.** BIOS
- 2**.** 診断ツールが開いたら、キーボードの矢印キーを使用して実行する診断テストの種類を選択し、 画面に表示される説明に沿って操作します。

 $\stackrel{\text{(a)}}{ }$  注記 : 診断テストを停止する必要がある場合は、esc キーを押します。

### [HP PC Hardware Diagnostics] (UEFI) の USB デバイスへのダウンロード

[ドライバー&ダウンロード]ページで、特定の製品向けの以前または最新のバージョンの UEFI をダウ ンロードするには、以下の操作を行います。

- 1**.** HP の Web サイト、<http://www.hp.com/jp/> にアクセスします。
- 2**.** ページの上部にある**[**サポート**]**をポイントし、**[**ドライバー&ダウンロード**]**をクリックします。
- 3**.** テキスト ボックスに製品名を入力し、**[**検索**]**をクリックします。

または

**[**検出を開始する**]**をクリックして、お使いの製品が自動検出されるようにします。

注記: **[**検出を開始する**]**で製品を自動検出させるには、自動検出プログラムの最新版または追 加ファイルをインストールする必要がある場合があります。

- 4**.** お使いのコンピューターのモデルを選択し、オペレーティング システムを選択します。
- 5**. [**診断**]**セクションで、**[**HP UEFI Support Environment**]**(HP UEFI サポート環境)を選択して詳細 を確認します。
- 6**. [**ダウンロードを開始する**]**→**[**保存**]**の順に選択して USB デバイスに保存します。
- 62 第 9 章 セットアップ ユーティリティ (BIOS) および[HP PC Hardware Diagnostics] (UEFI) の 使用

# <span id="page-74-0"></span>10 バックアップおよび復元

この章には、以下のプロセスに関する情報が含まれています。この章の情報はほとんどのモデルで標 準的な手順です。

- リカバリ メディアおよびバックアップの作成
- システムの復元および回復

詳しくは、[HP Support Assistant]を参照してください。

▲ スタート画面で「support」と入力して、**[**HP Support Assistant**]**アプリケーションを選択しま す。

または

Windows デスクトップで、タスクバーの右端の通知領域にある疑問符のアイコンをクリックし ます。

# リカバリ メディアおよびバックアップの作成

リカバリ メディアおよびバックアップを作成するための以下の方法は、一部のモデルでのみ使用可能 です。お使いのコンピューターのモデルに応じた使用可能な方法を選択してください。

- コンピューターを正常にセットアップしたら、[HP Recovery Manager](HP リカバリ マネー ジャー)を使用して[HP Recovery](HP リカバリ)メディアを作成します。この手順を実行する と、コンピューターに HP 復元用パーティションのバックアップが作成されます。バックアップ は、ハードドライブが破損したり交換されたりした場合に、元のオペレーティング システムの再 インストールに使用できます。リカバリ メディアの作成について詳しくは、63 ページの[HP Recovery](HP リカバリ)メディアの作成(一部のモデルのみ)を参照してください。リカバリ メディアを使用して設定できるリカバリ オプションについて詳しくは、66 [ページの](#page-77-0)[HP Recovery Manager] (HP リカバリ [マネージャー\)を使用した復元](#page-77-0)を参照してください。
- Windows ツールを使用してシステムの復元ポイントを作成し、個人情報のバックアップを作成 します。

詳しくは、65 ページの Windows [ツールの使用](#page-76-0)を参照してください。

注記: ストレージが 32 GB 以下の場合、Microsoft の[システムの復元]は、初期設定で無効に設 定されています。

## [HP Recovery] (HP リカバリ) メディアの作成(一部のモデルのみ)

<sup>『</sup>》重要: お使いのコンピューターに[Recovery Media Creation] (リカバリ メディアの作成) オプショ ンが表示されない場合は、HP のサポート窓口にお問い合わせのうえ、お使いのシステムのリカバリ メディアを入手できます。日本の HP のサポート窓口については、日本向けの日本語モデル製品に付 属の小冊子、『サービスおよびサポートを受けるには』に記載されています。または HP の Web サイ ト、<http://www.hp.com/jp/support/> を参照してください。日本以外の国や地域については、 <http://www.hp.com/support/> (英語サイト)から該当する国や地域、または言語を選択してください。 <span id="page-75-0"></span>[HP Recovery Manager](HP リカバリ マネージャー)は、コンピューターのセットアップが正常に 完了した後、リカバリ メディアを作成できるソフトウェア プログラムです。[HP Recovery]メディア を使用すると、ハードドライブが破損した場合にシステムの復元を実行できます。システムの復元を 実行すると、元のオペレーティング システムおよび工場出荷時にインストールされていたソフトウェ ア プログラムが再インストールされ、それらのプログラムの設定内容が再構築されます。[HP Recovery]メディアは、システムのカスタマイズや、ハードドライブを交換する場合の工場出荷時イ メージの復元にも使用できます。

- リカバリ メディアは 1 セットのみ作成できます。リカバリ ディスクは慎重に取り扱い、安全な 場所に保管してください。
- [HP Recovery Manager]はコンピューターを検査して、メディアの容量がどれだけ必要かを判断 します。
- リカバリ ディスクを作成するには、コンピューターに DVD の書き込み機能を備えたオプティカ ル ドライブが搭載されている必要があり、高品質で空の DVD-R、DVD+R、DVD-R DL、または DVD+R DL ディスクを使用する必要があります。CD±RW、DVD±RW、2 層記録 DVD±RW、ま たは BD-RE(再書き込みが可能なブルーレイ)ディスクなどのような書き換え可能なディスク は使用しないでください。これらのディスクは、[HP Recovery Manager]ソフトウェアに対応し ていません。または、高品質で空の USB フラッシュ ドライブを代わりに使用することもできま す。
- DVD 書き込み機能に対応したオプティカル ドライブが搭載されていないコンピューターで DVD リカバリ メディアを使用する場合は、外付けオプティカル ドライブ(別売)を利用してく ださい。なお、お使いのコンピューターに適したリカバリ メディアを HP のサポートから入手す ることもできます。日本の HP のサポート窓口については、日本向けの日本語モデル製品に付属 の小冊子、『サービスおよびサポートを受けるには』に記載されています。または HP の Web サ イト、<http://www.hp.com/jp/support/> を参照してください。日本以外の国や地域については、 <http://www.hp.com/support/> (英語サイト)から該当する国や地域、または言語を選択してくだ さい。外付けのオプティカル ドライブを使用する場合は、コンピューターの USB ポートに直接 接続する必要があります。ドライブを、USB ハブなどの外付けのデバイスの USB ポートに接続 することはできません。
- コンピューターが外部電源に接続されていることを確認してから、リカバリ メディアの作成を開 始してください。
- 作成処理には1時間以上かかる場合があります。作成処理を中断しないでください。
- 必要に応じて、すべてのリカバリ DVD の作成が完了する前に、プログラムを終了させることが できます。[HP Recovery Manager]は、現在の DVD への書き込みを終了します。次回[HP Recovery Manager]を起動すると、バックアップ作成プロセスを続行するかどうかを確認する メッセージが表示されて、残りのディスクが書き込まれます。

[HP Recovery]メディアを作成するには、以下の操作を行います。

■ 2 重要: 着脱可能なキーボードが付属しているタブレットの場合は、以下の手順を開始する前にキー ボードをキーボード ドックに接続します(一部のモデルのみ)。

1**.** スタート画面で「recovery」と入力して、**[**HP Recovery Manager**]**を選択します。

2**. [**リカバリ メディアの作成**]**を選択し、画面の説明に沿って操作します。

システムの復元が必要になった場合は、66 ページの[\[HP Recovery Manager\]](#page-77-0)(HP リカバリ マネー [ジャー\)を使用した復元を](#page-77-0)参照してください。

## <span id="page-76-0"></span>Windows ツールの使用

Windows ツールを使用して、システムの復元ポイントおよび個人情報のバックアップを作成できま す。

注記: ストレージが 32 GB 以下の場合、Microsoft の[システムの復元]は、初期設定で無効に設定さ れています。

▲ スタート画面で「ヘルプ」と入力して**[**ヘルプとサポート**]**を選択します。

または

Windows デスクトップで、タスクバーの右端の通知領域にある疑問符のアイコンをクリックし ます。

詳細と手順については、[ヘルプとサポート]を参照してください。

## 復元

システムを復元するための、いくつかのオプションがあります。お客様の状況および専門知識のレベ ルに最適な方法を選択してください。

■■ | すべての方法がすべてのモデルで使用できるとは限りません。

- Windows には、バックアップから復元したり、コンピューターを更新したり、コンピューター を元の状態にリセットしたりするための複数のオプションが用意されています。詳しくは、[ヘ ルプとサポート]を参照してください。
	- ▲ スタート画面で「support」と入力して、**[**HP Support Assistant**]**アプリケーションを選択 します。

または

Windows デスクトップで、タスクバーの右端の通知領域にある疑問符のアイコンをクリッ クします。

- プリインストールされているアプリケーションまたはドライバーの問題を修正する必要がある 場合は、[HP Recovery Manager]の[ドライバーおよびアプリケーションの再インストール]オプ ションを使用して各アプリケーションまたはドライバーを再インストールします。
	- ▲ スタート画面で「recovery」と入力して、**[**HP Recovery Manager**]**(HP リカバリ マネー ジャー)→**[**ドライバーおよびアプリケーションの再インストール**]**の順に選択し、画面の説 明に沿って操作します。
- 一部のモデルでは、最小限のイメージを使用してコンピューターをリセットする場合に、HP 復 元用パーティションまたは[HP Recovery] (HP リカバリ) メディアから HP の[最小限のイメージ の復元]オプションを選択することもできます。[最小限のイメージの復元]では、ドライバーおよ びハードウェア有効化アプリケーションのみがインストールされます。イメージに含まれてい る他のアプリケーションは、[HP Recovery Manager]の[ドライバーおよびアプリケーションの再 インストール]オプションを使用して引き続きインストールできます。

詳しくは、66ページの[HP Recovery Manager] (HP リカバリ [マネージャー\)を使用した復元](#page-77-0) を参照してください。

- <span id="page-77-0"></span>Windows パーティションを工場出荷時のコンテンツに復元したい場合は、HP 復元用パーティ ション(一部のモデルのみ)の[システムの復元]オプションを選択するか、または[HP Recovery] メディアを使用できます。詳しくは、66 ページの[HP Recovery Manager](HP リカバリ マネー ジャー)を使用した復元を参照してください。まだリカバリ メディアを作成していない場合は、 63 ページの[HP Recovery](HP [リカバリ\)メディアの作成\(一部のモデルのみ\)](#page-74-0)を参照してく ださい。
- 一部のモデルでは、コンピューターの工場出荷時のパーティションおよびコンテンツを復元した い場合や、ハードドライブを交換した場合に、[HP Recovery]メディアの[ファクトリ リセット]オ プションを使用できます。詳しくは、66 ページの[HP Recovery Manager](HP リカバリ マネー ジャー)を使用した復元を参照してください。
- 一部のモデルでは、復元用パーティションを削除してハードドライブの空き領域を増やせるよう に、[HP Recovery Manager]に[復元用パーティションの削除]オプションが用意されています。

詳しくは、68 ページの HP [復元用パーティションの削除\(一部のモデルのみ\)を](#page-79-0)参照してくだ さい。

### [HP Recovery Manager](HP リカバリ マネージャー)を使用した復元

[HP Recovery Manager]ソフトウェアでは、作成するか、またはサポートから入手した[HP Recovery] (HP リカバリ)メディアを使用するか、HP 復元用パーティション(一部のモデルのみ)を使用する ことによって、コンピューターを元の工場出荷時の状態に復元できます。まだリカバリ メディアを作 成していない場合は、63 ページの[HP Recovery] (HP リカバリ) メディアの作成(一部のモデルの [み\)](#page-74-0)を参照してください。

### 開始する前に確認しておくべきこと

[HP Recovery Manager] (HP リカバリ マネージャー)では、出荷時にインストールされていた ソフトウェアのみが復元されます。このコンピューターに付属していないソフトウェアは、製造 元の Web サイトからダウンロードするかまたは製造元から提供されたメディアから再インス トールする必要があります。

重要: [HP Recovery Manager]を使用した復元は、コンピューターの問題を修正するための最 後の手段として試みてください。

- コンピューターのハードドライブに障害が発生した場合は、[HP Recovery](HP リカバリ)メ ディアを使用する必要があります。まだリカバリ メディアを作成していない場合は、 63 ページの[HP Recovery](HP [リカバリ\)メディアの作成\(一部のモデルのみ\)](#page-74-0)を参照してく ださい。
- [ファクトリ リセット]オプション(一部のモデルのみ)を使用するには、[HP Recovery]メディア を使用する必要があります。まだリカバリ メディアを作成していない場合は、63 [ページの](#page-74-0)[HP Recovervl (HP リカバリ) メディアの作成(一部のモデルのみ) を参照してください。
- お使いのコンピューターで[HP Recovery]メディアの作成が許可されていない場合や、[HP Recovery]メディアが動作しない場合は、HP のサポート窓口にお問い合わせのうえ、お使いのシ ステムのリカバリ メディアを入手できます。日本の HP のサポート窓口については、日本向けの 日本語モデル製品に付属の小冊子、『サービスおよびサポートを受けるには』に記載されていま す。または HP の Web サイト、<http://www.hp.com/jp/support/> を参照してください。日本以外の 国や地域については、<http://www.hp.com/support/> (英語サイト)から該当する国や地域、また は言語を選択してください。

 $\mathring{\mathfrak{m}}$ 》重要: [HP Recovery Manager]では、ユーザーが作成したデータなどのバックアップ機能は提供さ れません。復元を開始する前に、保持する個人データをバックアップしてください。

[HP Recovery]メディアを使用して、以下の復元オプションのどれかを選択できます。

<span id="page-78-0"></span><sub>[</sub>2) 注記: 復元プロセスを開始すると、お使いのコンピューターで使用可能なオプションのみが表示さ れます。

- システムの復元:初期状態のオペレーティング システムを再インストールし、工場出荷時にイン ストールされていたプログラムの設定を再構築します。
- 最小限のイメージの復元(一部のモデルのみ): オペレーティング システムと、ハードウェア関 連のすべてのドライバーおよびソフトウェアが再インストールされますが、その他のソフトウェ ア アプリケーションは再インストールされません。
- ファクトリ リセット:ハードドライブの全情報を消去してパーティションを再作成し、コン ピューターを工場出荷時の状態に復元します。その後、工場出荷時にインストールされていたオ ペレーティング システムおよびソフトウェアを再インストールします。

HP 復元用パーティション(一部のモデルのみ)を使用すると、[システムの復元]および[最小限のイ メージの復元](一部のモデルのみ)を実行できます。

#### HP 復元用パーティションの使用(一部のモデルのみ)

HP 復元用パーティションを使用すると、リカバリ ディスクまたはリカバリ USB フラッシュ ドライ ブなしでシステムの復元または最小限のイメージの復元(一部のモデルのみ)を実行できます。この ような復元は、ハードドライブがまだ動作している場合にのみ使用できます。

HP 復元用パーティションから[HP Recovery Manager](HP リカバリ マネージャー)を起動するに は、以下の操作を行います。

重要: 着脱可能なキーボードが付属しているタブレットの場合は、以下の手順を開始する前にキー ボードをキーボード ドックに接続してください(一部のモデルのみ)。

1**.** スタート画面で「recovery」と入力して、**[**Recovery Manager**]**(リカバリ マネージャー)→**[**HP 回復環境**]**の順に選択します。

または

コンピューターの電源を入れるか再起動してすぐに f11 キーを押すか、または電源ボタンを押す ときに f11 キーを押したままにします。

- 2**.** オプション メニューから**[**トラブルシューティング**]**を選択します。
- 3**. [**Recovery Manager**]**を選択し、画面の説明に沿って操作します。

#### [HP Recovery](HP リカバリ)メディアを使用した復元

[HP Recovery]メディアを使用して、元のシステムを復元できます。この方法は、システムに HP 復元 用パーティションが含まれていない場合、またはハードドライブが正常に動作していない場合に使用 できます。

- 1**.** 可能であれば、すべての個人用ファイルをバックアップします。
- 2**.** [HP Recovery]メディアを挿入し、コンピューターを再起動します。

<sup>22</sup> 注記: [HP Recovery Manager] (HP リカバリ マネージャー)でコンピューターが自動的に再 起動しない場合は、コンピューターのブート順序を変更します。68 [ページのコンピューターの](#page-79-0) [ブート順序の変更](#page-79-0)を参照してください。

3**.** 画面に表示される説明に沿って操作します。

#### <span id="page-79-0"></span>コンピューターのブート順序の変更

お使いのコンピューターが[HP Recovery Manager](HP リカバリ マネージャー)で再起動しない場 合は、コンピューターのブート順序を変更できます。これは、コンピューターが起動情報を検索する ときに参照する BIOS にあり、デバイスの順番がリストになっています。オプティカル ドライブまた は USB フラッシュ ドライブの選択を変更できます。

ブート順序を変更するには、以下の操作を行います。

重要: 着脱可能なキーボードが付属しているタブレットの場合は、以下の手順を開始する前にキー ボードをキーボード ドックに接続してください(一部のモデルのみ)。

- 1**.** [HP Recovery](HP リカバリ)メディアを挿入します。
- 2**.** [Computer Setup]を開始します。

キーボードが取り付けられているコンピューターまたはタブレットの場合:

- ▲ コンピューターまたはタブレットの電源を入れるか再起動してすぐに esc キーを押し、次に f9 キーを押してブート オプションを表示します。
- キーボードが取り付けられていないコンピューターまたはタブレットの場合:
- ▲ コンピューターの電源を入れるか再起動してすぐに音量下げボタンを押し、次に f9 キーを タップしてブート オプションを表示します。

または

コンピューターの電源を入れるか再起動してすぐに Windows ボタンを押し、次に f9 キーを タップしてブート オプションを表示します。

- 3**.** 起動したいオプティカル ドライブまたは USB フラッシュ ドライブを選択します。
- 4**.** 画面に表示される説明に沿って操作します。

#### HP 復元用パーティションの削除(一部のモデルのみ)

[HP Recovery Manager]ソフトウェアを使用すると、HP 復元用パーティションを削除してハードドラ イブの空き領域を増やせます。

重要: HP 復元用パーティションを削除すると、Windows の[リフレッシュ]オプションおよび Windows の[すべてを削除して Windows を再インストールする]オプションが使用できなくなります。 また、システムの復元および最小限のイメージの復元を HP 復元用パーティションから実行できなく なります。このため、復元用パーティションを削除する前に、[HP Recovery](HP リカバリ)メディ アを作成します。63 ページのIHP Recovervl (HP リカバリ) メディアの作成(一部のモデルのみ)を 参照してください。

HP 復元用パーティションを削除するには、以下の操作を行います。

- 1**.** スタート画面で「recovery」と入力して、**[**HP Recovery Manager**]**を選択します。
- 2**. [**復元用パーティションの削除**]**を選択し、画面の説明に沿って操作します。

# <span id="page-80-0"></span>11 仕様

# 入力電源

ここで説明する電源の情報は、お使いのコンピューターを国外で使用する場合に役立ちます。

コンピューターは、AC 電源または DC 電源から供給される DC 電力で動作します。AC 電源は 100~ 240 V (50/60 Hz)の定格に適合している必要があります。コンピューターは単独の DC 電源で動作 しますが、コンピューターの電力供給には、このコンピューター用に HP から提供および認可されて いる AC アダプターまたは DC 電源のみを使用する必要があります。

お使いのコンピューターは、以下の仕様の DC 電力で動作できます。動作電圧と電流はプラット フォームによって異なります。

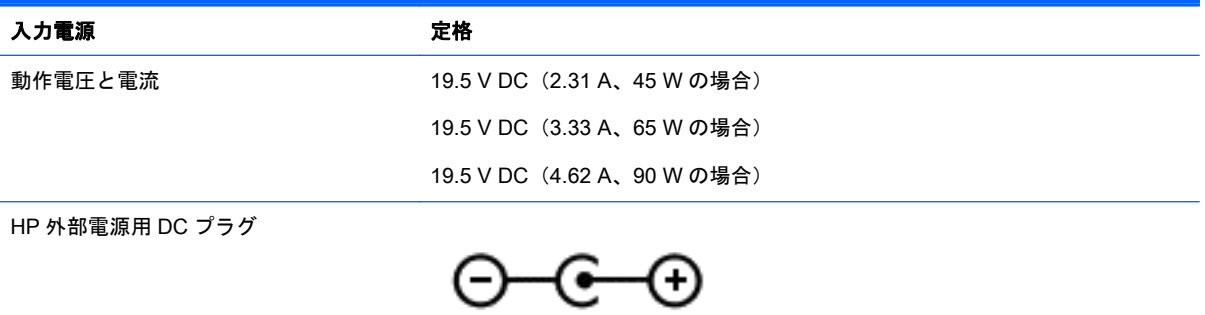

注記: この製品は、最低充電量 240 V rms 以下の相対電圧によるノルウェーの IT 電源システム用に 設計されています。

注記: コンピューターの動作電圧および動作電流は、システムの規定ラベルに記載されています。

# <span id="page-81-0"></span>動作環境

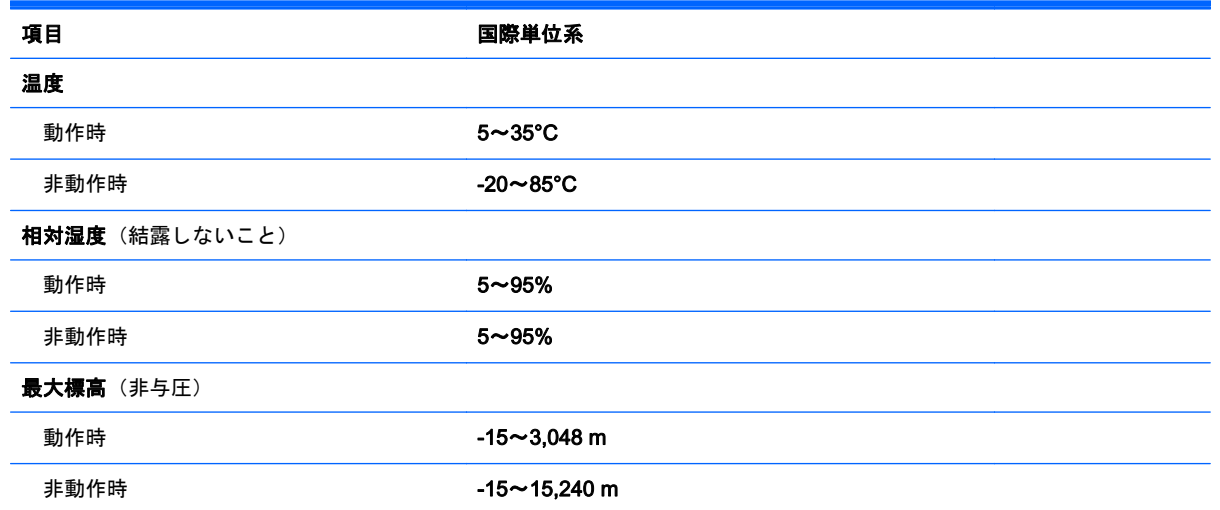

# <span id="page-82-0"></span>12 静電気対策

静電気の放電は、じゅうたんの上を歩いてから金属製のドアノブに触れたときなど、2 つのものが接 触したときに発生します。

人間の指など、導電体からの静電気の放電によって、システム ボードなどのデバイスが損傷したり、 耐用年数が短くなったりすることがあります。静電気に弱い部品を取り扱う前に、以下で説明する方 法のどれかで身体にたまった静電気を放電してください。

- 部品などの取り外しまたは取り付けの手順で、コンピューターから電源コードを取り外すように 指示されている場合は、まず正しくアースされていることを確認してから、カバーを外すなどの 作業を行います。
- 部品は、コンピューターに取り付ける直前まで静電気防止用のケースに入れておきます。
- ピン、リード線、および回路には触れないようにします。電子部品に触れる回数をなるべく少な くします。
- 磁気を帯びていない道具を使用します。
- 部品を取り扱う前に、塗装されていない金属面に触れるなどして、静電気を放電します。
- 取り外した部品は、静電気防止用のケースに入れておきます。

# 13 ユーザー サポート

HP は、単体で、または適切な補助ツールや支援技術と組み合わせることにより、お身体の不自由な 方もどなたでも使える製品やサービスを設計、製造、販売しています。

# サポートされている支援技術

HP 製品は、さまざまなオペレーティング システムの支援技術に対応しており、また、その他の支援 技術と組み合わせて機能するようにも設定できます。支援機能に関してより詳しい情報を確認する には、お使いのデバイスの検索機能を使用してください。

注記: 特定の支援技術製品について詳しくは、その製品のサポート窓口にお問い合わせください。

# HP のサポート窓口へのお問い合わせ

このユーザー ガイドで提供されている情報で問題に対処できない場合は、以下の Web サイトまたは 日本向けの日本語モデル製品に付属の小冊子、『サービスおよびサポートを受けるには』に記載され ている HP のサポート窓口にお問い合わせください。日本でのサポートについては、 <http://www.hp.com/jp/contact/> を参照してください。日本以外の国や地域でのサポートについては、 [http://welcome.hp.com/country/us/en/wwcontact\\_us.html](http://welcome.hp.com/country/us/en/wwcontact_us.html) (英語サイト)から該当する国や地域、また は言語を選択してください。

# 索引

#### 記号/数字

2 本指ピンチ ズーム タッチパッド ジェスチャ [30](#page-41-0), [35](#page-46-0)

#### A

AC アダプター [8,](#page-19-0) [9](#page-20-0) テスト [47](#page-58-0) AMD デュアル グラフィックス [49](#page-60-0)

#### B

Beats Audio [24](#page-35-0) [Beats Audio Control Panel] (Beats Audio コントロール パネル) [24](#page-35-0) [Beats Audio]ホットキー [24](#page-35-0) BIOS アップデートのダウンロード [61](#page-72-0) 更新 [60](#page-71-0) バージョンの確認 [60](#page-71-0) Bluetooth デバイス [17](#page-28-0), [21](#page-32-0) ラベル [16](#page-27-0)

#### C

Caps Lock ランプ 位置 [12](#page-23-0)

#### E

esc キー 位置 [14](#page-25-0)

#### F

fn  $\pm$ 位置 [14](#page-25-0), [40](#page-51-0)

#### H

HDMI オーディオの設定 [26](#page-37-0) HDMI 出力端子 位置 [8,](#page-19-0) [9,](#page-20-0) [23](#page-34-0) 接続 [25](#page-36-0) HD 対応デバイス、接続 [25](#page-36-0), [27](#page-38-0) HP 3D DriveGuard [51](#page-62-0) HP PC Hardware Diagnostics (UEFI) 使用 [62](#page-73-0) [HP Recovery] (HP リカバリ) メ ディア 作成 [63](#page-74-0) 復元 [67](#page-78-0) HP Recovery Manager 起動 [67](#page-78-0) ブートの問題の修正 [68](#page-79-0) [HP Wireless Assistant]ソフトウェ ア [17](#page-28-0) HP および他社製ソフトウェア アップデート、インストール [58](#page-69-0) HP 復元用パーティション 取り外し [68](#page-79-0) 復元 [67](#page-78-0)

#### M

Miracast [27](#page-38-0)

#### N

Num Lock キー、位置 [40](#page-51-0)

#### R

RJ-45(ネットワーク)コネクタ 位置 [8,](#page-19-0) [9](#page-20-0) RJ-45(ネットワーク)ステータス ランプ、位置 [8,](#page-19-0) [9](#page-20-0)

#### $\mathbf{U}$

USB 2.0 ポート、位置 [5](#page-16-0), [7](#page-18-0), [23](#page-34-0) USB 3.0 ポート、位置 [8](#page-19-0), [9](#page-20-0), [22](#page-33-0)

#### W

Web カメラ 位置 [10](#page-21-0), [23](#page-34-0) 使用 [23](#page-34-0) Web カメラ ランプ 位置 [10](#page-21-0), [23](#page-34-0)

Windows システムの復元ポイント [63](#page-74-0), [65](#page-76-0) パスワード [56](#page-67-0) Windows キー、位置 [14](#page-25-0) Windows ツール 使用 [65](#page-76-0)

#### い

インストール 緊急セキュリティ アップデー ト [58](#page-69-0) インターネット セキュリティ ソフ トウェア、使用 [57](#page-68-0) インターネット接続のセットアッ プ [19](#page-30-0)

#### う

ウィルス対策ソフトウェア、使用 [57](#page-68-0)

#### え

エッジ スワイプ ジェスチャ [36](#page-47-0) 上端からのスワイプ [38](#page-49-0)

#### お

オーディオ機能 確認 [25](#page-36-0) オーディオ機能の確認 [25](#page-36-0) オーディオ出力(ヘッドフォン)/ オーディオ入力(マイク)コネク タ [5,](#page-16-0) [6,](#page-17-0) [23](#page-34-0) オプティカル ドライブ 位置 [5,](#page-16-0) [7,](#page-18-0) [23](#page-34-0) 温度 [45](#page-56-0)

#### か

回転タッチパッド ジェスチャ [31](#page-42-0) 外部電源の使用 [46](#page-57-0) 各部 ディスプレイ [10](#page-21-0) 左側面 [8](#page-19-0) 表面 [11](#page-22-0)

右側面 [5](#page-16-0) 裏面 [15](#page-26-0) 完全なロー バッテリ状態 [44](#page-55-0)

#### き

キー esc [14](#page-25-0) fn [14](#page-25-0) Windows [14](#page-25-0) 操作 [14](#page-25-0) キーボードのバックライト操作 キー、位置 [39](#page-50-0) キーボード ホットキー、位置 [40](#page-51-0) 企業無線 LAN への接続 [20](#page-31-0) 規定情報 規定ラベル [16](#page-27-0) 無線認定/認証ラベル [16](#page-27-0) 機内モード [39](#page-50-0) 緊急セキュリティ アップデート、 インストール [58](#page-69-0)

#### く

空港のセキュリティ装置 [50](#page-61-0) グラフィックス AMD デュアル グラフィック ス [49](#page-60-0) ハイブリッド グラフィック ス [49](#page-60-0)

#### こ

公共無線 LAN への接続 [20](#page-31-0) コネクタ RJ-45(ネットワーク) [8](#page-19-0), [9](#page-20-0) オーディオ出力(ヘッドフォ ン)/オーディオ入力(マイ ク) [5,](#page-16-0) [6,](#page-17-0) [23](#page-34-0) 電源 [8,](#page-19-0) [9](#page-20-0) ネットワーク [8,](#page-19-0) [9](#page-20-0) コンピューター 運搬 [54](#page-65-0) エンターテインメント機能 [2](#page-13-0) シリアル番号 [16](#page-27-0) 清掃 [52](#page-63-0) 手入れ [52](#page-63-0) 電源を切る [48](#page-59-0) 持ち運び [16](#page-27-0), [45,](#page-56-0) [54](#page-65-0)

#### さ

サービス ラベル 位置 [16](#page-27-0) 最小限のイメージ 復元 [67](#page-78-0) 最小限のイメージ、作成 [66](#page-77-0) サブウーファー、位置 [15](#page-26-0) サポートされるディスク、復元 [64](#page-75-0)

#### し

システムの応答停止 [48](#page-59-0) システムの復元 [66](#page-77-0) システムの復元ポイント 作成 [65](#page-76-0) システムの復元ポイント、作成 [63](#page-74-0) シャットダウン [48](#page-59-0) 出力端子 HDMI [8](#page-19-0), [9](#page-20-0), [23,](#page-34-0) [25](#page-36-0) Miracast [27](#page-38-0) 使用、外部電源 [46](#page-57-0) シリアル番号 [16](#page-27-0)

#### す

スクロール タッチパッド ジェス チャ [29](#page-40-0) スピーカー 位置 [13](#page-24-0), [23](#page-34-0) 接続 [24](#page-35-0) スリープ 開始 [41](#page-52-0) 終了 [41](#page-52-0) スロット セキュリティ ロック ケーブ ル [6,](#page-17-0) [9](#page-20-0) メディア カード スロット [8,](#page-19-0) [9,](#page-20-0) [22](#page-33-0)

#### せ

静電気対策 [71](#page-82-0) 製品名および製品番号、コンピュー ター [16](#page-27-0) セキュリティ 無線 [20](#page-31-0) セキュリティ ロック ケーブル、接 続 [59](#page-70-0)

セキュリティ ロック ケーブル用ス ロット 位置 [6,](#page-17-0) [9](#page-20-0) 接続 LAN [21](#page-32-0) 別売のセキュリティ ロック ケーブル [59](#page-70-0) セットアップ ユーティリティ (BIOS)パスワード [56](#page-67-0)

#### そ

操作キー 位置 [14](#page-25-0) 音量上げ [39](#page-50-0) 音量下げ [39](#page-50-0) 画面の輝度を上げる [39](#page-50-0) 画面の輝度を下げる [39](#page-50-0) 再生、一時停止、再開 [39](#page-50-0) 次のトラックまたはチャプ ター [39](#page-50-0) バックライト キーボード [39](#page-50-0) 表示画面切り替え [39](#page-50-0) ヘルプとサポート [39](#page-50-0) 前のトラックまたはチャプ ター [39](#page-50-0) ミュート(消音) [39](#page-50-0) 無線 [39](#page-50-0) ソフトウェア ディスク クリーンアップ [52](#page-63-0) ディスク デフラグ [51](#page-62-0) ソフトウェア アップデート、イン ストール [57](#page-68-0) ソフトウェアと情報のバックアッ プ [58](#page-69-0)

#### た

タッチ スクリーン 使用 [34](#page-45-0) タッチ スクリーン ジェスチャ [36](#page-47-0), [38](#page-49-0) 1 本指スライド [34](#page-45-0) エッジ スワイプ ジェスチャ [36](#page-47-0), [37](#page-48-0) 回転 [36](#page-47-0) タップ [35](#page-46-0) タッチパッド ゾーン、位置 [11](#page-22-0) ボタン [11](#page-22-0)

タッチパッド ジェスチャ 2 本指ピンチ ズーム [30,](#page-41-0) [35](#page-46-0) 回転 [31](#page-42-0) スクロール [29](#page-40-0)

### つ

通気孔 位置 [8,](#page-19-0) [9,](#page-20-0) [15](#page-26-0)

#### て

[ディスク クリーンアップ]ソフト ウェア [52](#page-63-0) [ディスク デフラグ]ソフトウェ ア [51](#page-62-0) テスト、AC アダプター [47](#page-58-0) 電源 バッテリ [43](#page-54-0) 電源コネクタ 位置 [8,](#page-19-0) [9](#page-20-0) 電源ボタン 位置 [13](#page-24-0) 電源ランプ 位置 [5,](#page-16-0) [6,](#page-17-0) [12](#page-23-0)

#### と

動画 [25](#page-36-0) 動作環境 [70](#page-81-0)

#### な

内蔵ディスプレイ スイッチ、位 置 [10](#page-21-0) 内蔵テンキー 位置 [14](#page-25-0), [40](#page-51-0) 内蔵マイク 位置 [10](#page-21-0), [23](#page-34-0)

#### に

入力電源 [69](#page-80-0)

#### ね

ネットワーク コネクタ 位置 [8,](#page-19-0) [9](#page-20-0)

#### は

ハードドライブ HP 3D DriveGuard [51](#page-62-0) ハードドライブ ランプ [5](#page-16-0), [6](#page-17-0) ハイバネーション 開始 [42](#page-53-0)

完全なロー バッテリ状態での 開始 [44](#page-55-0) 終了 [42](#page-53-0) ハイブリッド グラフィックス [49](#page-60-0) パスワード Windows [56](#page-67-0) 使用 [55](#page-66-0) セットアップ ユーティリティ (BIOS) [56](#page-67-0) バックアップ [63](#page-74-0) バッテリ 温度 [45](#page-56-0) 交換 [45](#page-56-0) 処分 [45](#page-56-0) 放電 [44](#page-55-0) 保管 [45](#page-56-0) ロー バッテリ状態 [44](#page-55-0) バッテリ カバー、位置 [15](#page-26-0) バッテリ電源 [43](#page-54-0) バッテリに関する情報、確認 [44](#page-55-0) バッテリ リリース ラッチ [15](#page-26-0)

## ひ

左端からのスワイプ [37](#page-48-0)

#### ふ

ファイアウォール ソフトウェア [57](#page-68-0) ブート順序 変更 [68](#page-79-0) 復元 [HP Recovery] (HP リカバリ) メディアの使用 [64](#page-75-0) HP Recovery Manager [66](#page-77-0) USB フラッシュ ドライブ [67](#page-78-0) オプション [65](#page-76-0) 起動 [67](#page-78-0) サポートされるディスク [64](#page-75-0) システム [66](#page-77-0) ディスク [64](#page-75-0), [67](#page-78-0) メディア [67](#page-78-0) 復元用パーティション 取り外し [68](#page-79-0) 復帰時のパスワード保護の設定 [42](#page-53-0)

へ ヘッドフォンおよびマイク、接続 [24](#page-35-0)

#### ほ

ポート USB 2.0 [5,](#page-16-0) [7](#page-18-0), [23](#page-34-0) USB 3.0 [8,](#page-19-0) [9](#page-20-0), [22](#page-33-0) ボタン 電源 [13](#page-24-0) 左のタッチパッド [11](#page-22-0) 右のタッチパッド [11](#page-22-0) ホットキー 使用 [40](#page-51-0) 説明 [40](#page-51-0)

#### ま

マウス、外付け オプションの設定 [28](#page-39-0)

#### み

右端からのスワイプ [36](#page-47-0) ミュート(消音)ランプ、位置 [12](#page-23-0)

#### む

無線 LAN アンテナ 位置 [10](#page-21-0) 無線 LAN デバイス [16,](#page-27-0) [18](#page-29-0) 無線 LAN のセットアップ [19](#page-30-0) 無線 LAN への接続 [20](#page-31-0) 無線 LAN ラベル [16](#page-27-0) 無線コントロール [HP Wireless Assistant]ソフト ウェア [17](#page-28-0) オペレーティング システム [17](#page-28-0) ボタン [17](#page-28-0) 無線認定/認証ラベル [16](#page-27-0) 無線ネットワーク(無線 LAN) 企業無線 LAN への接続 [20](#page-31-0) 公共無線 LAN への接続 [20](#page-31-0) 使用 [18](#page-29-0) セキュリティ [20](#page-31-0) 接続 [20](#page-31-0) 動作範囲 [20](#page-31-0) 必要な機器 [19](#page-30-0) 保護 [58](#page-69-0) 無線ボタン [17](#page-28-0)

#### め

メディア カード、位置 [8](#page-19-0), [9](#page-20-0) メディア カード スロット、位置 [8,](#page-19-0) [9,](#page-20-0) [22](#page-33-0) メンテナンス ディスク クリーンアップ [52](#page-63-0) ディスク デフラグ [51](#page-62-0)

#### も

持ち運び、コンピューター [45](#page-56-0) 元のシステムの復元 [66](#page-77-0)

#### ら

ラッチ バッテリ リリース [15](#page-26-0) ラベル Bluetooth [16](#page-27-0) Microsoft Certificate of Authenticity [16](#page-27-0) 規定 [16](#page-27-0) サービス [16](#page-27-0) シリアル番号 [16](#page-27-0) 無線 LAN [16](#page-27-0) 無線認定/認証 [16](#page-27-0) ランプ AC アダプター [8,](#page-19-0) [9](#page-20-0) Caps Lock [12](#page-23-0) RJ-45(ネットワーク)ステー タス [8,](#page-19-0) [9](#page-20-0) 電源 [5,](#page-16-0) [6,](#page-17-0) [12](#page-23-0) ハードドライブ [5,](#page-16-0) [6](#page-17-0) ミュート(消音) [12](#page-23-0)

### り

リカバリ メディア [HP Recovery Manager]を使用 した作成 [64](#page-75-0) 作成 [63](#page-74-0) 裏面 [16](#page-27-0)

#### ろ

ロー バッテリ状態 [44](#page-55-0)